# "It's Me 247" Personal **Internet Branch (PIB)**

Configuring, Activating, and Maintaining PIB Profiles for Your Members

# INTRODUCTION

This booklet describes the Personal Internet Branch (PIB) System that provides layered security controls and member personalization for the **It's Me 247** Internet Banking application. Included are configuration instructions, rollout tips, and information about how to support PIB once you have introduced it to your membership.

# **CONTENTS**

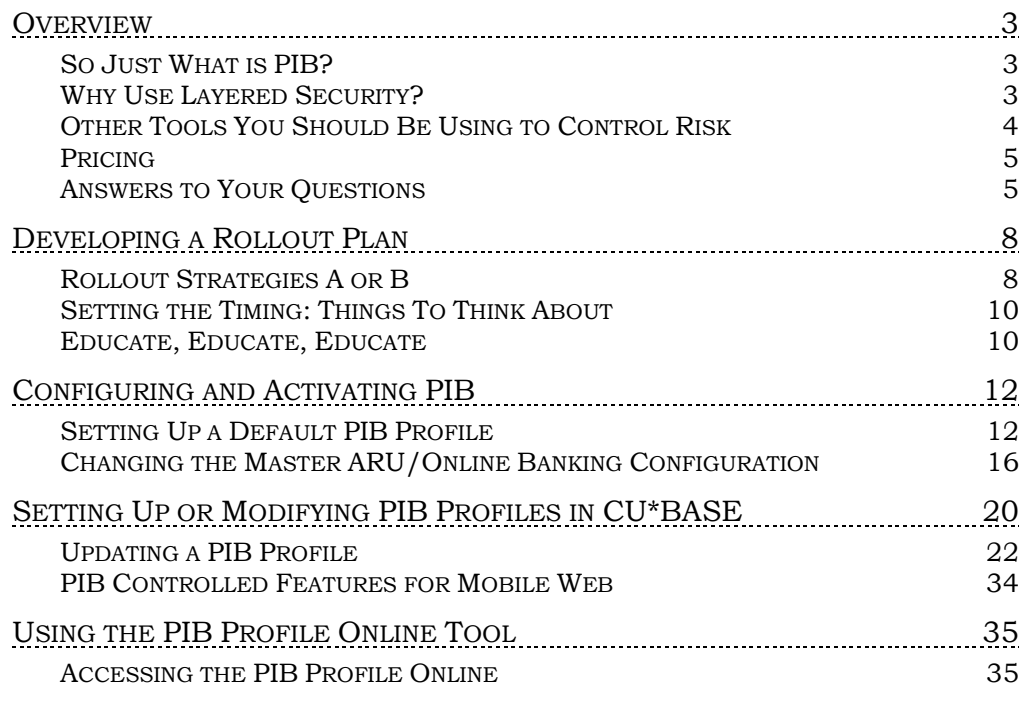

Revision date: December 29, 2021

For an updated copy of this booklet, check out the Reference Materials page of our website: http://www.cuanswers.com/resources/doc/cubase-reference CU\*BASE® is a registered trademark of CU\*Answers, Inc.

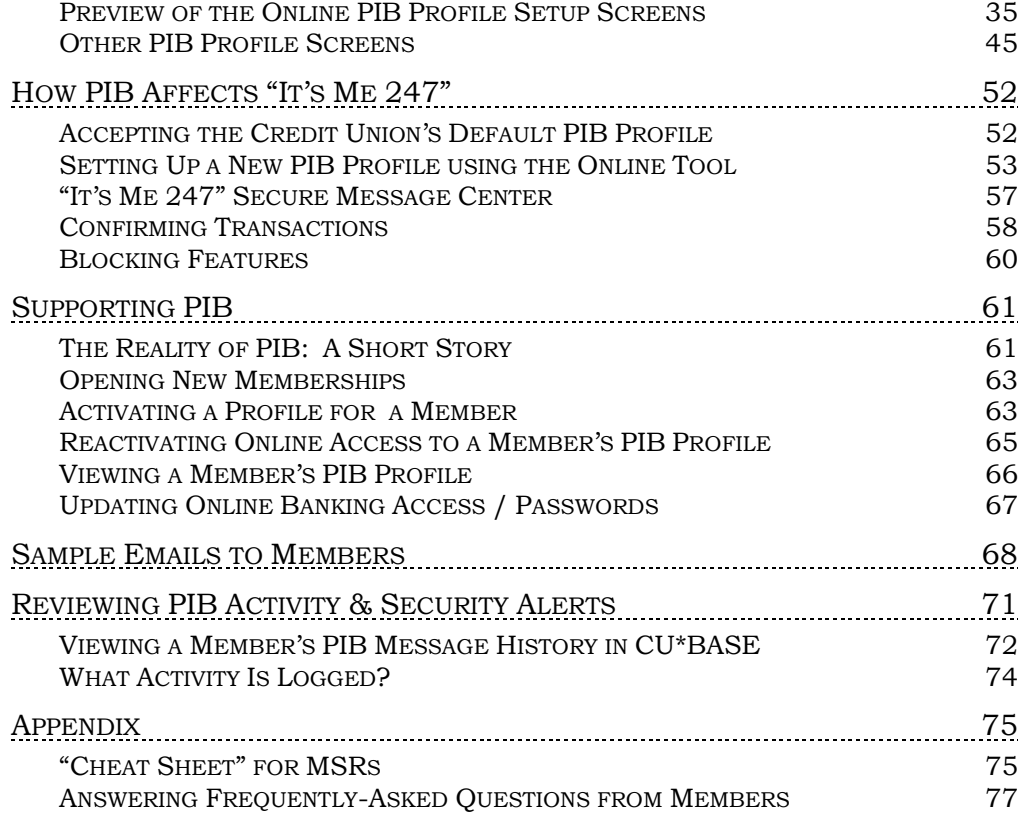

# <span id="page-2-0"></span>OVERVIEW

You've completed your latest Internet Banking Risk Assessment process, have you? If your assessment has concluded that you need to implement additional authentication features for **It's Me 247**, now what? That's where PIB comes in.

# <span id="page-2-1"></span>SO JUSTWHAT IS PIB?

PIB provides a **layered security approach** to add additional authentication controls for **It's Me 247**. PIB, which stands for Personal Internet Branch, is an independent application that provides multiple, configurable controls that govern how **It's Me 247** behaves and what members can do in online banking.

PIB allows your members to control access to their accounts with controls by feature, day of week, time of day, and even geographic location. It layers additional confirmation codes and member authentication internal to **It's Me 247**.

Your credit union can configure default PIB settings for your members, and you can even decide just how much control you want your members to have in managing their own settings.

CU\*Answers designed PIB to go far beyond just complying with the latest regulatory expectations and provide some real value to your members. It's a powerful feature. It does some really cool things. It's something new and probably very different from what most of your members have ever seen before.

But with that power comes necessary complexity and the need for careful consideration. Make sure you go in with your eyes wide open.

### <span id="page-2-2"></span>WHY USE LAYERED SECURITY?

A bad guy somehow gets your **It's Me 247** user name and password. What can he do while he's there? The more controls you have in place, the less that bad guy (or gal) can do to hurt you.

Of course you must balance the relative safety of disabling access against your convenience in doing what you want to do with your accounts.

Imagine if you put a different lock on every door in your house and locked them all, all of the time. Even if a burglar managed to get in your front door, he would be thwarted every time he tried to go into one of the rooms. However, it would make living in your house very inconvenient for you and your family.

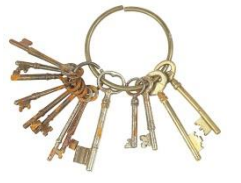

So you weigh these two extremes and come up with something in the middle. On your house, you make the front door very difficult to enter, and you put your valuables in a safe with a combination lock. Online, you set up controls that make it difficult for someone other than you to log in, then you put extra locks in place by deactivating certain features or requiring a second confirmation code wherever you want extra protection.

# <span id="page-3-0"></span>OTHER TOOLS YOU SHOULD BE USING TO CONTROL RISK

Remember that your credit union's responsibility for mitigating risk doesn't stop when you flip the switch to turn on PIB. Your policies and procedures related to offering and supporting online banking services for members are just as important. Make sure you have also considered:

#### **Your password controls and education program.**

*Will you enforce complex passwords for It's Me 247 and educate members on the importance of keeping passwords secure? Now is the time to implement this change, regardless of your plans to implement PIB.*

#### **How you manage resetting passwords for members.**

*How do you authenticate a member who calls on the phone asking for his password to be reset? Is the member's identity carefully verified? Who can handle a reset? Are resets logged? Can a member ask an MSR to enter a specific custom password for them over the teller line? (Yes, there is a CU\*BASE configuration feature that controls whether that feature is available or not!)* 

 **Your policies and procedures for how online banking is implemented for new memberships.**

*Does every new member get it by default, or do you have a monitored signup process? (Refer to the separate "Strategies for Controlling Member Access to It's Me 247" document for some tips.)*

 **Policies for expiring passwords when members don't use online banking regularly.**

*This should be part of your dormancy monitoring policy. (Refer to the "It's Me 247 Strategies for Controlling Member Access" document for tips about expiring passwords for inactive members.)*

 **How online banking access is covered in your dormancy policies and procedures.**

*If you do not use the It's Me 247 password expiration feature, do you deactivate online banking access when members go dormant?*

#### **Your approach for how members move money on the Internet.**

*How will you configure It's Me 247 to manage money movement, whether it be internal to the membership, from one member to another or financial institutions? More than just share to share transfers, we're also talking about disbursing loans to checking accounts or the way people make payments. Having a comprehensive plan that can evolve with new technologies related to money movement is important to your annual risk assessment.* 

#### **Your approach to how members manage their identity on the Internet.**

*How do you feel about options that identify who they are (address maintenance), who they do business with (bill pay or AFT), or where their direct deposits come from (ACH)? Having a strategy that allows members to do these things but also protects the way they do it is important. Do you have a plan for how members opt out of these functions?*

Remember, it's not just the tools you use (**It's Me 247**); it's the strategies that set the tone for where you are going with Internet services. It's the behind the scenes, people things in your office that create the overall Internet risk you have. How easy is it for someone to call a credit union

employee and have a password reset without identifying themselves? This isn't technical, this is social.

#### <span id="page-4-0"></span>PRICING

CU\*Answers will not charge you any fees to use the PIB system for your members, and there is no up-front implementation cost. If members use the online tool to adjust their PIB Profile that will not be counted toward your **It's Me 247** logins.

So yes, PIB is "free," at least as far as the line items on your CU\*Answers invoice go. You will, of course, still need to plan for increased staff training time, increased phone support for your members, changes to internal procedures such as opening new memberships, and ongoing marketing and education efforts.

### <span id="page-4-1"></span>ANSWERS TO YOUR QUESTIONS

#### Q: Is PIB the same as multi-factor authentication?

A: No. PIB is a **layered security solution**, which is one of the three methods recommended by the NCUA to comply with the "Guidance on Authentication in Internet Banking Environment" (letter 05-CU-18). Remember that you only need to select one of the three available methods. (The other two methods are multi-factor authentication, and "other controls," the NCUA's way of allowing for technology that doesn't even exist yet.)

Although the term "multi-factor authentication" is sometimes misused and often misunderstood, what most people mean is actually two-factor authentication:

Factor One: Something You Know *(a username, password, PIN, etc.)* 

Factor Two: Something You Have *(a USB token that generates passwords, a fingerprint, a dongle, a smart card, etc.)*

Two factor authentication generally requires customers who want to log into their accounts online to use a username and password (single factor authentication) and a small token that generates a new password every minute or so (two factor authentication).

In 2006 CU\*Answers began reviewing token strategies with multiple partners. Based on lukewarm interest from our current credit unions to move too quickly in adding this expense to their programs or additional inconvenience for their members, CU\*Answers has not made a final decision on which solution to choose.

We do believe that credit unions with aggressive programs (investment management, A2A, etc.) will have an audience for tokens (5% of online banking users).

> *This strategy is based on a shared CUSO investment in setting the foundation for tokens. Should a CU deem it immediately necessary to add tokens to their program, CU\*Answers will work directly with that credit union on the investment they need to make.*

#### Q: I heard someone in the industry say that dual authentication is mandated by FFIEC for anyone doing high risk transactions, like bill pay and moving money to another account. Who's right?

A: Here's what NCUA letter 05-CU-18 says:

"You should identify and evaluate the risks associated with the Internet related services you provide for your members...

"Where the risk assessment indicates that the use of single-factor authentication is inadequate for the types of services period *[sic]*, you should employ multifactor authentication, layered security, or other controls."

So yes, if your risk assessment says that bill pay and moving money to other accounts are high-risk transactions, then you have to implement an additional authentication method. That means multifactor,  $or$  layered,  $or$ </u></u> other controls.

#### Q: Do I have to turn on PIB right away?

A: No! **It's Me 247** will continue to work just fine whether you decide to activate PIB or not.

In fact, you should not activate a change this significant without some careful planning and preparation. You need a plan. A plan for marketing the change to members. A plan to train your staff. A plan for rolling out the changes with an acceptable level of disruption to members and staff. A plan to handle the increase in phone calls and frustrated members. A plan to make this part of your process for opening new memberships. A plan for ongoing marketing and reinforcement.

Remember that if your risk assessment indicates that no new authentication methods are needed right now, you can spend some time deciding whether PIB is right for you, then flip the switch when the time is right.

#### Q: Can I just turn off features that I think are high-risk?

A: Actually, yes. And you could always do this. Features such as intermember transfers, AFT/CFT maintenance, and personal information update have always been optional features you can deactivate. Depending on your members' needs, this may be a viable option to reduce the risk of offering online banking to your members. The key phrase here is, "your members' needs." Simply turning off features you think are risky doesn't mean your members won't still need to do those things.

#### Q: Can I turn on PIB but make it more "transparent" to reduce the impact?

A: There are a couple of ways you can plan your rollout to reduce the immediate impact on members. In fact, a phased-in implementation method will be the best way to go for any credit union. Take a look at Page [8](#page-7-0) for more details.

#### Q: What if my members don't want to set up a PIB profile? Is there a default profile we can set up for them?

A: Yes, your credit union can set up a default PIB Profile for all members. This includes things like on/off flags for individual features, and maximum transaction amounts. This is in addition to the controls you already have related to **It's Me 247**.

Be aware that the default settings are limited to those controls that don't require the member to make a decision. For example, features such as persistent cookies and geo-location tools must be initiated by the member

using his or her actual computer. As another example, there is a feature that allows for a secondary password, called a confirmation code, to be required for certain types of transactions. Since the member needs to set up that code, that requirement won't be part of your default, but you could still make it part of your procedure when setting up a new profile with a member. The point is that depending on what controls you want to specify as the default, you may still need to get the member involved at least by talking with a CU representative to complete certain settings.

# <span id="page-7-0"></span>DEVELOPING A ROLLOUT PLAN

Although PIB can technically be activated by just changing a few flags in CU\*BASE, to say it will have a huge impact on your members and your member service staff is an understatement. Suffice it to say that your call volume will increase *significantly* after implementation as members begin to learn and experiment. **You need a comprehensive plan and rollout strategy.**

Enter into this new arena with your eyes wide open and a thorough understanding of how this might change the way you serve members more than anything else your credit union has ever done in the past.

### <span id="page-7-1"></span>ROLLOUT STRATEGIES A OR B

The following sample strategies will help you decide how you will activate PIB and implement it. Either way, move carefully, one step at a time, to minimize the negative impact on members and stress on your member service resources.

 **For a complete checklist of tasks and instructions for configuring, marketing, and implementing PIB according to each of these scenarios, refer to the separate document, "Implementing PIB: Strategies From A to Z."**

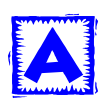

#### Scenario A: Keep It Simple State CU

KISSCU has limited member service resources and a membership that is not very aggressive about the credit union's online services. Because their risk assessment has determined the need for stronger controls for **It's Me 247**, they want to add an additional layer of security (that they control) to **It's Me 247** for high risk members or members who want a higher level of security.

This strategy will allow the CU to maintain complete control over the PIB profile and not allow members to use the online tool, while still making it easy for members to begin using a profile with a minimum of one-on-one contact with an MSR.

- **1** Implement complex password controls
- **2** Train staff on new PIB procedures; update internal procedure for setting up online banking for new members
- **3** Notify existing online banking members of changes coming to **It's Me 247**
- **4** Activate PIB configuration and default PIB Profile
- **5** Update high risk member's PIB profiles, as well as members who want a higher level of security.

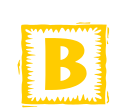

#### Scenario B: Step By Step CU

SBSCU's strategy is similar to the one used by KISSCU, except that after they have rolled out the basic PIB system to members, they want to add more security layers and personalization by introducing the confirmation code feature to members.

They still want to maintain close control over PIB Profile settings and work with members directly to adjust any settings, rather than open up access to the online tool.

- **1** Complete all steps under Scenario A (above)
- **2** Six months after initial implementation, market to online banking members the ability to add a confirmation code to certain online banking features
- **3** As members respond, MSR will modify the member's PIB Profile in CU\*BASE, activating the confirmation code for the desired features and entering the code the member wishes to use

NOTE: These steps could then be repeated at appropriate intervals to introduce other PIB features, one at a time. This method allows the CU to maintain control and keep things simple while also reinforcing their message about their commitment to member security over time.

#### Scenario Z: Web Savvy Members CU

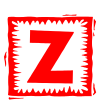

WSMCU has a large base of web-savvy members who are aggressive about pushing for new features and increased control. Although WSMCU wants to roll out PIB carefully, ultimately they do want to provide members with complete control over their Profile and all of PIB features available, including geographic controls and PC registration tools only offered through the online tool.

- **1** Complete all steps under Scenario B (above)
- **2** Train staff on new PIB procedures; update internal procedure for setting up online banking for new members
- **3** Notify Members of PIB online tools
- **4** Activate all features in your Master parameters, so that any adjustments that a member makes to his PIB Profile will work as expected. (Remember that you already set up your default profile to deactivate any features you considered "risky," so that the member would be responsible to activating that feature if he or she was willing to accept the risk.)
- **5** Modify PIB configuration to allow members to adjust their PIB profile using the online tool

# <span id="page-9-0"></span>SETTING THE TIMING: THINGS TO THINK ABOUT

The timing for this will depend on many different factors, all of which should be carefully considered to minimize the stress and confusion of implementing a product as complex and powerful as PIB.

- **What rollout strategy (above) best fits your situation?** If one of these isn't exactly right, do you completely understand the flow and what the effect will be on your members of each step in the process?
- **Is your staff ready?** How much time do you have to devote to staff training? Do you have the necessary resources in place to handle the increased call volume once PIB is released to the membership at large? Are procedures in place for verifying identity for members who call wanting their settings to be changed?
- **Are your members ready?** How technically-savvy are your members? Do you already have an established pattern of regular communications with your Internet members that can be used to keep them informed and get them excited?
- **Are you offering all of the features It's Me 247 offers?** If you plan to open up the online tool, you must activate all of the features in your master configuration so that any feature the member turns on will actually work. (PIB doesn't hide a feature from the member just because you don't offer that feature at your credit union. See Page [16](#page-15-1) for more information.)
- **How many changes do you need to implement at the same time?** If your credit union has never set up transfer control lists, members will either need to be educated on how to use PIB to do that, or your MSRs need to be ready to handle the initial onslaught of requests.
- **What is your marketing plan?** How will you get word out to members? Will you target the marketing to all members or just your online banking users?

# <span id="page-9-1"></span>EDUCATE, EDUCATE, EDUCATE

It is clear that every credit union's risk assessment will come to the same conclusion about the number one thing to do related to the risks of the Internet: we must educate members to use the channel effectively. This is not optional; this is the best insurance that we have all done the prudent thing on the member's behalf.

Beyond safety labels, warnings, or disclaimers, this education program needs to be a proactive, best-practice, recent-events type of effort. In the end, everyone benefits. The financial institution develops a clearer strategy for defining value, encouraging usage, and growing their program. And the member gains a trusted partner and a center for learning about the best ways to participate with these products.

Some ideas for wrapping security-related education around every contact point with your members:

 **Town Hall Meetings -** Demonstrate PIB and provide general security information for Internet users by holding special events at your branches. *Let us know how we can help!*

- **Your Website** Thread security messages and reminders throughout your entire website. *Let CU\*Answers Web Services help!*
- Prominent links to **www.cusecure.org** from your website and from your **It's Me 247** "Related Links" page. *Ask us how to set up these links!*
- **Regular member contacts** via email, online banking messages, and the like using Member Connect and other CU\*BASE tools. *Don't have time? Ask us about Member Reach, the new member contact service from Xtend, Inc.!*

No matter what rollout strategy you use to implement PIB, don't forget to reinforce wherever possible that **It's Me 247** is now "PIB Protected!"

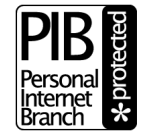

# <span id="page-11-0"></span>CONFIGURING AND ACTIVATING PIB

The configuration of your standard PIB settings involves two parts: the PIB default profile configuration itself (described below), and the master ARU/Online banking configuration settings that control the availability of certain features for your credit union (see Page [16\)](#page-15-1).

#### Why Configure a Default Profile?

In a nutshell, a default profile lets you leave the decision about accepting risk in the hands of the right decision-makers: *your members*. Remember that members are not homogenous. They don't all think the same, and they don't all react the same to Internet-related risk. If your view of what is "risky" is too narrow, your real risk is in missing out on opportunities to meet your members' needs.

With a default profile, you can turn off any features you consider to be risky, while still leaving it up to each individual member to turn that feature back on provided he or she is willing to accept the risk and set up their own safeguards.

> *IMPORTANT: Your rollout strategy will determine exactly how both your default PIB Profile and your Master configuration settings should be set up. Refer to Pages [8](#page-7-0) and [16](#page-15-1) for details.*

# <span id="page-11-1"></span>**SETTING UP A DEFAULT PIB PROFILE**

#### Config CU FROM Email Addresses (Tool #233) > Credit Union Email Address

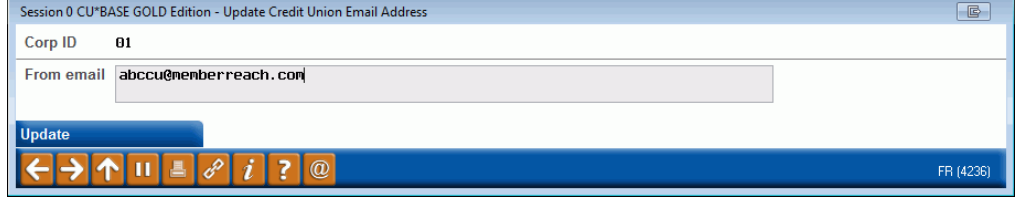

IMPORTANT: The email address shown here is used for several things, including the "From" address that will appear on any emails (password resets, activation keys, etc.) sent to members via the PIB system. This must be a valid email address that is routinely checked for returned emails or replies.

#### <span id="page-11-2"></span>Online/Mobile/Text Banking VMS Config (Tool #569) > PIB

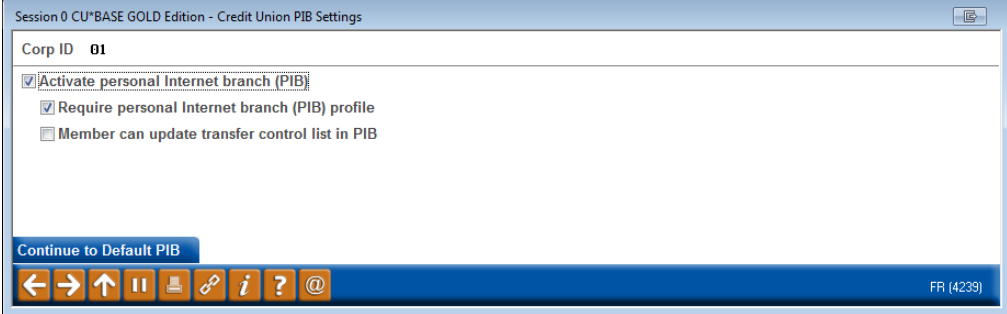

This screen contains the PIB activation features. Complete all fields as described below then use Enter to proceed to the next screen.

#### Field Descriptions

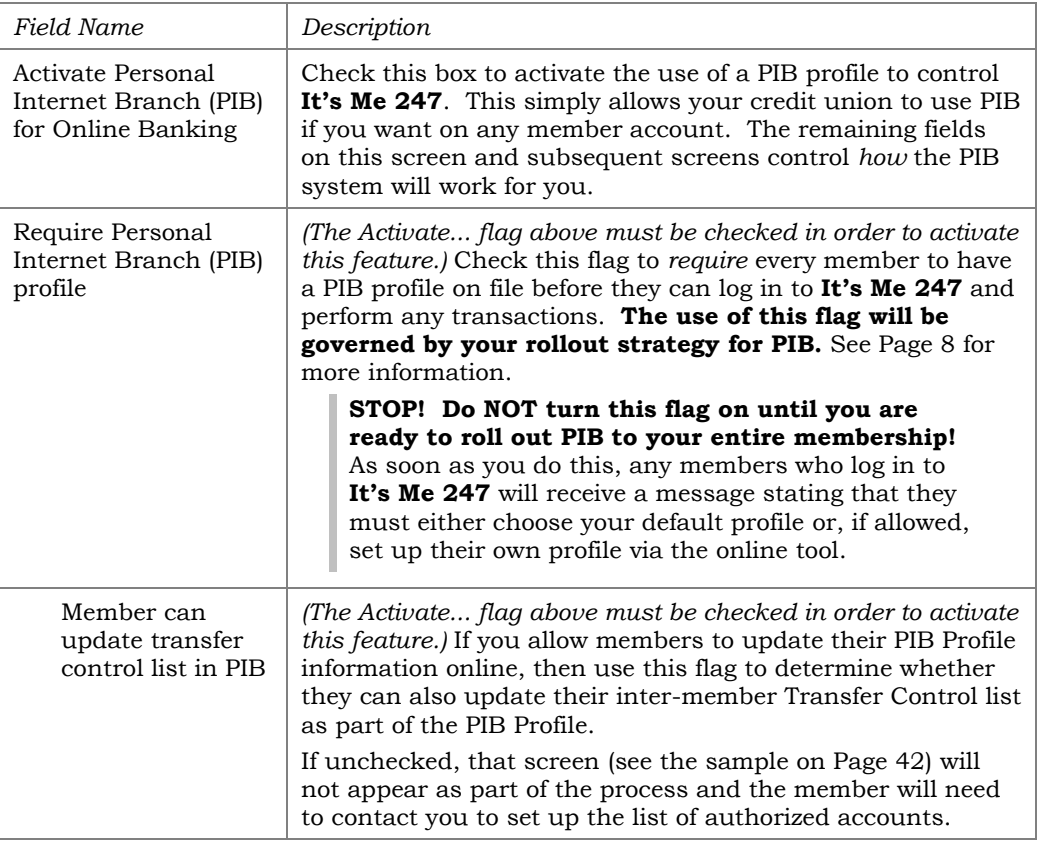

#### Enter from Previous Screen

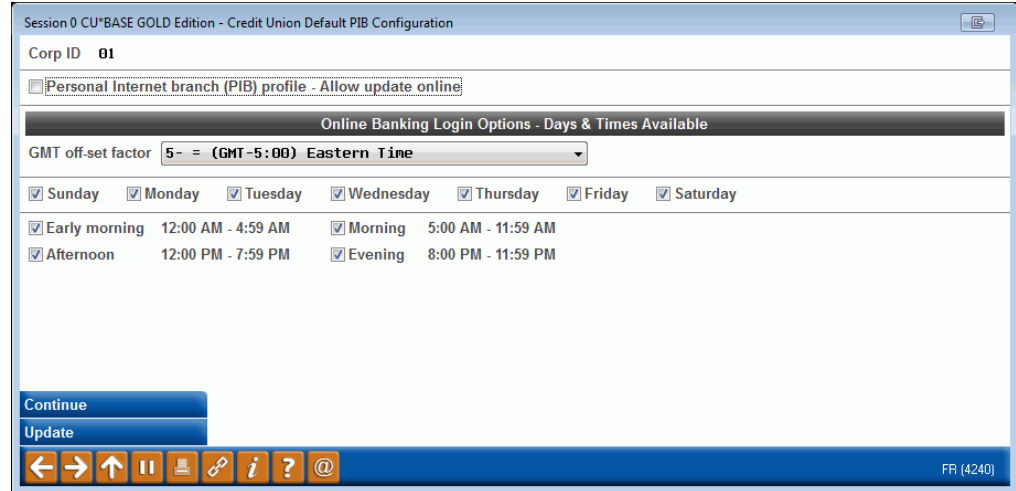

This is the first of two screens you will use to set up your credit union's standard, default PIB profile and also to determine if a member can change this profile.

The default credit union profile will be used in a couple of situations:

- If your credit union requires a PIB profile, but the member doesn't have one set up, and you allow members to use the online tool (rollout scenario Z), then the first time members log in to **It's Me 247** they will be given a choice to use the credit union's default profile or set up their own through the online tool (see Page [53\)](#page-52-1)
- If your credit union requires a PIB profile, but the member doesn't have one set up, and you do not allow members to use the online tool (rollout scenarios A & B), then members will be required to accept this default profile when they log in to **It's Me 247** (see Page [52\)](#page-51-1)

If you don't require the use of a profile, the default profile will not be used except as a starting point when setting up a PIB profile manually through CU\*BASE. Remember that the default profile is just a starting point. Once a member's profile is set up, it becomes its own independent record and may or may not match your default, especially if you let them access the PIB Profile online tool.

**Also keep in mind that turning a feature on or off here does not supersede the setting from your credit union's Master ARU/Online Banking controls.** Your rollout strategy will determine how these two will work in tandem. See Page [16](#page-15-1) for more details.

**Personal Internet branch (PIB) profile – Allow update online** - If you want to allow members to access the PIB Profile website and adjust their own profile information online. If unchecked, no members will be allowed to log in to the PIB online tool.

This check box is intended for CUs that want to make the PIB Profile mostly a behind-the-scenes thing that they set up as a default for all members, then have employees take care of any changes for members using only the maintenance feature in CU\*BASE. (Rollout strategies A & B as described on Page [8.](#page-7-0))

Obviously you can limit members going to the PIB Profile tool just by not putting a link to it from anywhere on your website. But even if you are doing a pilot program releasing the tool just to staff or a select group of members, this flag will need to be checked in order for anyone to log in.

For a description of how the individual controls on this screen will work, refer to Page [23.](#page-22-0) When done defining your default settings, use Enter to proceed to the next screen.

#### Enter from Previous Screen

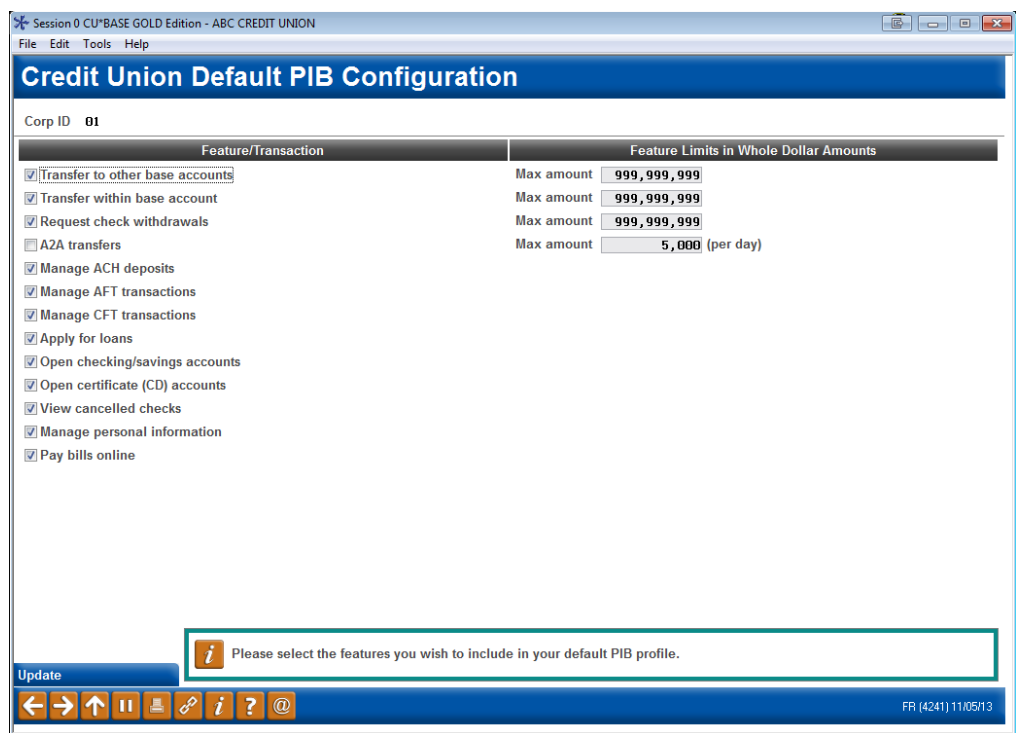

On this screen you can choose which features will be activated or deactivated in your standard PIB profile. Remember that if members can update their PIB Profile online, a member can still change this setting for his own profile.

Keep in mind that your credit union's Master ARU/Online Banking controls (see next page) still supersede any settings chosen here (i.e., if something is turned off in your Master controls, turning it on here won't have any effect). Your rollout strategy will determine how these two will work in tandem. See the next page for more details.

For a description of how the individual controls on this screen will work, refer to Page [23.](#page-22-0)

> *Notice that you are not able to specify a confirmation code for these transactions. That must be done on an individual basis for each member so that the code itself can also be set up at the same time. This can be done either by a CU employee in CU\*BASE (see Page [26\)](#page-25-0) or by the member using the online tool (see Page [41\)](#page-40-0).*

### <span id="page-15-1"></span><span id="page-15-0"></span>CHANGING THE MASTER ARU/ONLINE BANKING CONFIGURATION

Remember that activating or deactivating a feature in your master controls does NOT affect whether or not that feature is presented to members in the PIB profile website, nor to staff in the CU\*BASE screens used to set up a PIB profile. This is important if members are allowed to update their own PIB Profile using the online tool. Any features they "activate" and expect to work will only work if you have also turned them on in your master controls.

With the added security layer provided by the PIB Profile, there is no reason not to allow access to all features, turn off any features you consider particularly "risky" in your default PIB profile, then leave it up to each individual member to make the decision to assume the risk!

#### \*\*Your Rollout Strategy Will Determine Your Configuration\*\*

The importance of the credit union's default PIB Profile is very different depending on which rollout strategy you plan to use. If you are opening up the PIB Profile to your members via the online tool (rollout scenario Z), then your default PIB configuration should turn every feature on, and your default PIB Profile should turn off any features you consider risky. Then members can reactivate any feature where they feel the risk is acceptable, and your master parameters will then allow it.

However, if you are not going to allow members to update their own profiles (rollout scenarios A & B), it is better to configure your default PIB profile to turn everything "on" and then use your Master controls to deactivate any features you do not want to offer. That way you can modify your Master controls later and all members that currently have your default profile will automatically be allowed to use the new service.

Refer to Page [8](#page-7-1) and the "PIB Rollout Strategies A-Z" brochure for more details. [http://www.cuanswers.com/pdf/cb\\_ref/PIBRollout.pdf](http://www.cuanswers.com/pdf/cb_ref/PIBRollout.pdf)

#### Accessing Your Master Controls

 **The PIB configuration screens** are accessed by selecting **Tool #569** *Online/Mobile/Text Banking VMS Config,* then *PIB.*

#### MNOP09 #8 ARU/Online Banking Configuration

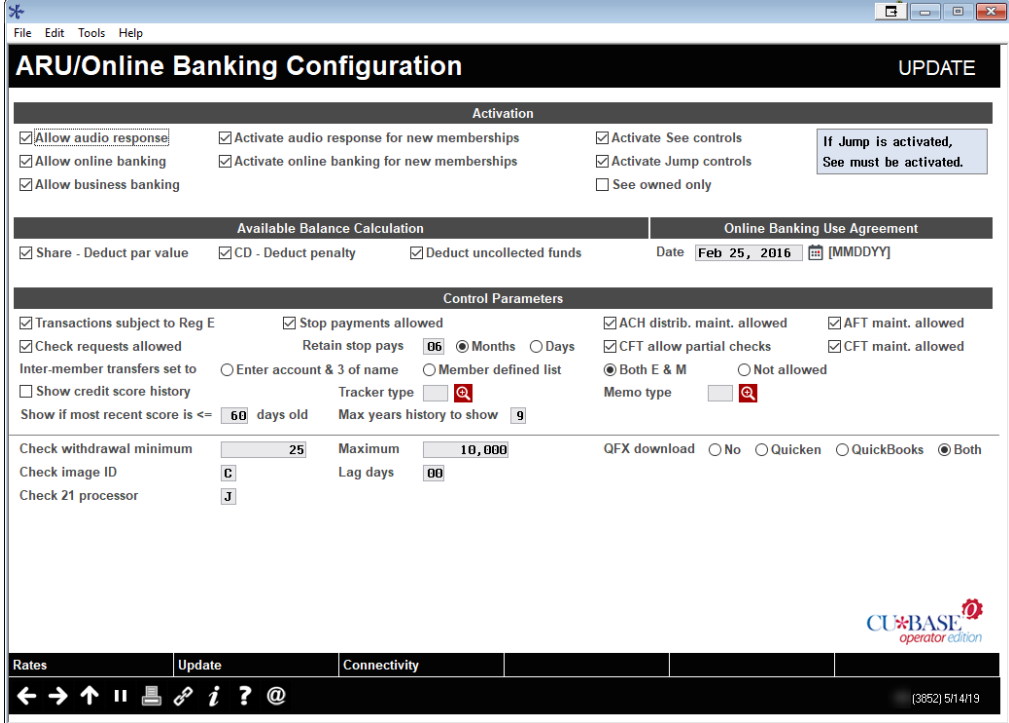

This screen contains the master controls that govern what features will be available in **It's Me 247** Online Banking and CU\*TALK Audio Response. **These will supersede any settings made in your default PIB Profile.**

> *NOTE: The feature that allows check images to be displayed in It's Me 247 requires that your credit union's check images actually be available. If you do not use CU\*Check Item Processing, contact a CSR about making images from your check processor available to members through It's Me 247. Custom programming charges may apply.*

#### <span id="page-17-0"></span>Other Related Controls

One other Master control related to transfers is set up as part of individual share and loan product configurations, as follows:

#### Savings/Checking Products Configuration (Tool #777) > ARU/Online Bank (F15)

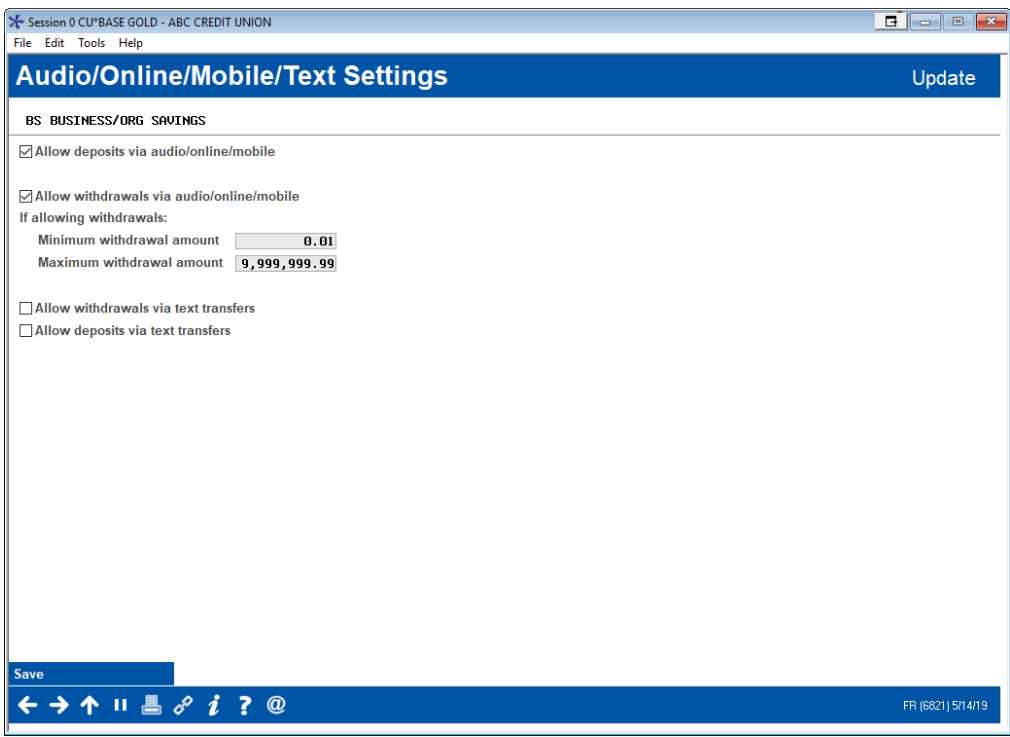

#### Loan Category Configuration (Tool #458) > Audio/PC Bank (F23)

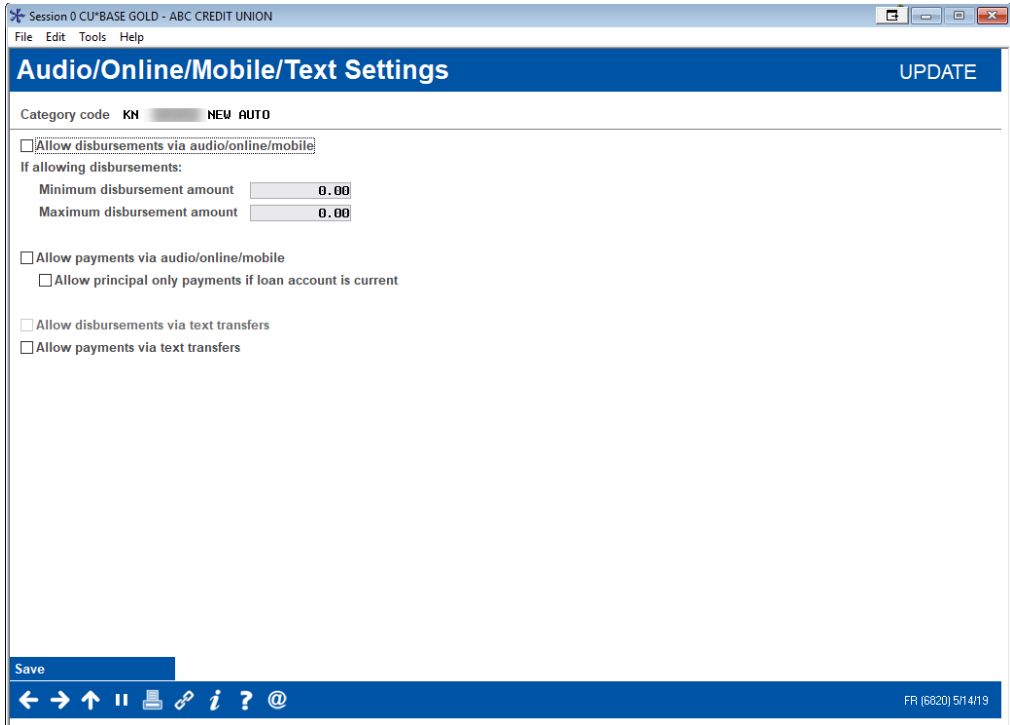

These controls specify whether withdrawals are allowed on this individual share dividend application or loan category, and will be enforced regardless of the PIB Profile.

They also control the minimum and maximum amount per transfer. **Since a member can also specify a maximum per-transfer amount in his PIB profile, the lesser of the two maximums will be enforced by It's Me 247.**  Remember this is per *individual* transfer.

# <span id="page-19-0"></span>SETTING UP OR MODIFYING PIB PROFILES IN CU\*BASE

There are two access points in CU\*BASE to work with a member's PIB Profile: **Tool #13** *Work Online Banking Apps/Requests***,** or **Tool #14**  *Member Personal Banker*.

> *There is also an access point to view a profile without making changes, by using the Online Banking Mbr button in Inquiry, Phone Operator, and Teller Funds In. See Page [66](#page-65-0) for details.*

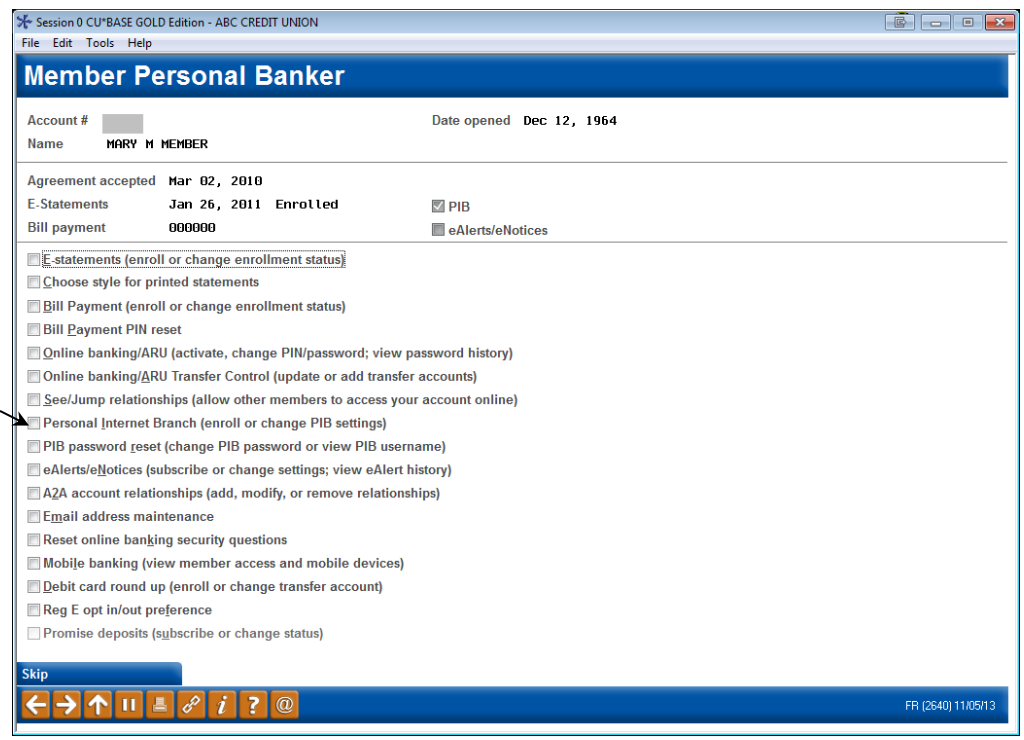

Method 1: Tool #14 Member Personal Banker

This method lets you view, edit, or activate a PIB profile for a member, whether or not he/she has a pending change.

> *This will be the only method you'll need to use if your credit union does not allow members to adjust their own settings via the web tool (rollout scenarios A & B).*

Check *Personal Internet Branch…*and use Enter to proceed to the first PIB Profile maintenance screen, shown on Page [22.](#page-21-1) (If a change was already submitted via the PIB website but not yet activated, next you'll see a screen similar to the one shown below except that only pending profile changes for that member will be displayed.)

Use *Personal Internet Branch (enroll or change PIB setting)* to generate a new PIB Profile password for a member that has disabled his access to the online tool or forgotten his username. See Pag[e 65](#page-64-0) for details.

| Session 0 CU*BASE GOLD - ABC CREDIT UNION<br>File Edit Tools Help |                                                              |                                                                                                    |                                     |
|-------------------------------------------------------------------|--------------------------------------------------------------|----------------------------------------------------------------------------------------------------|-------------------------------------|
| <b>Work with Online Banking Requests</b>                          |                                                              |                                                                                                    |                                     |
| Corp ID<br>01<br>Request # 00000                                  | <b>Last name starting</b>                                    | <b>MMDDYYYY</b><br>Request date starting 00000000                                                                                                    | <b>Display only</b><br>$\mathbf{Q}$ |
| Req#<br>5F<br>B L<br>1 <sup>1</sup><br>2 E                        | <b>Request Name</b>                                          | <b>Req Date</b><br><b>Request Type</b><br>Nov 14, 2013 PB - PIB Change<br>Oct 17, 2013 CR - Contact Request<br>Oct 17, 2013 PI - Personal Information Change<br>Oct 17, 2013 CR - Contact Request | <b>Notes</b>                        |
| $\equiv$ Work                                                     | $\blacksquare$ Delete<br>Click on any column header to sort. |                                                                                                    |                                     |
|                                                                   | 8<br>7<br>$\circledR$                                        |                                                                                                    | FR (5032) 11/14/13                  |

Method 2: Tool #13 Work Online Banking Apps/Requests

Using this method displays any PIB profile changes that were submitted by members via the web tool, but where an activation code has not yet been entered by the member to activate the changes to **It's Me 247**.

> *If a member calls and says he made some changes but still doesn't see them in It's Me 247, check here to see if a pending change is still waiting to be activated. Have the member check his email for the activation key and instructions.*

> *If the member did not receive the activation email, you can select the pending change and use Work. Then select the request and Edit to make sure the email address is correct. Then proceed through the profile change screens to ensure the settings are as the member expected, saving and applying the change when you are done. If the member got the email but deleted it, simply use Apply & Send to activate the changes for the member.*

### <span id="page-21-0"></span>**UPDATING A PIB PROFILE**

Use either of the two methods described above to access the member's PIB profile. The following screens will appear, one after the other (use Enter to proceed through the screens):

#### <span id="page-21-1"></span>PIB Profile: Screen 1

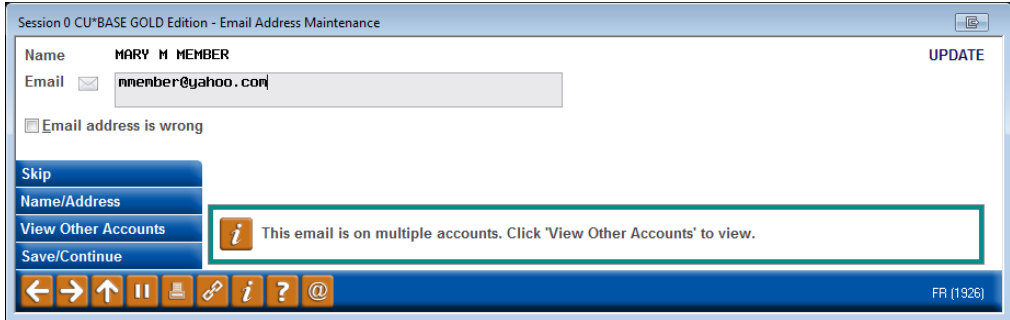

Since the member's email address is so critical to PIB and other processes, the first screen that appears when updating a PIB profile is the *Email Address Maintenance* window. Changes made here do affect the member's email address from his MASTER membership record.

**Members who do not have an email address will not be allowed to access the online PIB Profile tool.** They can, however, have a PIB Profile but it must be set up and maintained by the credit union in CU\*BASE only.

Make changes as needed then use Enter to proceed to the next screen.

*It is not possible for a member to change his email address in the PIB Profile online tool. However, it can be changed by the member using It's Me 247 (if allowed by your configuration and/or the member's PIB profile settings).*

NOTE: Changes made to a member's PIB Profile, whether they are made in CU\*BASE, or made *and activated* in the online PIB Profile tool, are written to the **CUFMNT** file.

Employee ID 96 means the changes were done online by the member or through an automated process.

In addition, an email is sent to the member (see Page [69](#page-68-0) for a sample), and a message is delivered to the member in the **It's Me 247** Secure Message Center and stored in the PIB Activity Log (see Page [71](#page-70-0) for more details).

#### <span id="page-22-0"></span>PIB Profile: Screen 2

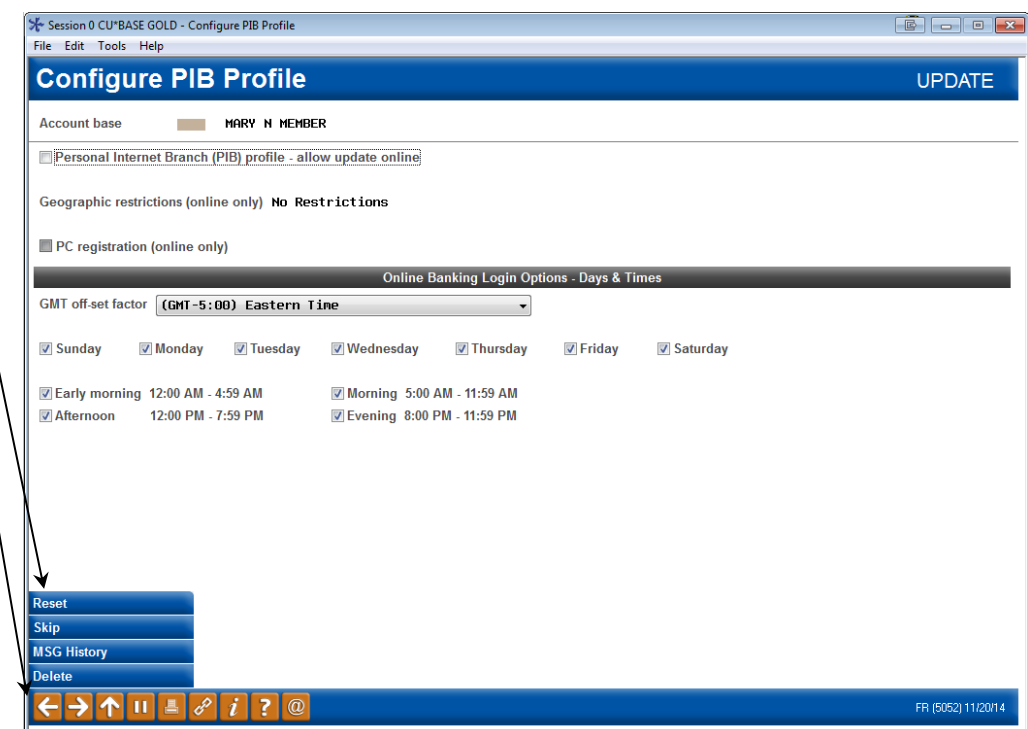

This second screen contains **geographic controls and date and time controls.** *(Equivalent screens in the online tool are shown on Pages [38](#page-37-0) and [43.](#page-42-0))*

**Remember that both the geographic and PC registration controls can only be set up using the online tool.** That's because the system needs to look at the member's actual computer that is logged in order to set the controls. Therefore, if your credit union doesn't plan to allow members to use the online tool, be careful not to mention them to members while working through these screens.

#### Field Descriptions

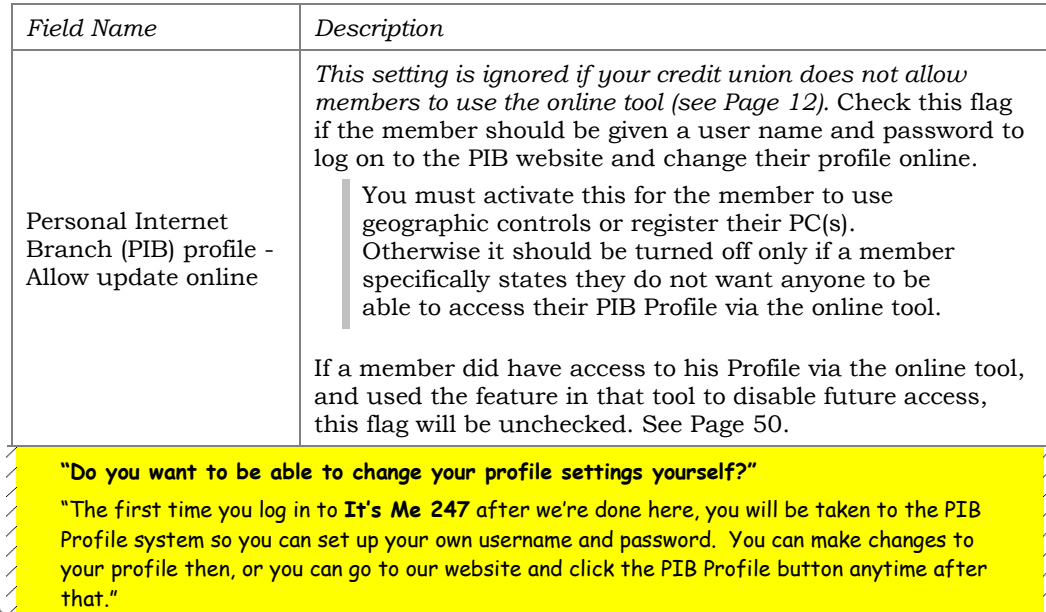

*Reset* (F6) will change all profile settings to match the credit union's configured default profile.

> *MSG History* (F10) will display messages sent the member regarding their to PIB Profile, including changes to the profile itself, as well as attempts to access **It's Me 247** that were blocked by PIB controls. See Pag[e 71](#page-70-0) for details.

Start a conversation!

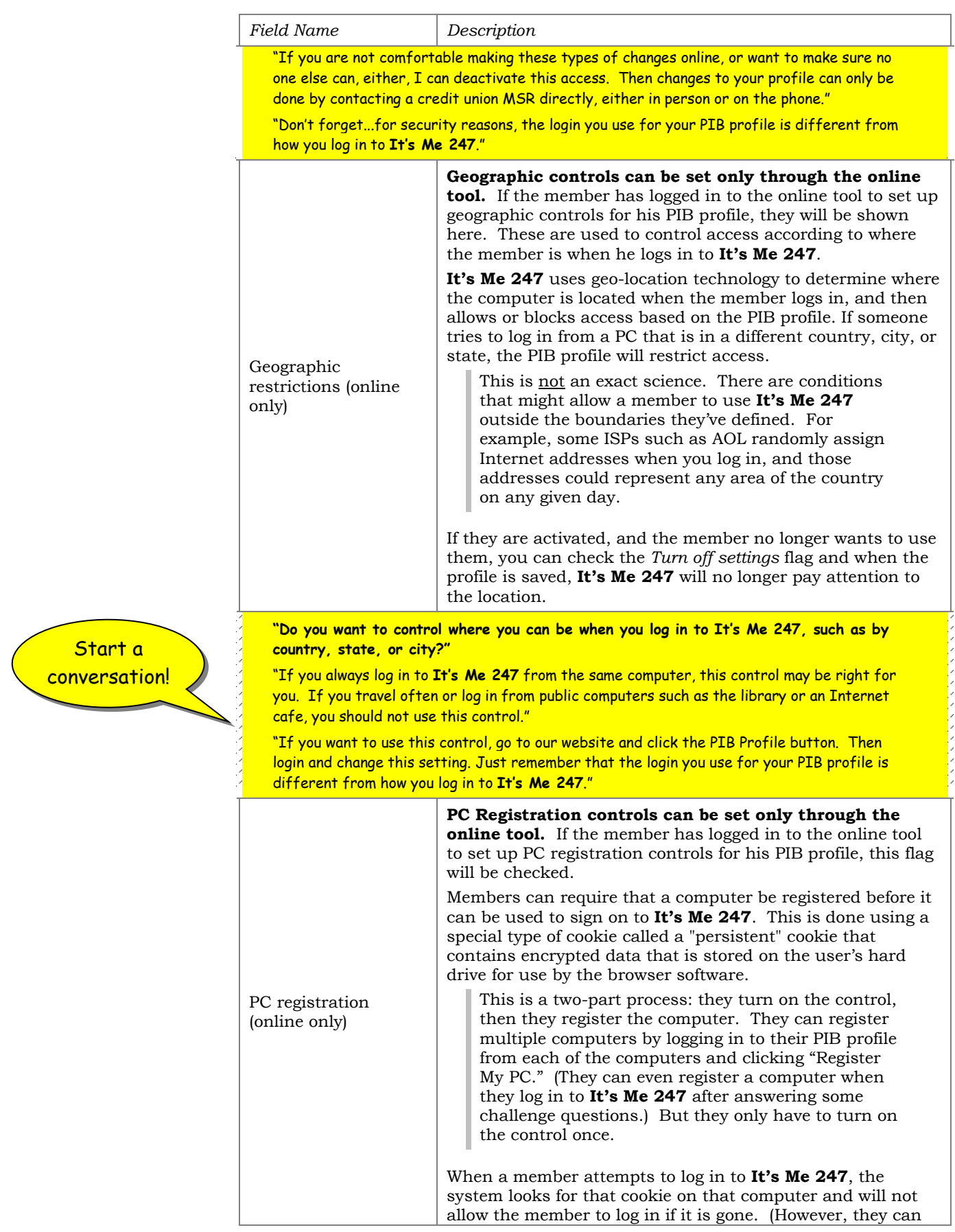

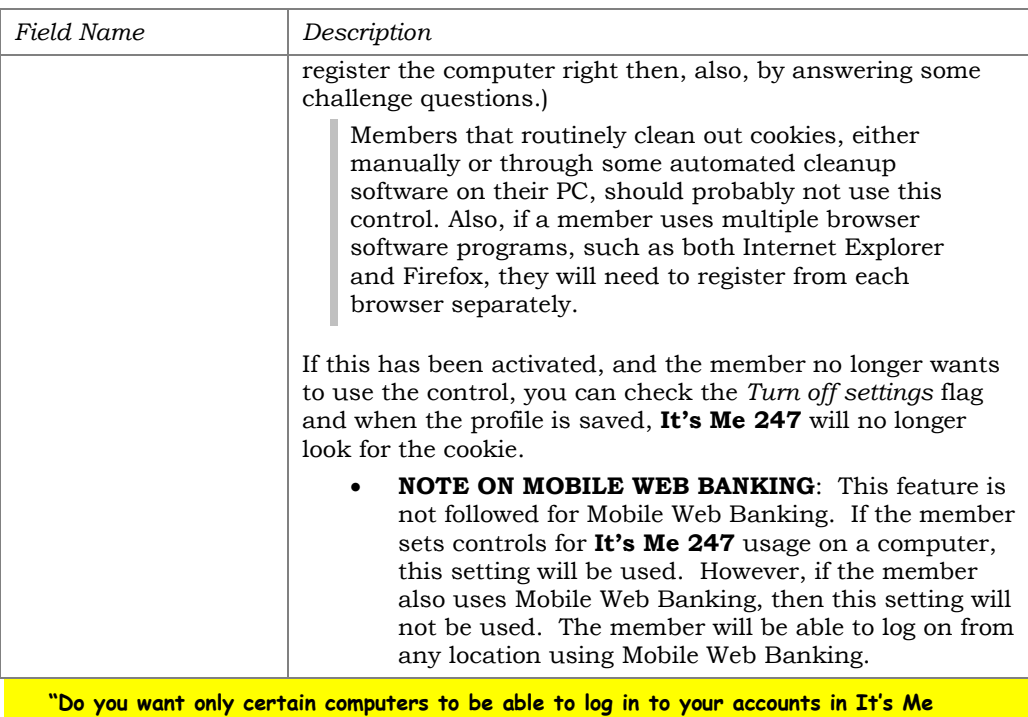

"This might be right for you if you always access **It's Me 247** from the same computer, or maybe just a couple of different computers such as from work and from home. Don't use this if you log in to **It's Me 247** from the library or another public computer."

"If you want to use this control, go to our website and click the PIB Profile button. You'll need to login and maintain your profile, following the instructions on the screen. You'll need to register every PC you want to use to access **It's Me 247**. Remember that the login you use for your PIB profile is different from how you log in to **It's Me 247**."

"There are a few things to keep in mind if you decide to use this control:

- If you have software installed on your computer that routinely clears out cookies, the persistent cookie that was installed when you registered your computer will be deleted, too. You will need to register again the next time you access **It's Me 247**.
- Likewise, if you clear cookies yourself, you will need to register the computer again. If you get a new computer, you will need to register that one before you can use **It's Me 247**.
- If you use more than one browser software package (such as both Microsoft Internet Explorer and Mozilla Firefox), you will need to register your PC from both browsers separately."

#### Days and Times Available

**247?"**

Start a conversation!

> Members can use these to establish what is "normal" for them, blocking access during days and times when they will never be using **It's Me 247**. This provides another layer of security by narrowing the window of times when their accounts could potentially be accessed by an unauthorized person.

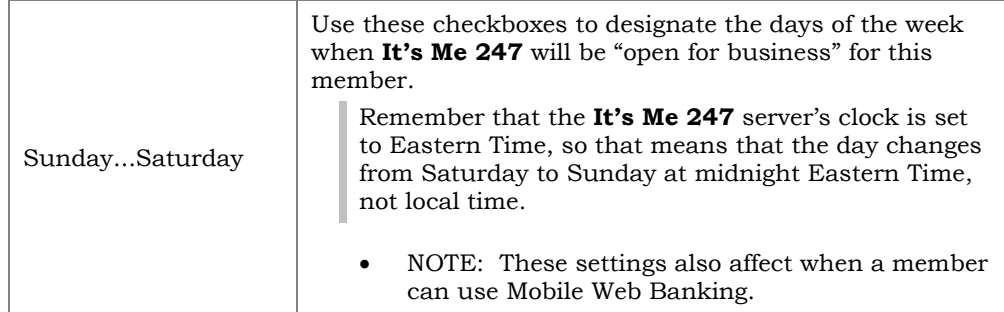

# Start a conversation!

**"Do you want to access It's Me 247 all seven days of the week? Or only on certain days?"**

"More importantly, on what days should **It's Me 247** be *closed*? For example, if you only access **It's Me 247** from work during the week, then this lets you prevent anyone from accessing it during the weekends when you are away from your office."

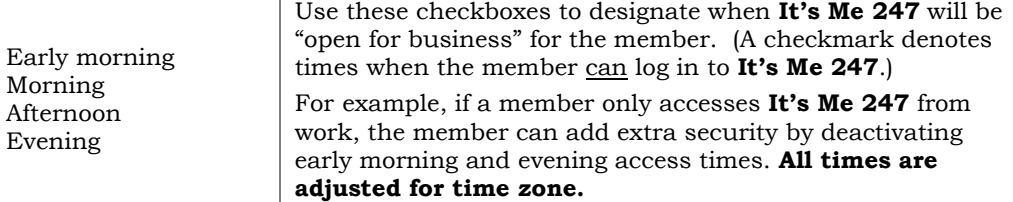

Start a conversation! **"Do you want to access It's Me 247 at only certain times during the day?"**

"More importantly, during what hours should your branch be *closed*? (If you know you will be sleeping between midnight and 5:00 a.m., anyone who tries to access your account during that time is probably not you!)"

"This control might be right for you if you always use **It's Me 247** from work during the day, or during the early evening at home after work."

#### <span id="page-25-0"></span>PIB Profile: Screen 3

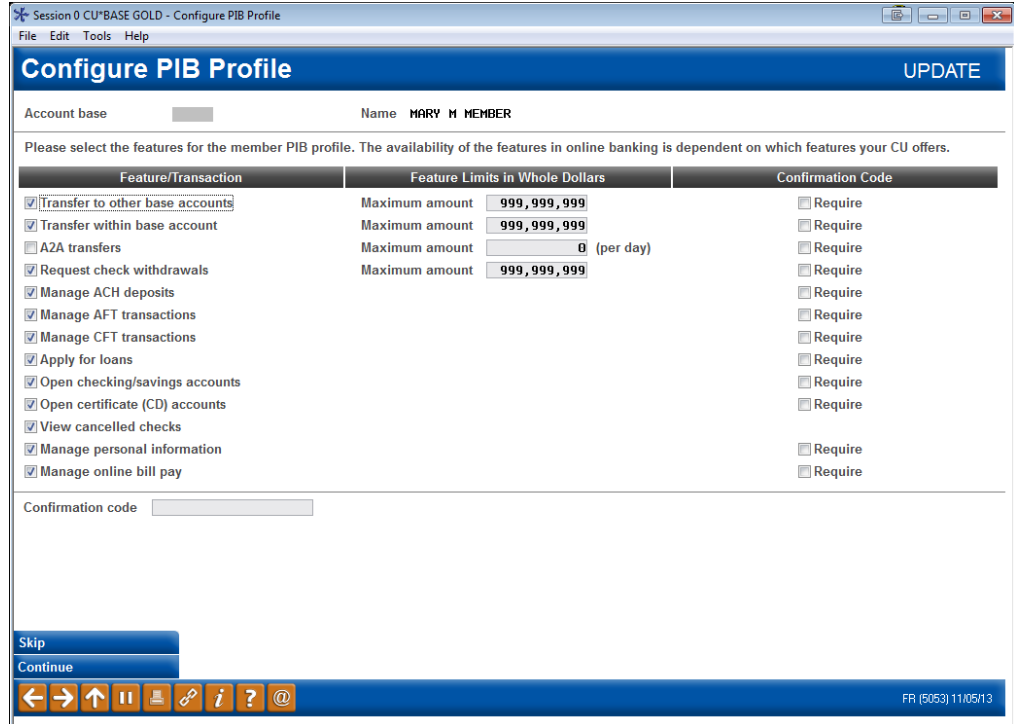

This third screen contains individual features available in **It's Me 247**, where members can choose which features they don't want to use and add additional security layers to the ones they do. *(Equivalent screens in the online tool are shown on Pages [40](#page-39-0) and [41.](#page-40-0))*

**IMPORTANT:** Your credit union's rollout strategy will greatly affect which features you activate or deactivate here, compared to the settings in your Master configuration. Refer to Page [16](#page-15-1) for more information.

Complete all fields as described below and use Enter to continue to the next screen.

### Field Descriptions

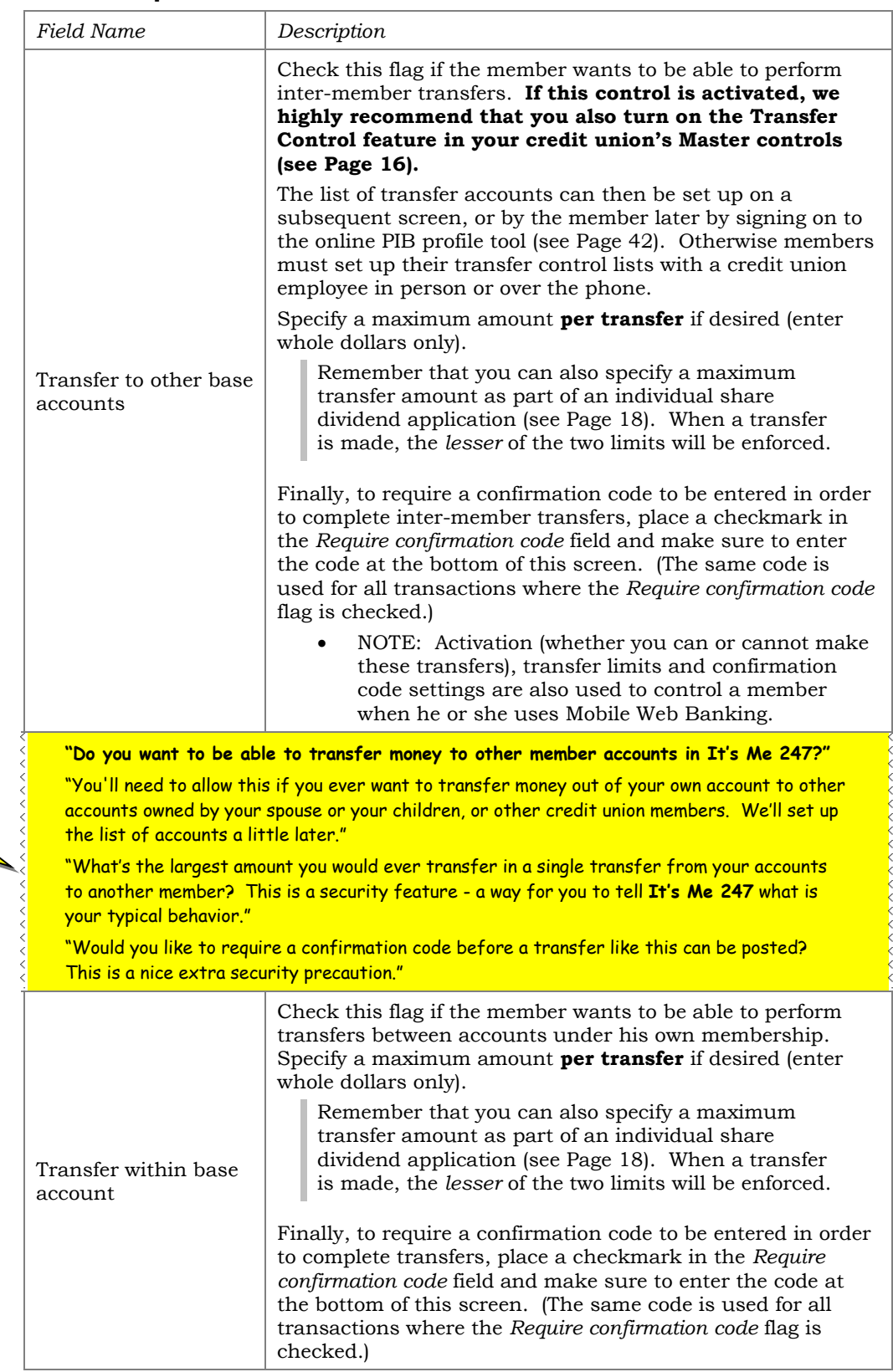

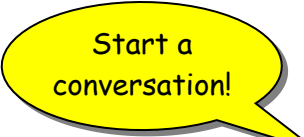

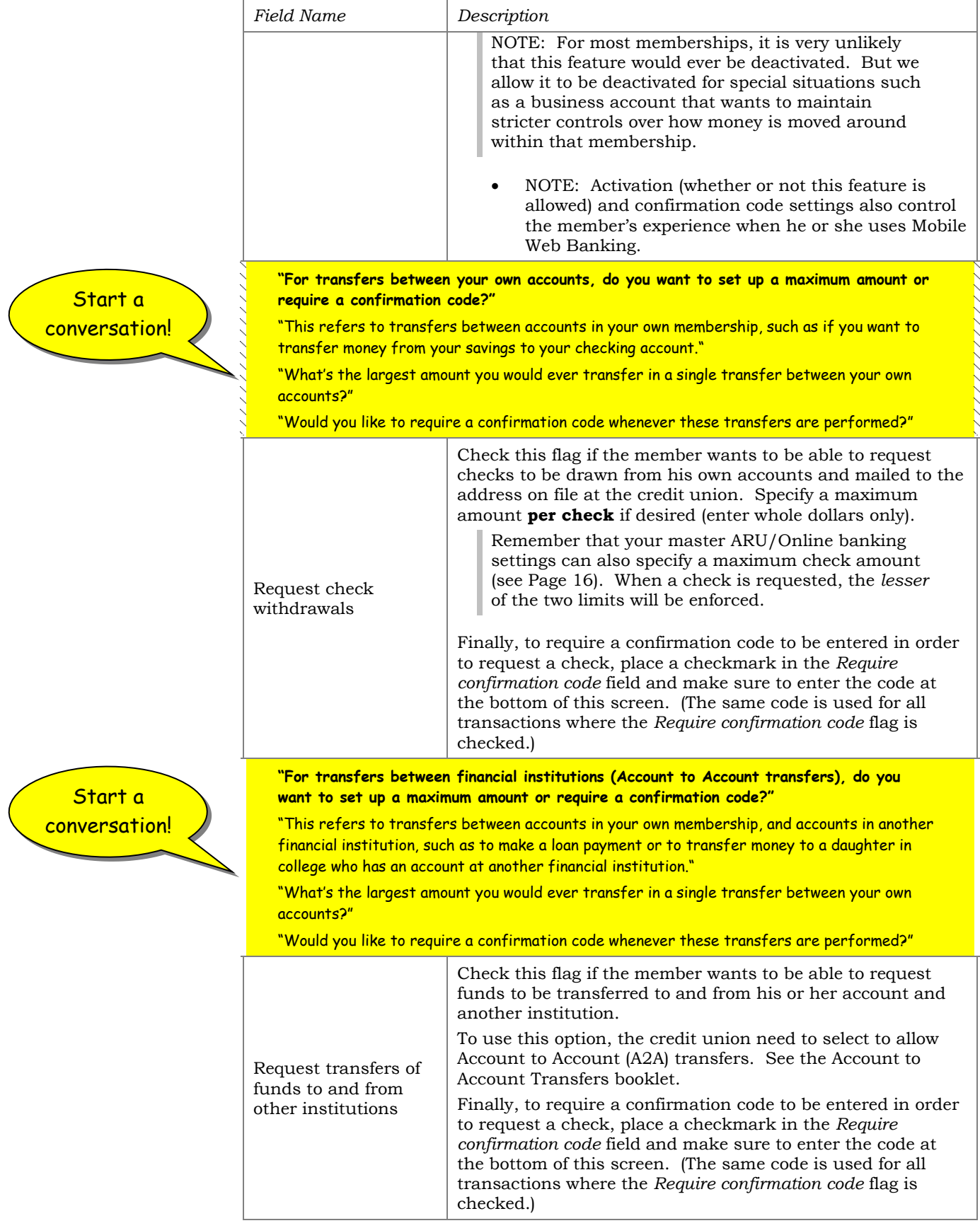

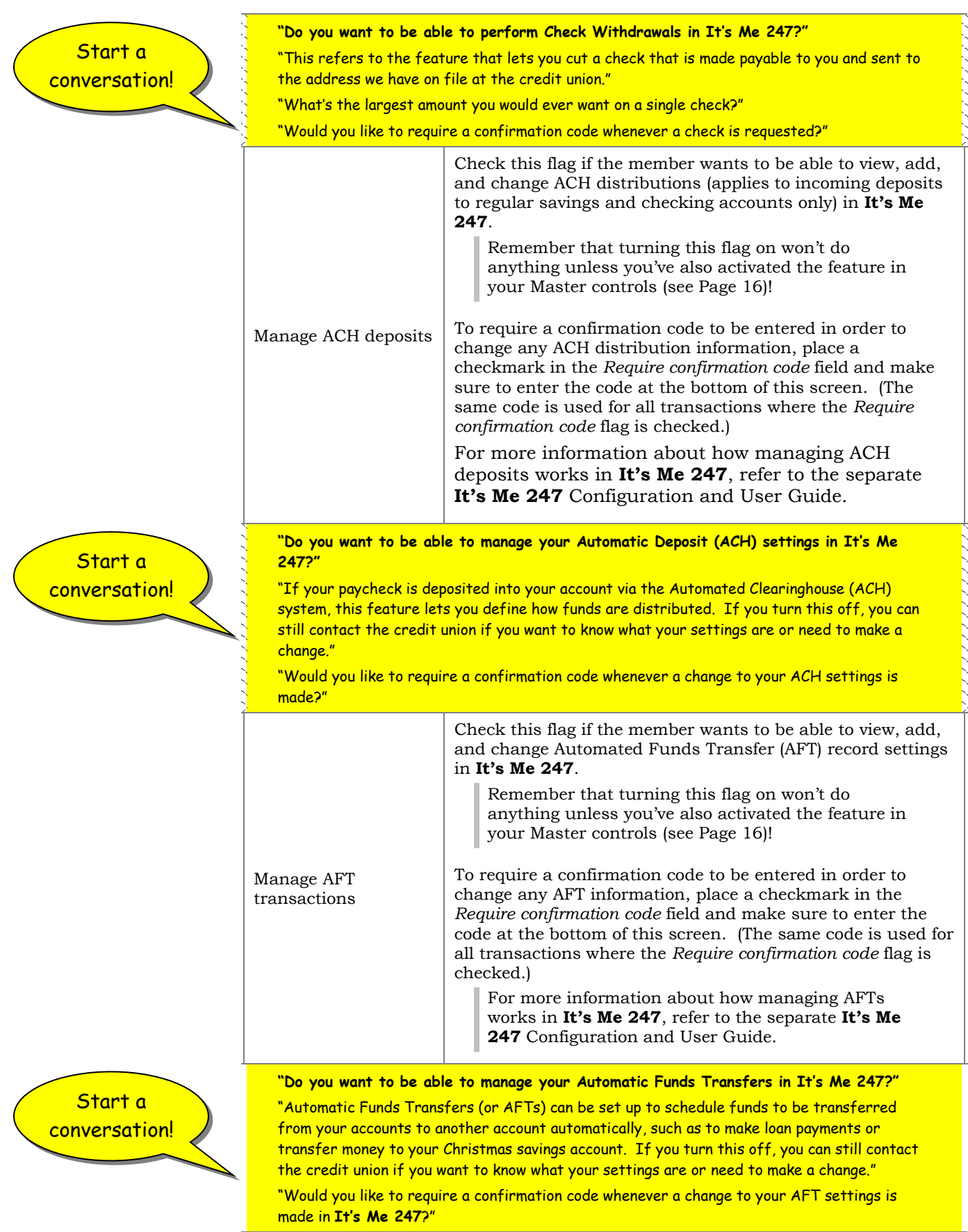

<u> 1990 - Johann Barn, mars ann an t-</u>

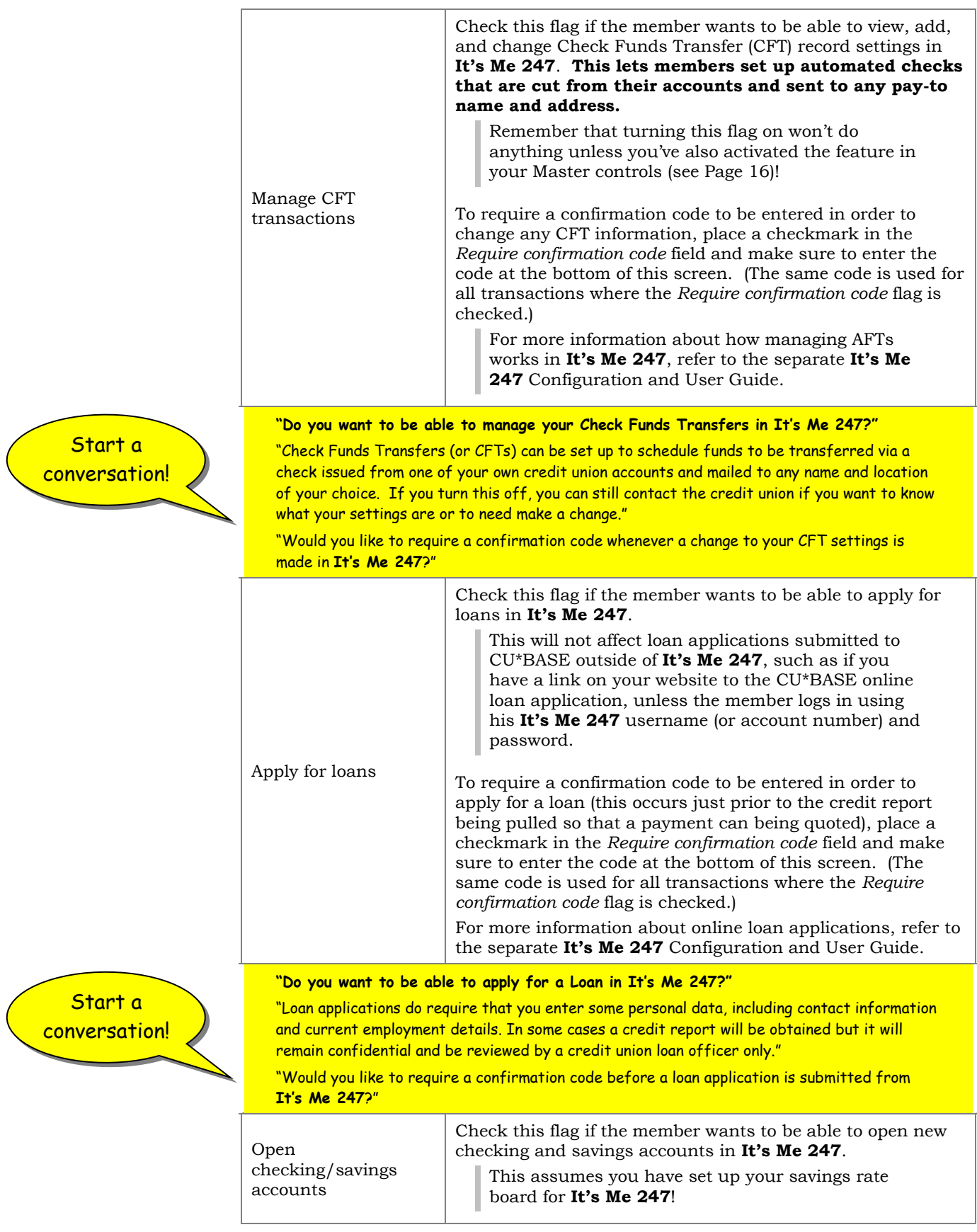

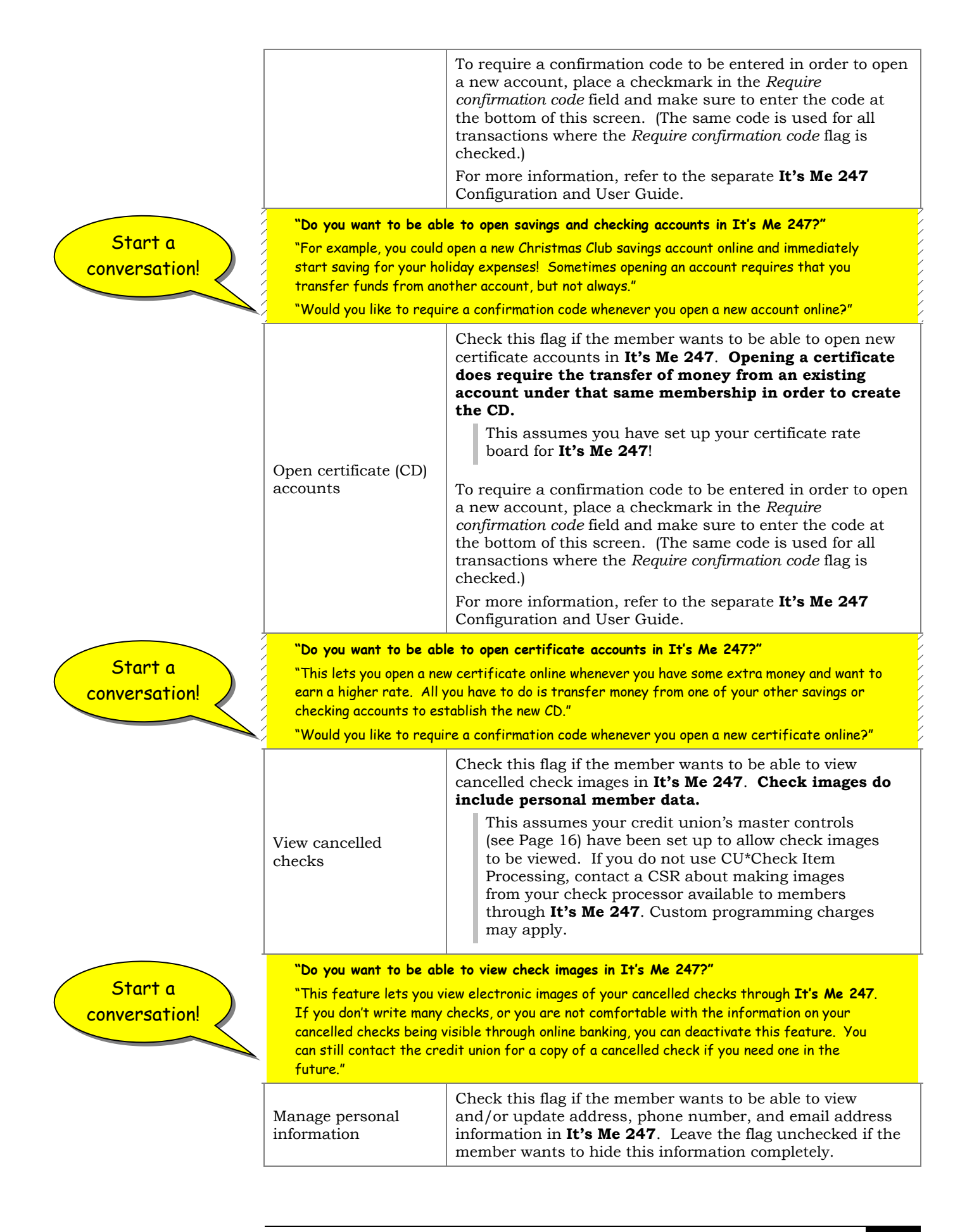

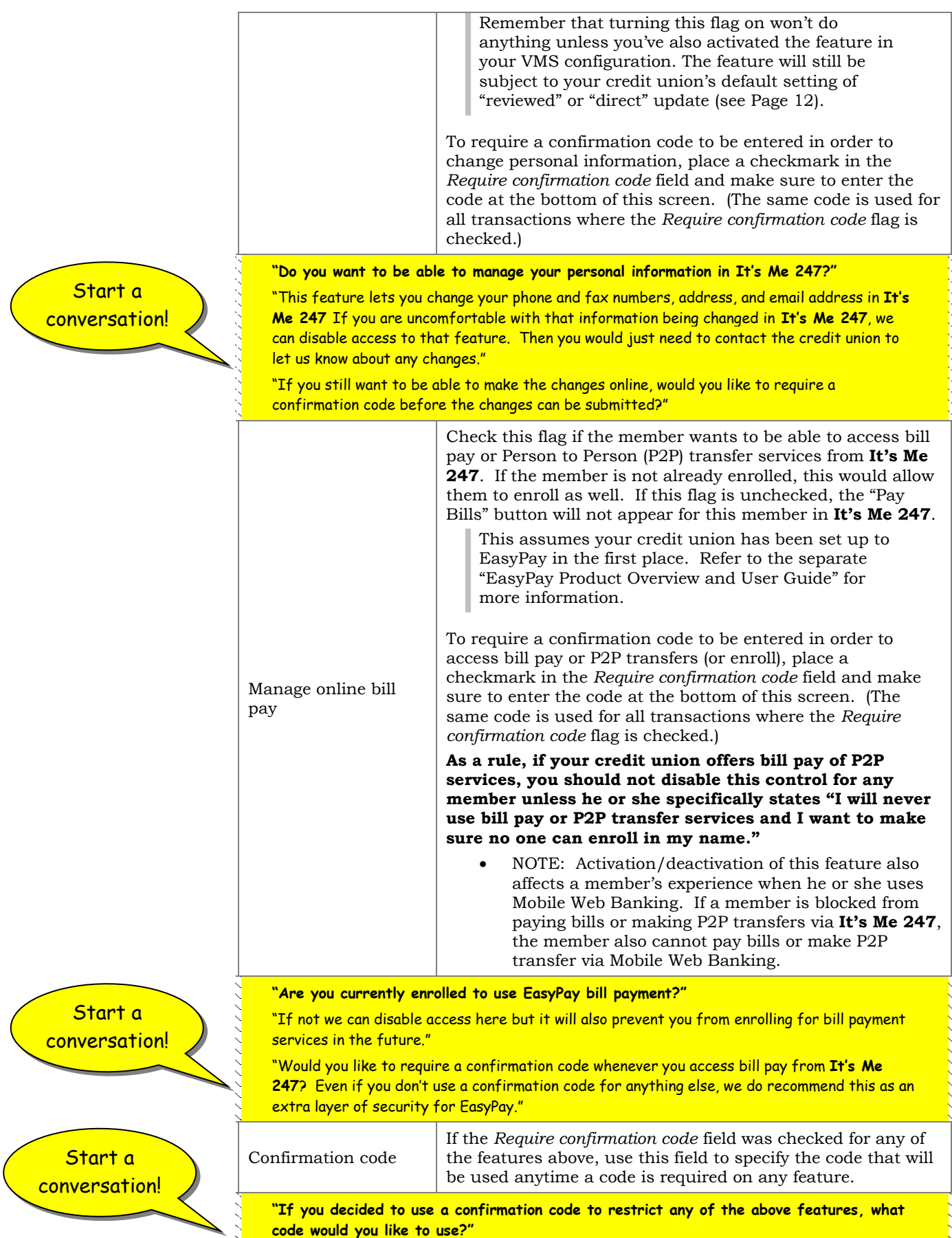

- "The same code will work for any of the transactions you've selected. You can use any
	- combination of letters, numbers, and symbols, up to 20 characters and be alpha-numeric.
- Special characters and not supported."
- "This should not be the same as the password you use to log in to **It's Me 247**."

#### PIB Profile: Screen 4

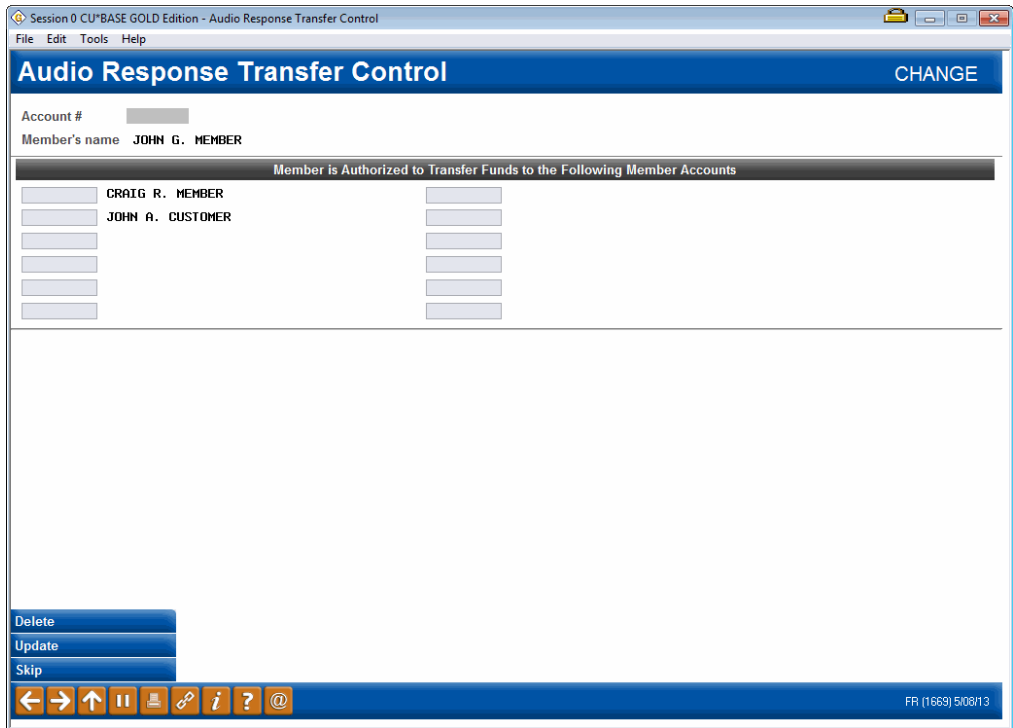

This screen appears only if the *Transfer to other base accounts* control was activated on the previous screen.

• Additionally behind the scenes in the ARU/Online Banking Configuration (OPER >10 > 8), *Inter-member transfers set to* must be configured as either *Member defined list* or *Both E & M*. You can also access a view-only version of this screen via **Tool #140** *ARU/Online Banking Controls Inquiry*.

Use this screen to enter the account numbers for the other members to which this member would like to be able to transfer money in **It's Me 247**. (*The equivalent screen in the online tool is shown on Page [42.](#page-41-0))*

Enter the account number(s) and press Enter to display the member names for confirmation. Then press Enter again to proceed to the final screen.

#### PIB Profile: Screen 5

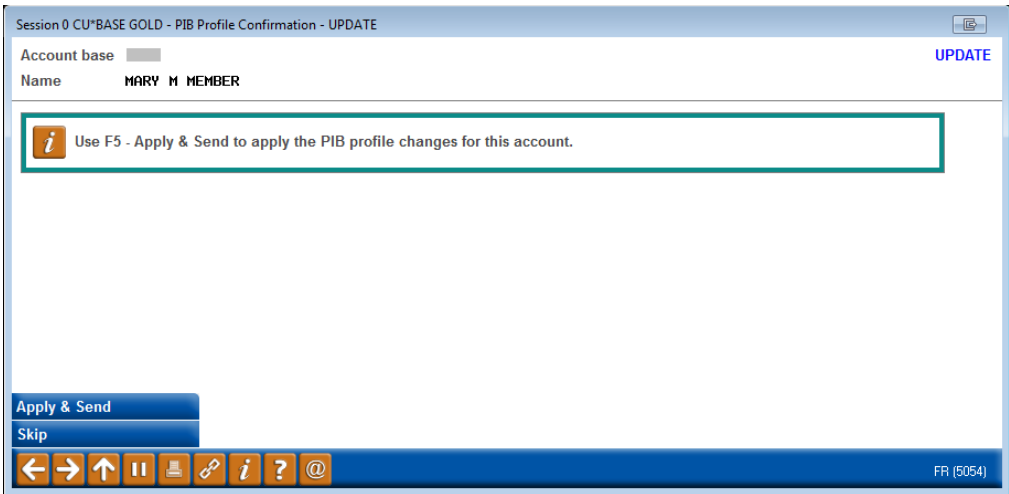

This final screen lets you save all of the changes made to the PIB Profile. Use *Apply and Send* (F5) to save the changes and return to your starting point. This will also send an email to the member's email address stating that the PIB profile was changed. (See Page [69](#page-68-0) for a sample of this email message.)

### <span id="page-33-0"></span>PIB CONTROLLED FEATURES FOR MOBILE WEB

The following settings can be used to control what activity is allowed via Mobile Web Banking.

- Transfer within base account (allow/disallow) (Transfer money within my own accounts)
- Confirmation code for transfer within a base account
- Transfer to another base account (allow/disallow) (Transfer money to another account)
- Confirmation code to another base account
- Transfer Limits for single transfer to another base account
- Manage Online Bill Pay (allow/disallow)
- Days and Times Available (Limiting Access by Day of Week or Time of Day)

**IMPORTANT:** The settings above also control the main **It's Me 247**. If the member disables Bill Pay, it is disabled for both the main online banking website as well as the Mobile Web version.

**Note on Geographic controls:** Members can use the online PIB tool to restrict the location from which a person can log on to their account online. (Credit unions cannot add this restriction via CU\*BASE.) These geographic controls are not followed by Mobile Web Banking. Member configured geographic controls will only affect their entry via a computer to the main **It's Me 247** website.

# <span id="page-34-0"></span>USING THE PIB PROFILE ONLINE TOOL

# <span id="page-34-1"></span>**ACCESSING THE PIB PROFILE ONLINE**

For instructions about placing PIB marketing information and adding a link to the PIB Profile online tool on your website, please visit the following website: [https://ws.cuanswers.com/2008/04/09/pib-badge-link](https://ws.cuanswers.com/2008/04/09/pib-badge-link-generator/)[generator/](https://ws.cuanswers.com/2008/04/09/pib-badge-link-generator/)

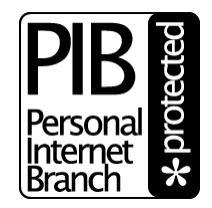

Or contact CU\*Answers Web Services at **webmaster@cuanswers.com** for assistance.

# <span id="page-34-2"></span>PREVIEW OF THE ONLINE PIB PROFILE SETUP SCREENS

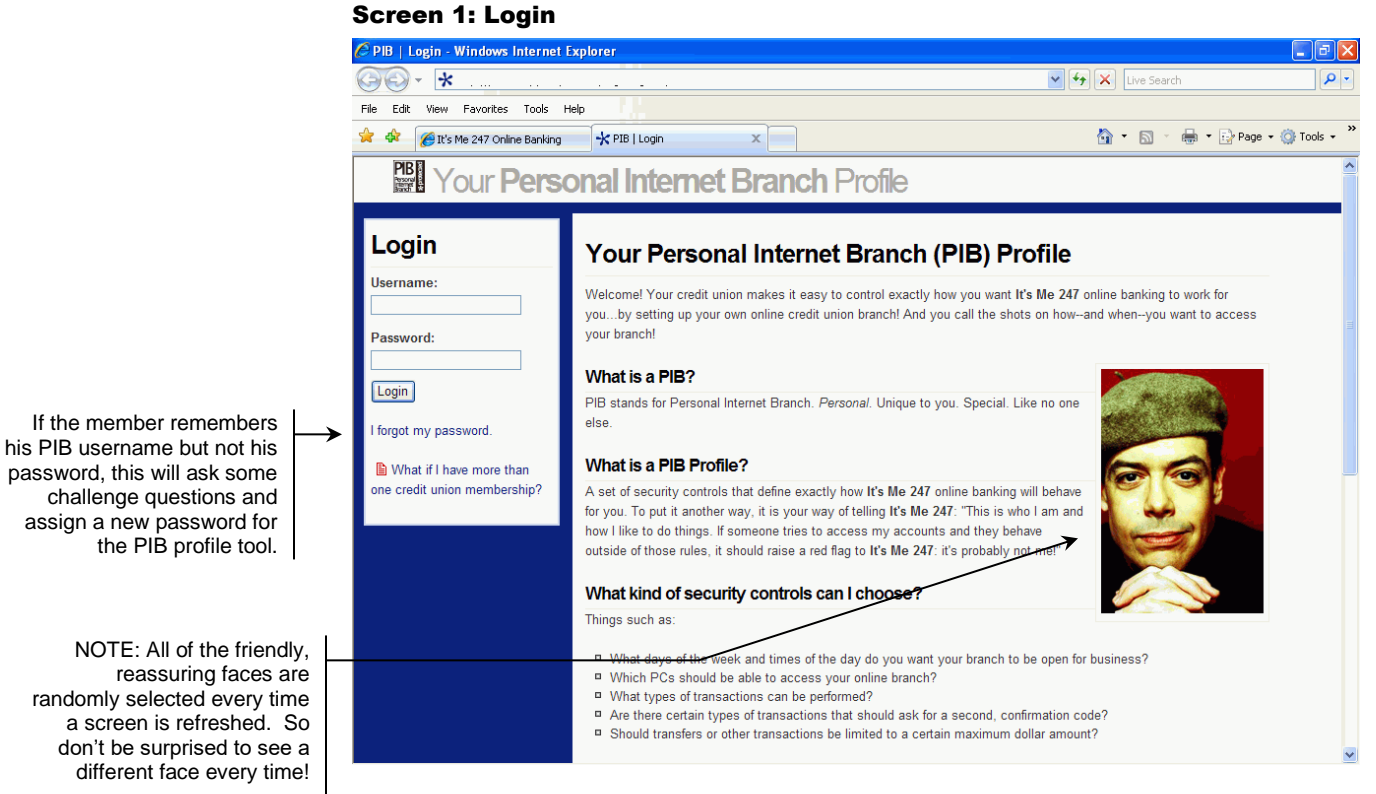

Here's the screen where a member logs in to change his or her PIB Profile settings. Members must use their PIB username and password, not their **It's Me 247** account number or username and password.

#### Screen 2: Getting Started

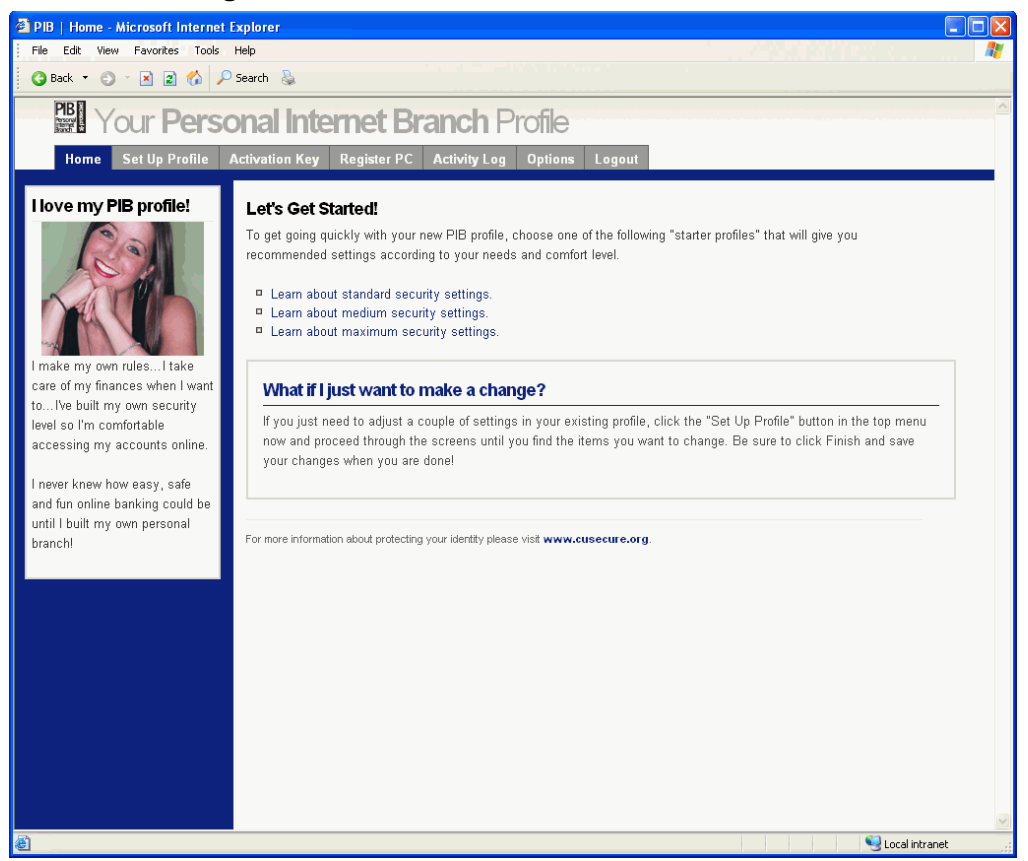

If you have already set up a profile for your member, or if you've assigned your credit union default profile, then the member would click the "Set Up Profile" button at the top to proceed directly to screen 4. Then they will walk through the remaining profile screens and make any needed adjustments, such as entering a confidential **It's Me 247** username or changing the confirmation code used for certain transactions.

#### [Are special characters supported for PIB confirmation](https://kb.cuanswers.com/cuanswers/ext/kbdetail.aspx?kbid=5165) codes?

Otherwise, members can read about three different pre-set levels of security and start with those settings, then walk through all the remaining screens and tweak any individual setting they wish.
### Screen 3: Sample Starter Settings

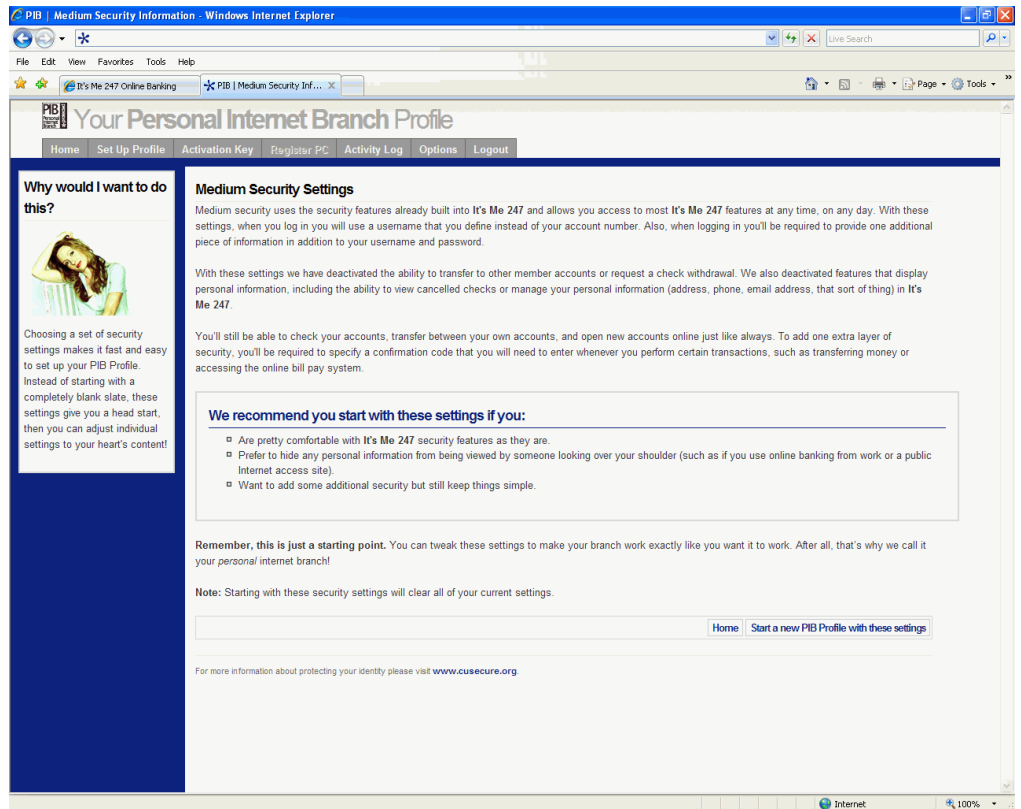

This screen appears if a member clicks one of the three pre-set security levels on screen 2. When they click "Start with these settings" their PIB Profile will be populated with those starter settings. The member will then walk through the remaining screens, making any changes as desired.

> *In some cases, such as with the "maximum" pre-set level, the subsequent screens will provide warning messages requiring the member to fill in a confirmation code, for example, or set up a username.*

### Screen 4: Geographic Controls

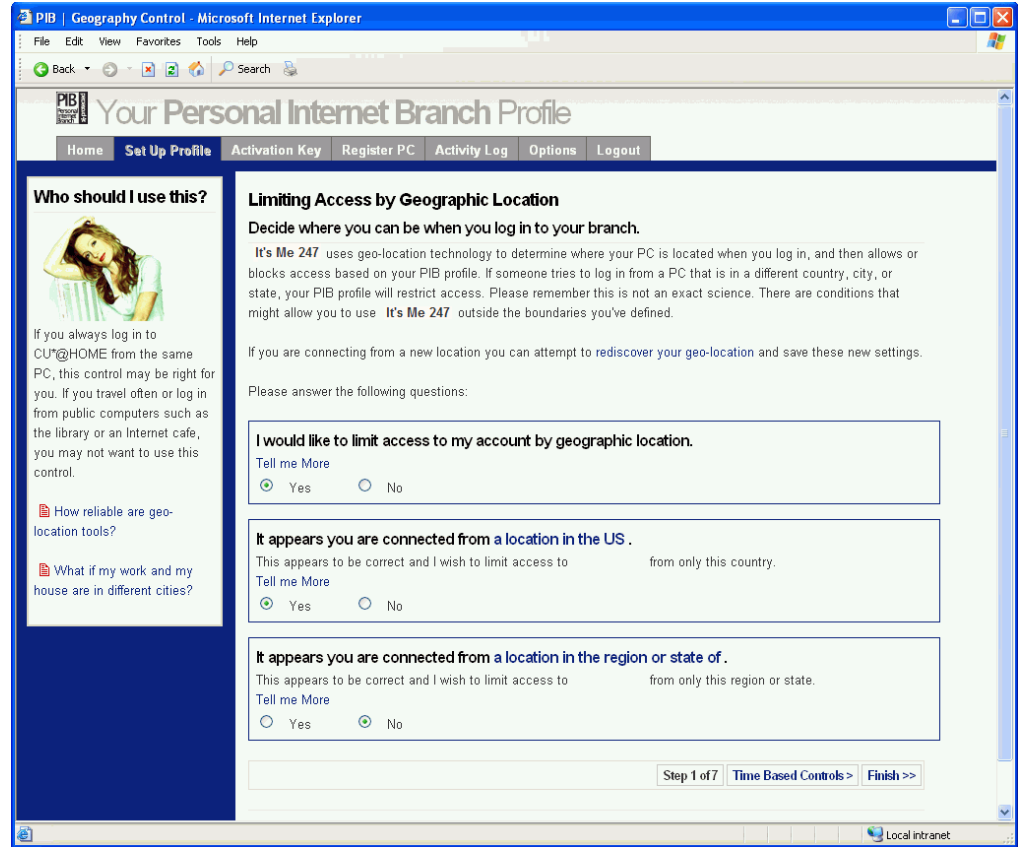

This is a control that can be set up only via the online tool. (In CU\*BASE you will be able to see that the member has requested this control, and you can remove it, but you cannot alter any of its settings. See Page [23.](#page-22-0)) That's because the online tool looks at the specific connection for that member at that time in an attempt to determine where the member is geographically.

> *This is a tricky control. There are a number of disclaimers on the screen that explain that geo-location technology does have its drawbacks. Expect this to be one of the controls that may cause problems for some of your members.*

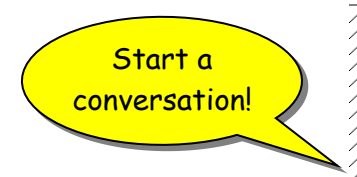

#### **" How reliable are geo-location tools?"**

"Well, we try our best. The technology relies on our being able to interpret the IP (Internet Protocol) address that your PC is using when it connects to the Internet. Sometimes we cannot get accurate information from your Internet Service Provider (ISP). In general, our experience shows that geo-location is usually about:

- 99% accurate on a country level,
- 80% accurate on a state level, and
- only 75% accurate for US cities"

"Some ISPs such as AOL randomly assign Internet addresses when you log in, and those addresses could represent any area of the country. So one day it might look like you are logging in from one place, and other day it might look like you moved to a completely new state! In this case, using location controls could prevent you from logging in to your branch whenever you want. So it might be better not to use this particular control."

アイアイアン アイアンプレー

### Screen 5: Time and Day Controls

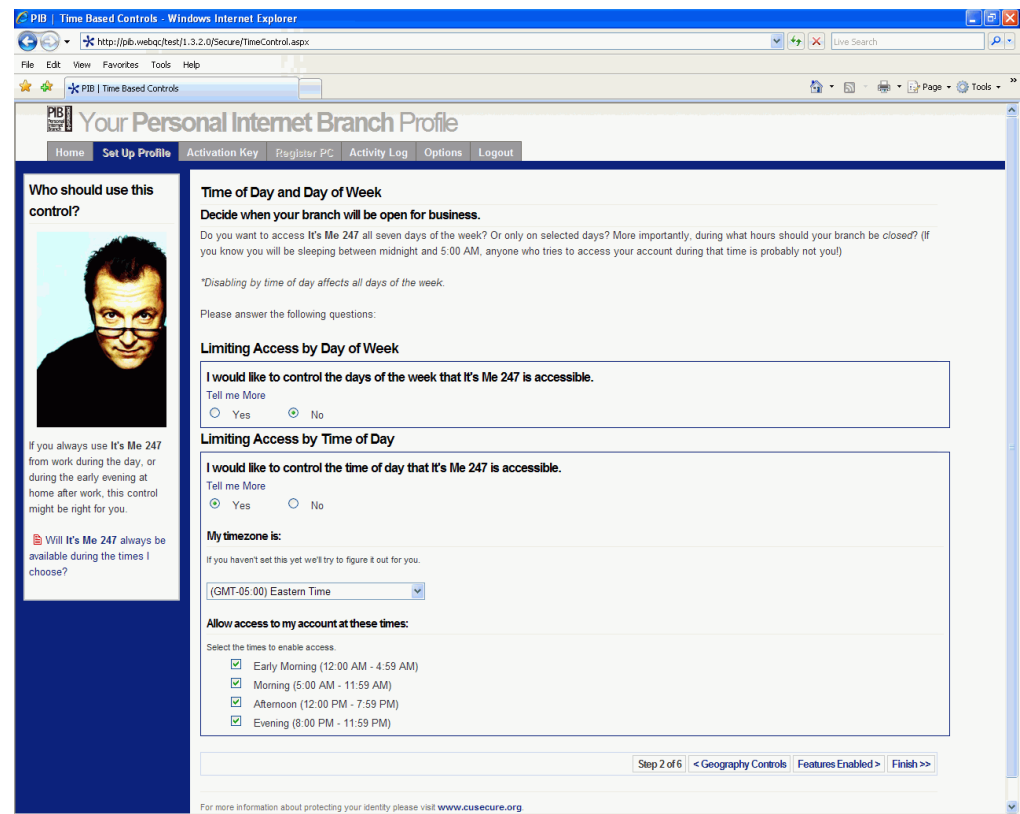

See Page [23](#page-22-0) for more information about these controls.

### Screen 6: Feature Controls

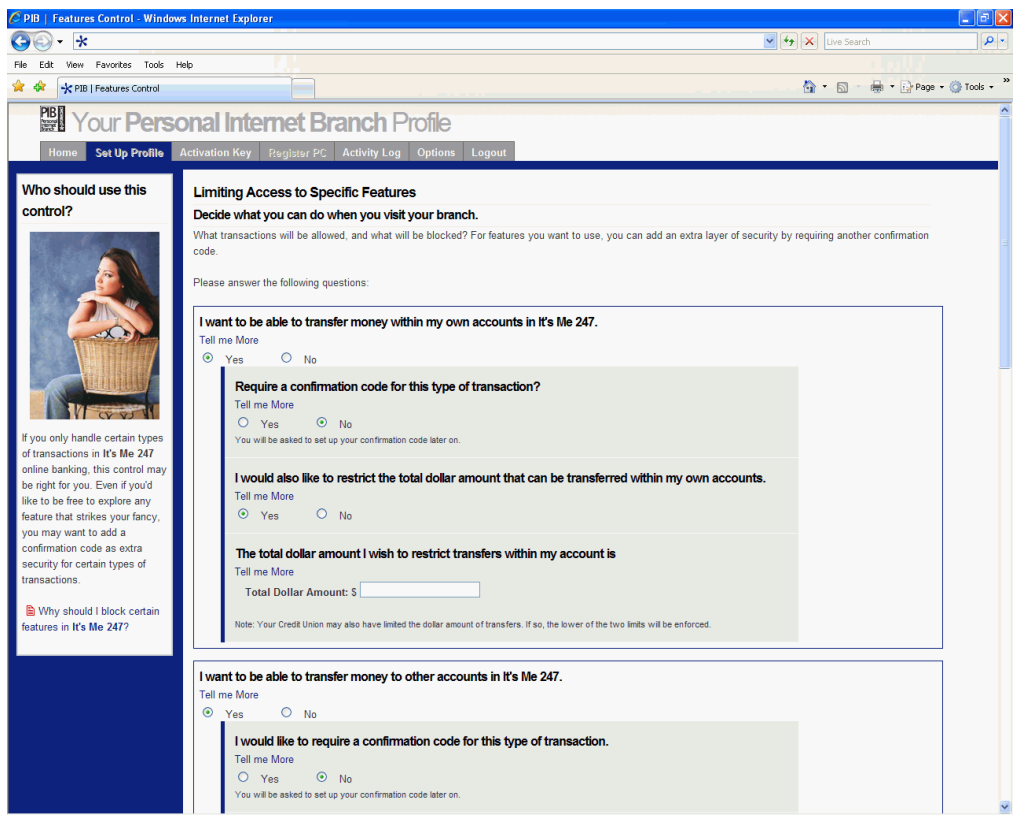

See Page [26](#page-25-0) for more information about these controls.

### Screen 7: More Feature Controls / Confirmation Code

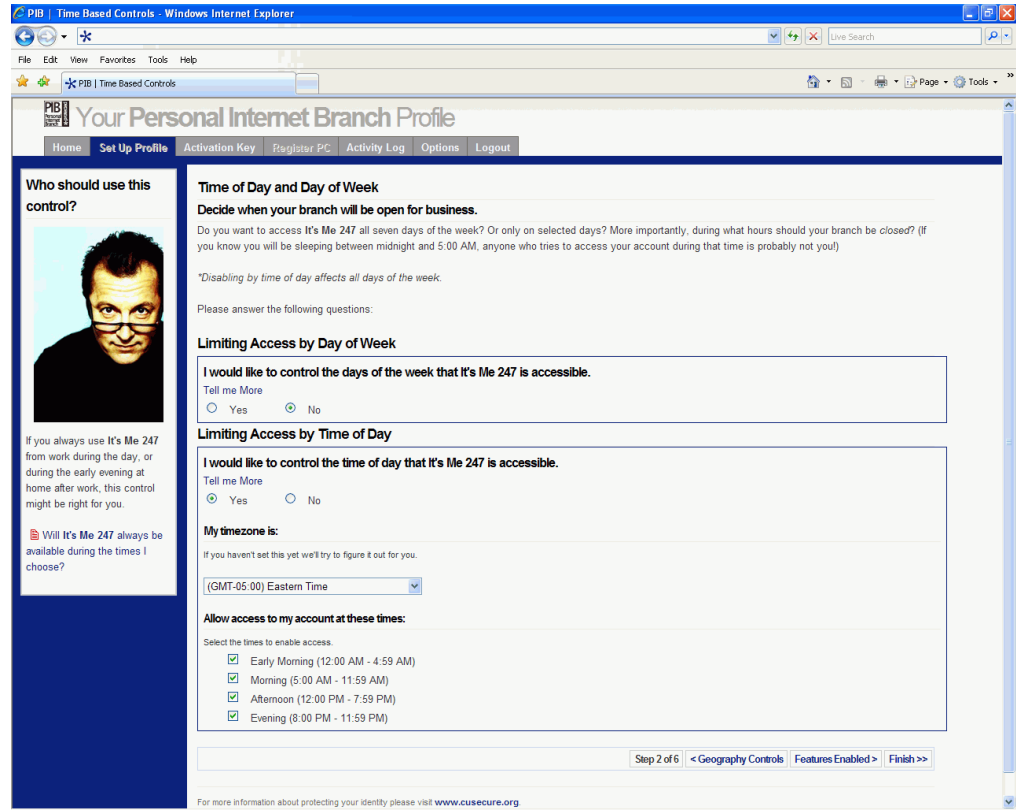

See Page [26](#page-25-0) for more information about these controls.

### Screen 8: Transfer Control List

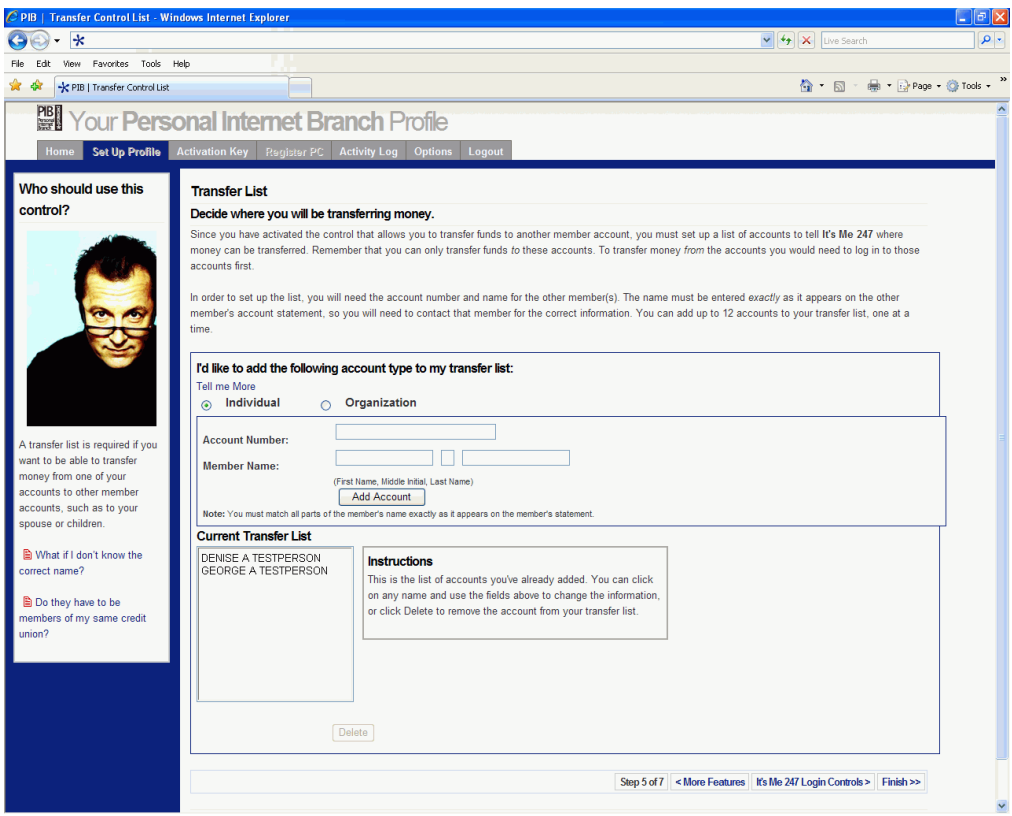

This screen allows a member to set up their own transfer control list to be used when making transfer in **It's Me 247**.

**CU\*TIP: The online tool matches the account number to the name as stored in the MASTER record, and must find an exact match in order to add the name to the transfer list.** The tool will not match against a name from an Alternate Address record.

This page will appear only if the control related to inter-member transfers was activated on screen 6, and if your credit union has activated the ability for members to set their transfer control list online (see Page [12\)](#page-11-0).

> *For many credit unions, this may be the best reason to use a PIB Profile. Keep in mind, though, that in order to add a new name or change a name on a transfer control list, the member must also remember how to log in to the PIB Profile web tool to get to this screen!*

See Page [33](#page-32-0) for information about setting up a Transfer Control list in CU\*BASE.

### <span id="page-42-0"></span>Screen 9: Login Controls

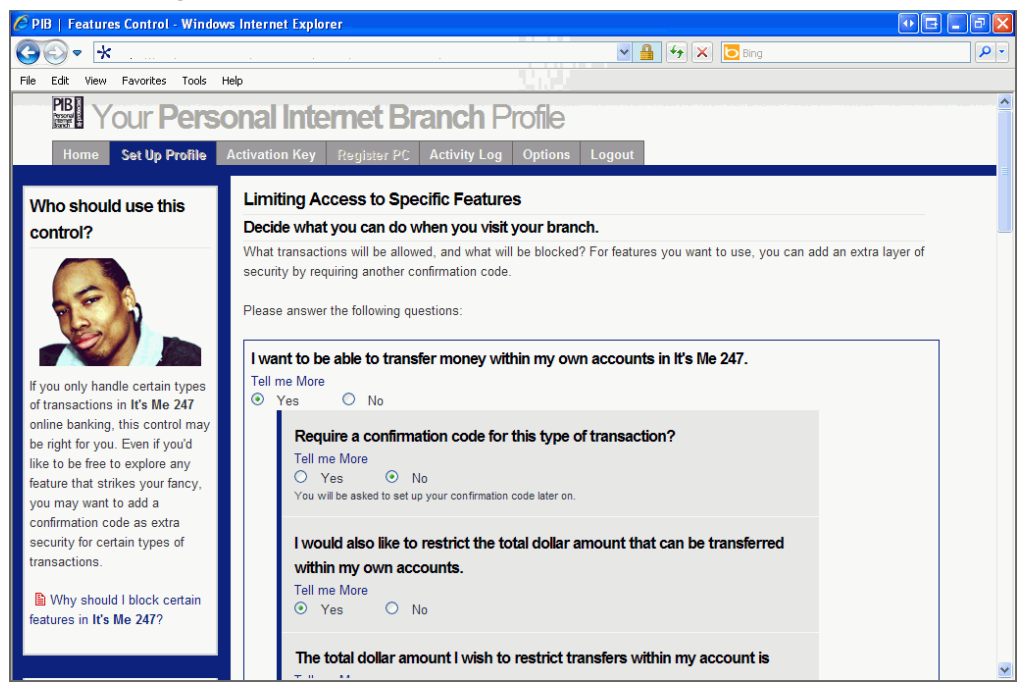

There is one control on this screen:

### • **PC Registration**

### Understanding the PC Registration Control

This is a control that can be set up only via the online tool. (In CU\*BASE you will be able to see that the member has requested this control, and you can remove it, but you cannot alter any of its settings. See Page [23](#page-22-0).) That's because the online tool must place the cookie directly on the computer that is currently logged in.

> *The PC Registration feature is another tricky control. There are hints on the screen that explain about potential drawbacks. Expect this to be one of the controls that may cause problems for some of your members.*

Start a conversation! **"Do you usually log into It's Me 247 from the same computer (or maybe just a couple of computers)?"**

"Registering a computer can be great for people who always use the same computer to access **It's Me 247**. There are a few things to keep in mind if you decide to use this control:

- "If you have software installed on your computer that routinely clears out cookies, the persistent cookie that was installed when you registered your computer will be deleted, too. You will need to register again the next time you access **It's Me 247**. "
- "Likewise, if you clear cookies yourself, you will need to register the computer again. "
- "If you get a new computer, you will need to register that one before you can use **It's Me 247**."
- "If you use more than one browser software package (such as both Microsoft Internet Explorer and Mozilla Firefox), you will need to register your PC from both browsers separately."

#### Screen 10: Save Changes

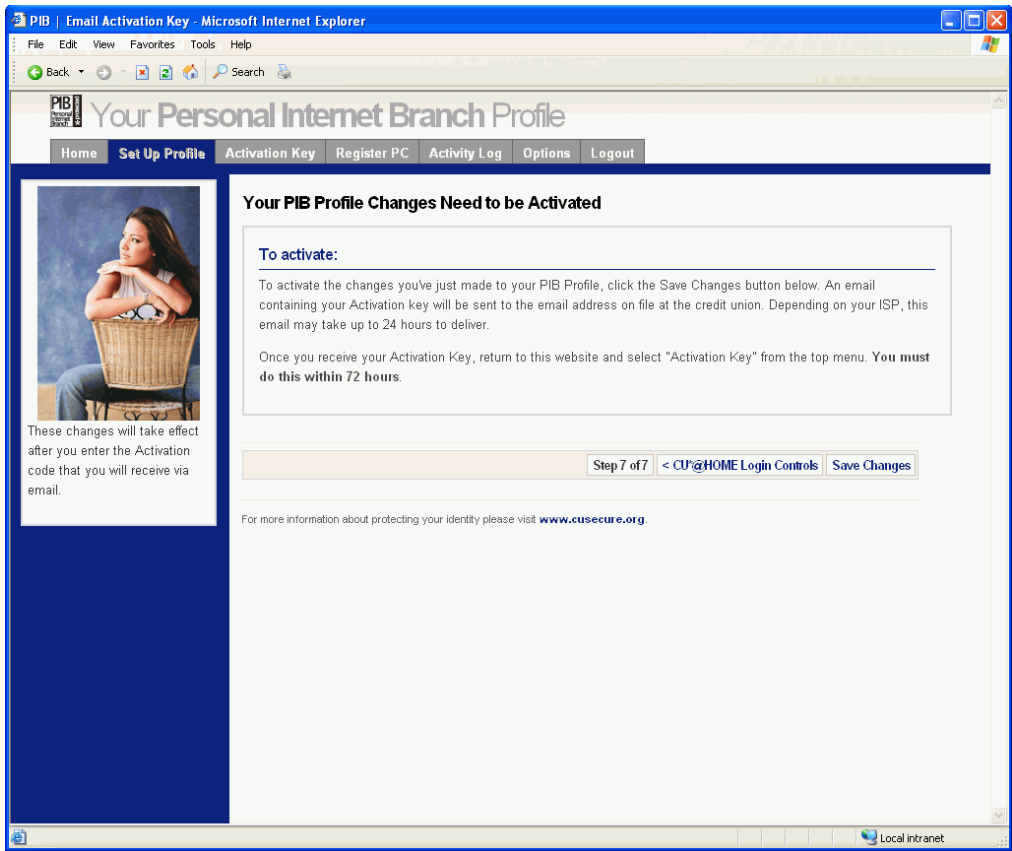

This is the final screen for setting up the PIB profile. The member must click Save Changes, and one of the following confirmation windows will appear:

*Confirmation window if changes were made to the profile:*

*Confirmation window if no changes were made to the profile:*

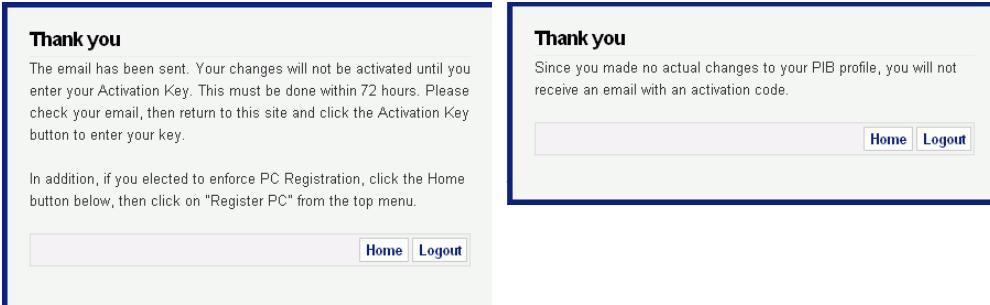

See Page [68](#page-67-0) for a sample of the email that will arrive with the activation key.

See Page [45](#page-44-0) for a sample of the screen the member will use to activate the changes after receiving the email.

## **OTHER PIB PROFILE SCREENS**

### <span id="page-44-0"></span>Activating Profile Changes

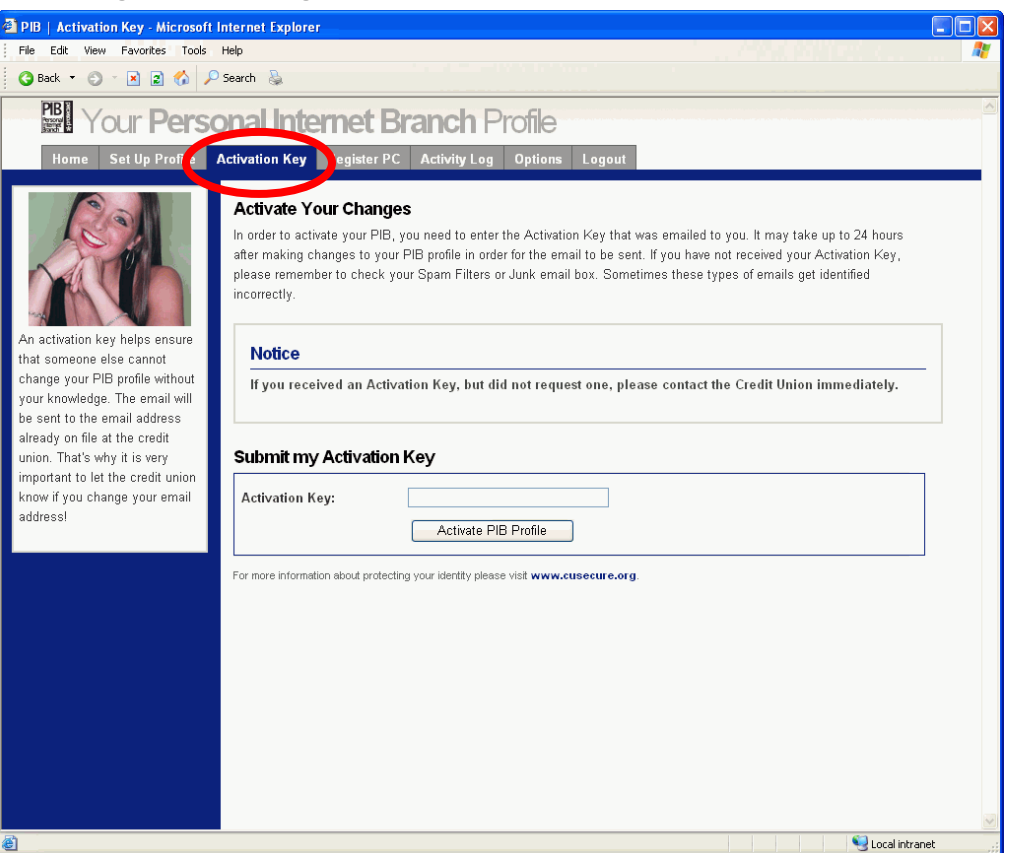

Once the email arrives (see the sample shown on Page [68\)](#page-67-0), the member logs back in to the PIB profile and clicks the **Activation Key** button and uses this screen to activate the changes.

This is a security feature. If someone gains access to another member's PIB Profile and sets up his own accounts in the transfer control list or makes any other changes, the email is still sent to address the member has on file with the credit union.

> *This is yet another reason why your credit union must have very clear ID verification procedures in place for when members call and ask to change their email address!*

#### Registering a Computer

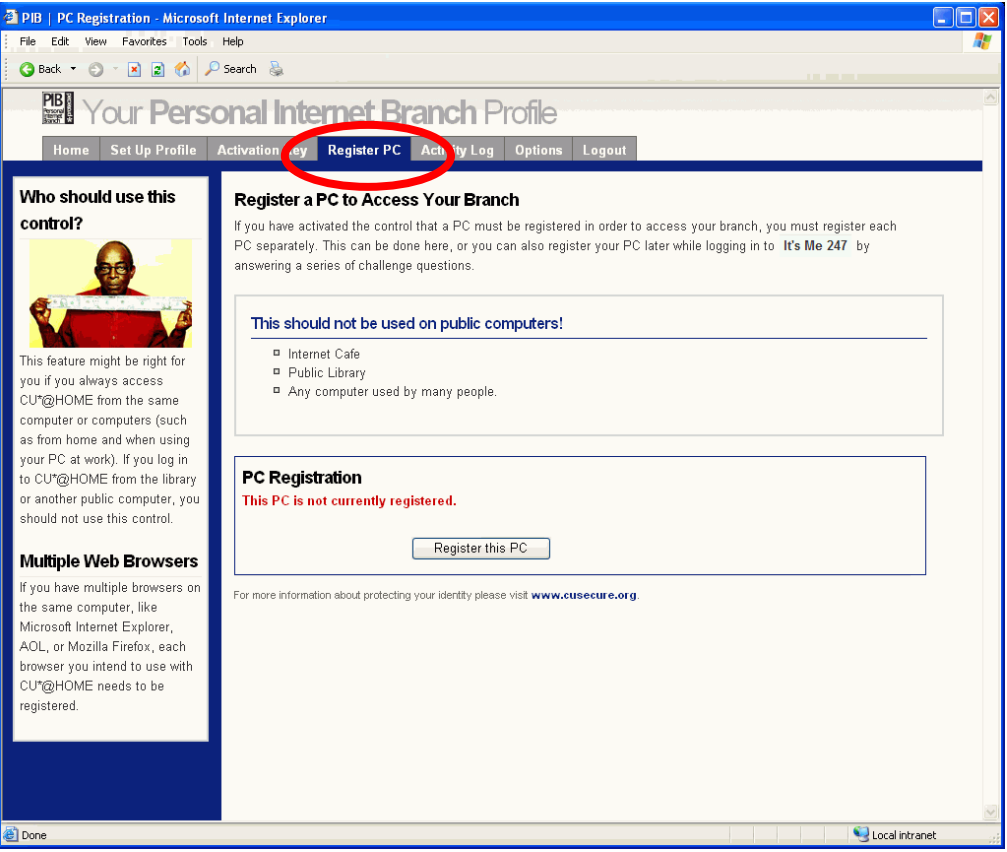

The **Register PC** button only becomes active if the member has turned on the control that requires PC registration (this is part of screen 9 shown on Page [43\)](#page-42-0). They will need to save their changes to the profile before the button appears, but they can register the computer they are using even before activating all of their other changes.

When a computer is registered, the PIB system simply places a permanent ("persistent") cookie containing encrypted data onto that PC. The cookie is browser-specific, so if the member uses more than one browser software package (such as both Microsoft Internet Explorer and Mozilla Firefox), they will need to register from both browsers separately.

If the cookie is erased, either manually or because of an automated tool on the member's PC that routinely clears cookies, the member will have to return and register the computer again. (That's why the control might not be right for every member!)

### View Activity Log

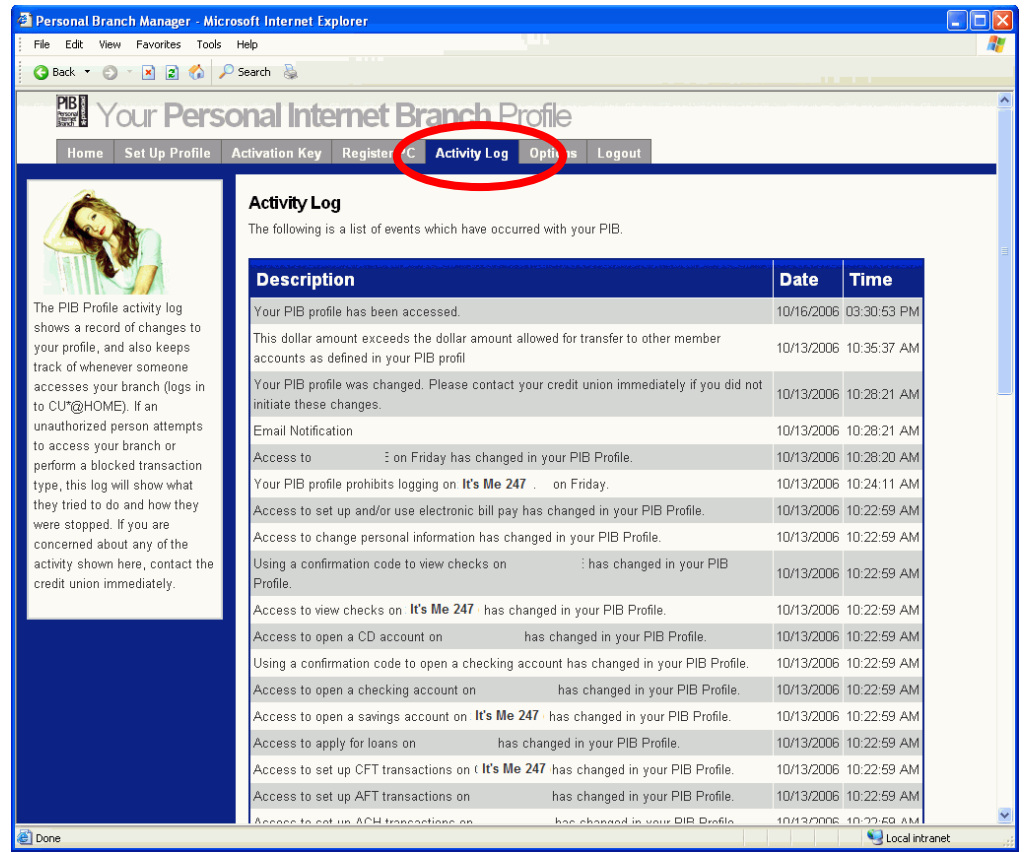

This log keeps track of activity related to both the PIB Profile as well as **It's Me 247**.

See Page [71](#page-70-0) for a sample of the equivalent screen in CU\*BASE, and for a list of activities that will be recorded on this log.

### Resetting the PIB Password

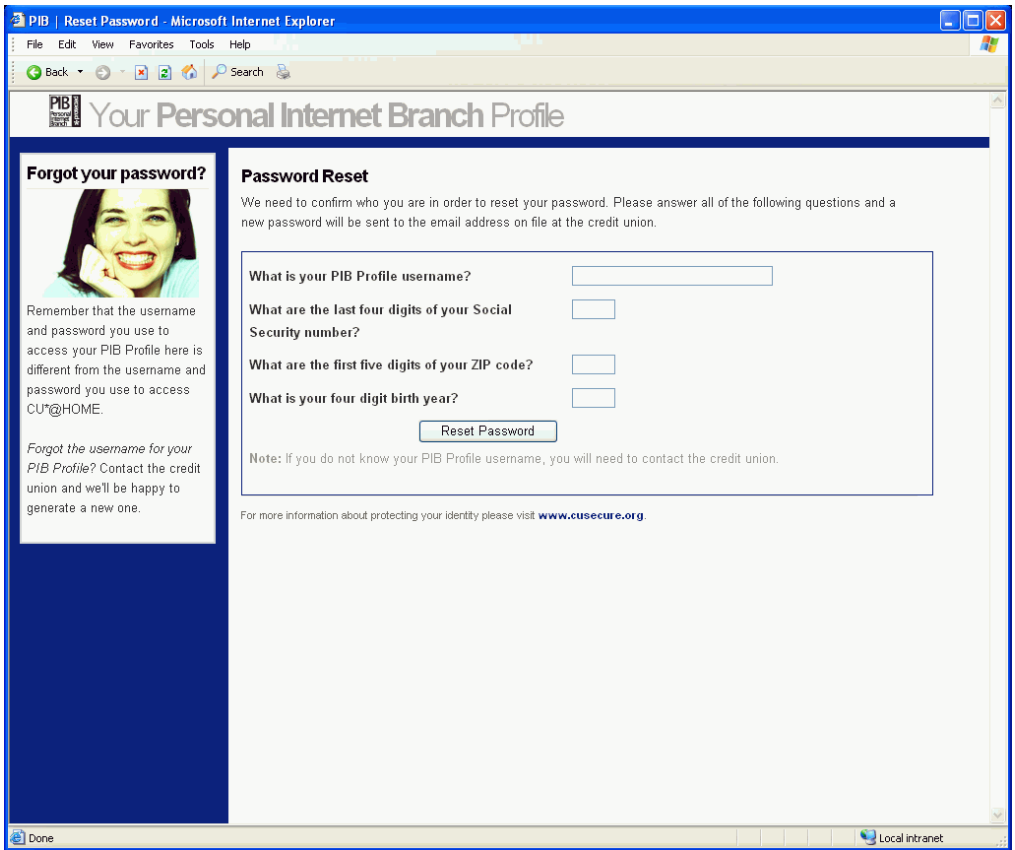

This screen appears if a member clicks "Forgot my password" on the PIB Profile login screen (shown on Page [35\)](#page-34-0).

After a valid PIB Profile Username and answering the challenge questions, the member will be receive an email (sent to the email address already on file at the credit union) with a new password. **That means the member does need to know his PIB Profile username.** 

> *If the member calls you because he can't remember his PIB profile username or password, or has locked himself out by entering the wrong password, see Page [65](#page-64-0) for some tips on reactivating the profile.*

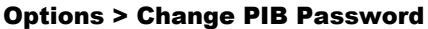

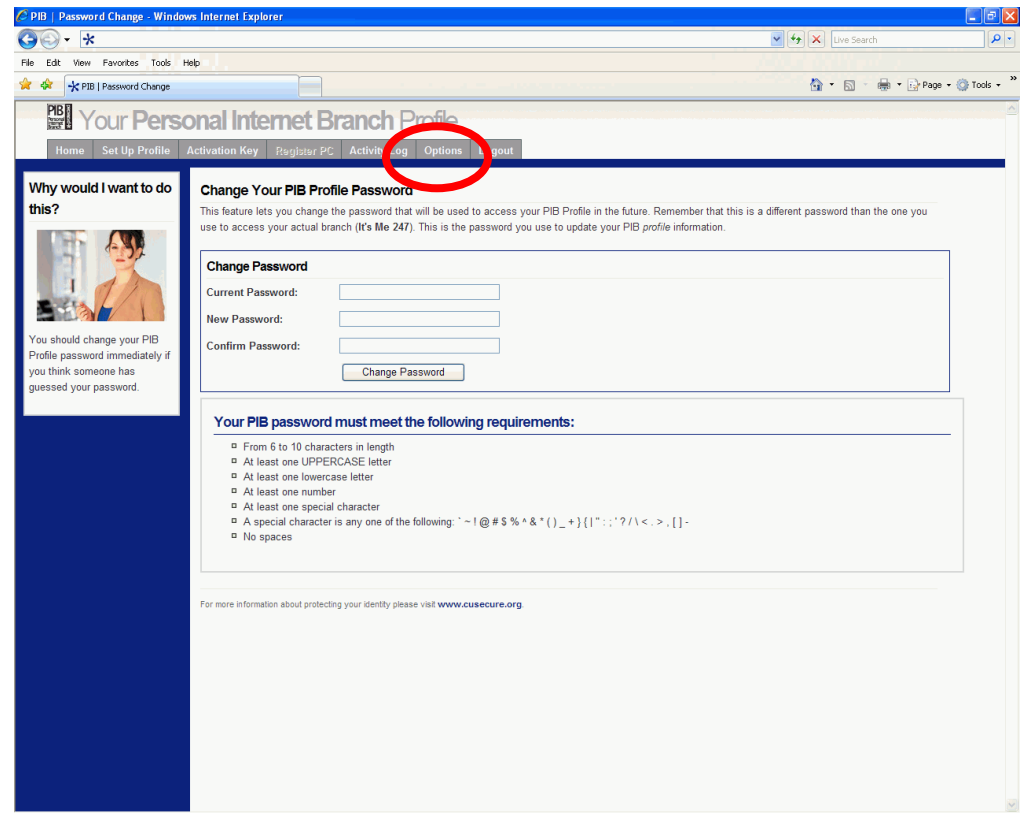

This feature, available under the "Options" tab at the top of the screen, is different from the Reset Password page described above because it assumes the member knows his current PIB password and simply wants to change it.

### Options > Disable PIB Web Interface

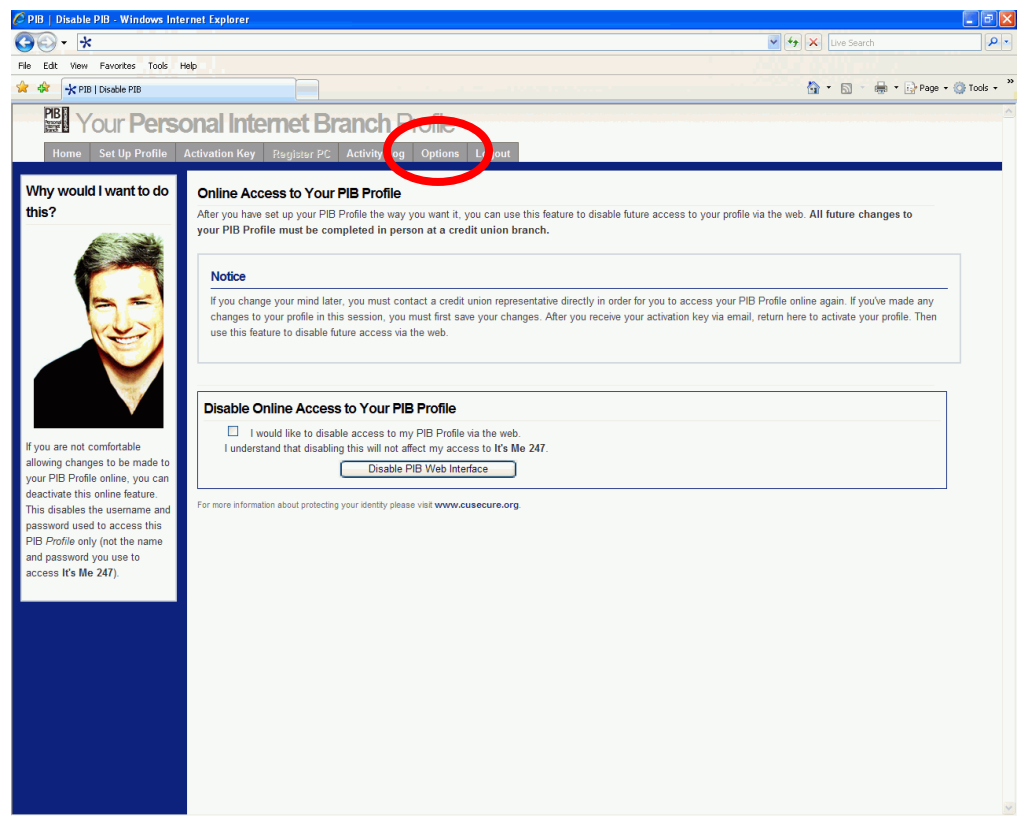

This feature, available under the "Options" tab at the top of the screen, lets a member disable the online PIB Profile tool so that it can no longer be used to alter the PIB Profile.

This causes the *Personal Internet Branch (PIB) profile - Allow update online* flag to be turned off in the member's PIB Profile (see Page [23\)](#page-22-0).

> *This does NOT prevent a credit union employee from accessing the profile on the member's behalf using the screens in CU\*BASE. Therefore if a member disables access by mistake, all you need to do it go in via CU\*BASE and reset the flag to turn it back on (making sure to save the changes).*

A member might want to do this if he/she thinks that someone else has discovered their PIB username and password, or if they are concerned that the profile might be hacked.

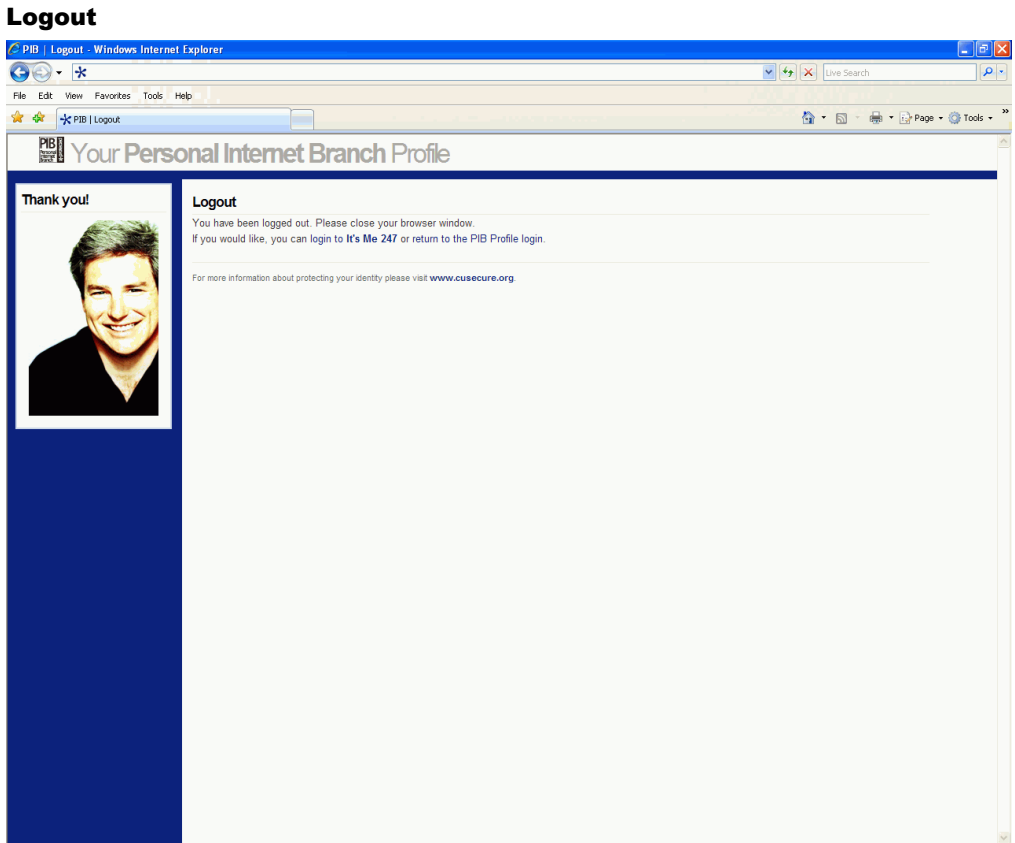

When the member clicks Logout on the online tool, this screen will appear, with a link to log in to **It's Me 247**, if needed.

# HOW PIB AFFECTS "IT'S ME 247"

Because the member's PIB Profile controls how **It's Me 247** will behave, remember to warn members to expect new screens and prompts to appear when they log in to **It's Me 247** and use various online banking features. Be prepared for lots of questions!

Following are examples or the changes members will see:

### <span id="page-51-0"></span>**ACCEPTING THE CREDIT UNION'S DEFAULT PIB PROFILE**

**If you require a PIB Profile, but don't allow members to update their profile using the online tool** (such as with rollout scenarios A & B), members that don't already have a Profile will see the following message when they log in to **It's Me 247**:

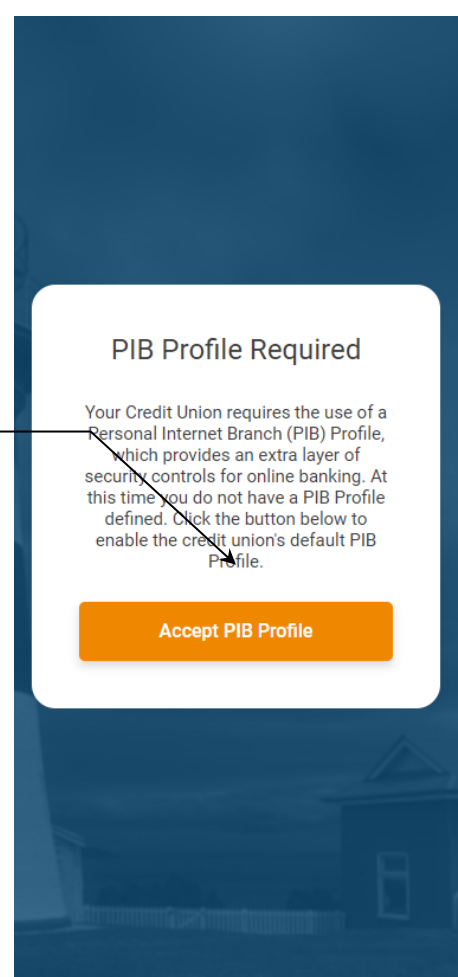

If a member calls to ask about additional security features, be prepared to use the CU\*BASE screens to walk them through their PIB Profile and activate any other settings they want to use! See Page [20](#page-19-0) for more

information.

When the member clicks **Accept PIB Profile**, he or she will be assigned a PIB profile using the settings from your credit union's default PIB Profile (see Page [13](#page-12-0) for this information about configuration), and will proceed directly into **It's Me 247**.

*Remember that if your default profile has the It's Me 247 login questions enabled, members will need to answer one additional security challenge question before they are finally logged into It's Me 247.*

### SETTING UP A NEW PIB PROFILE USING THE ONLINE TOOL

<span id="page-52-0"></span>If the member is allowed to set up their own settings and has not already set up their PIB profile, the member then will click *Manage My Security* in the navigation next to Contact Us. They will then come to a screen that introduces them to the PIB tool.

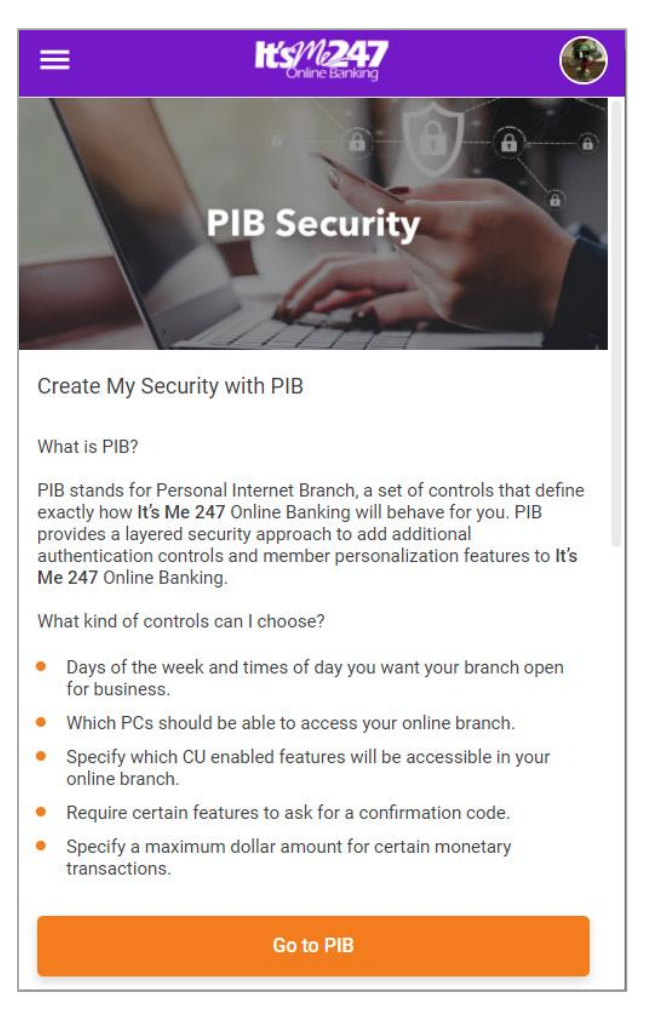

After clicking *Go to* PIB, the member will be brought into the PIB online tool and requested to create a username and password, as shown in the sample below:

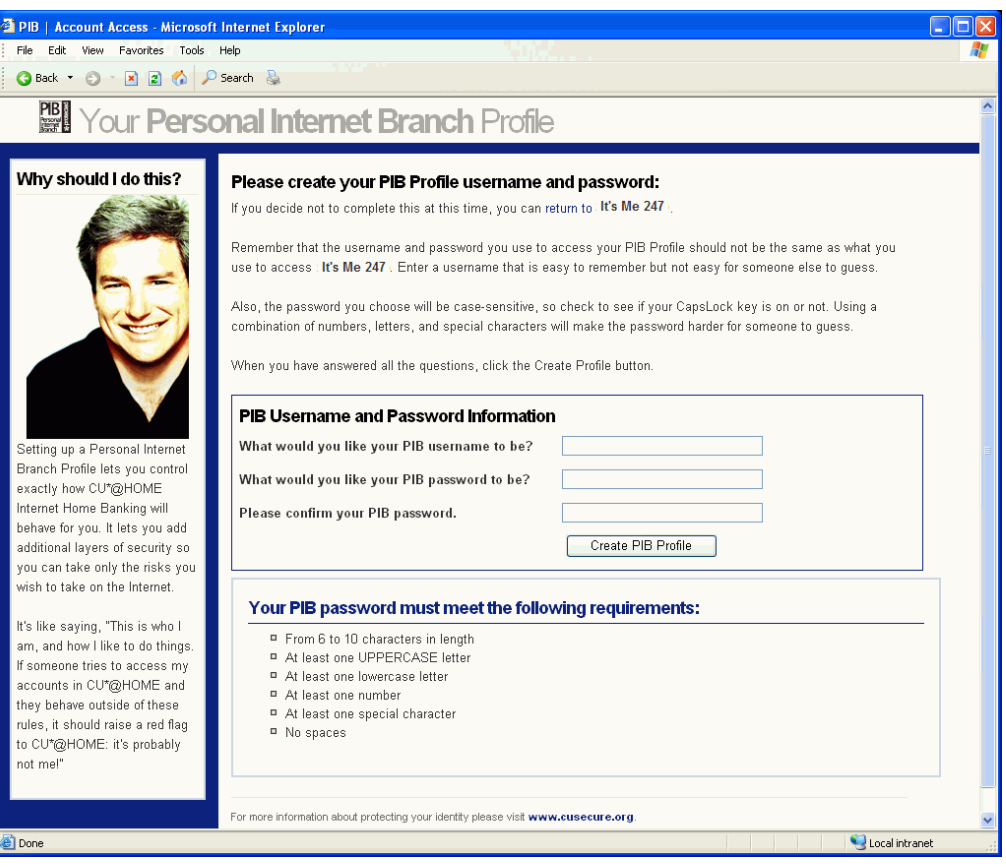

Once this step is complete, the following screen will appear to allow the member to choose what to do next, either continue logging in to **It's Me 247**, or proceed through the PIB Profile screens to make a change or set up a new profile:

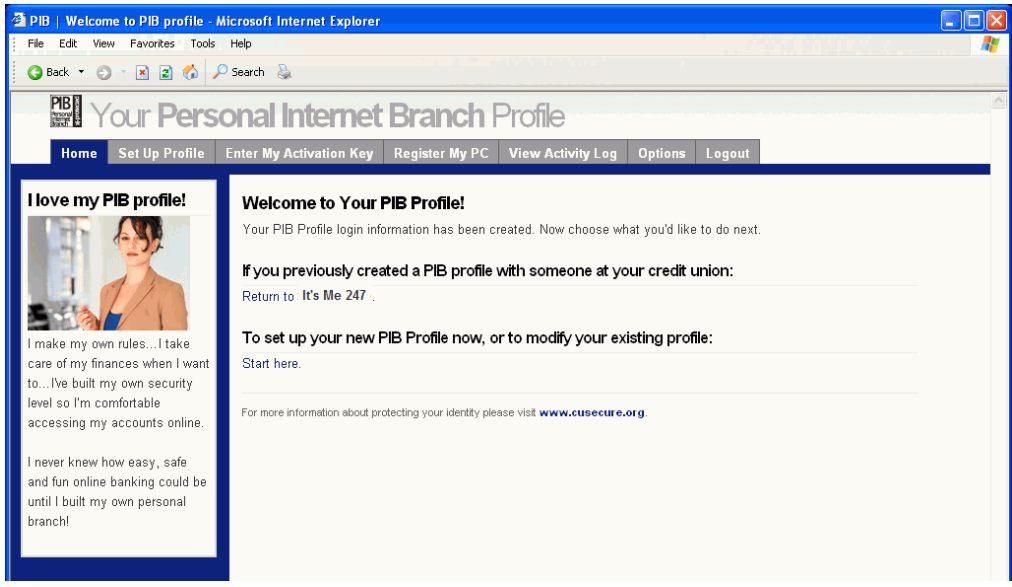

*IMPORTANT: If you are setting up a new membership, it is best if the MSR setting up the account can walk the new member through these screens while still in your lobby, to make sure that the PIB profile is set up properly and that the member also understands how to log in to It's Me 247.*

If the member has already set up their PIB profile, they will go instead to a screen that allows them to manage their PIB profile.

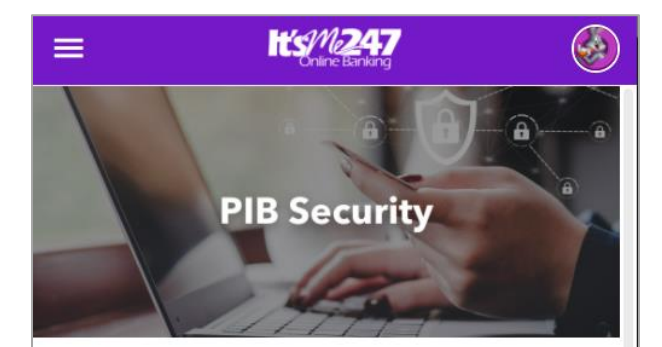

#### Control My Security with PIB

#### What is PIB?

PIB stands for Personal Internet Branch, a set of controls that define exactly how It's Me 247 Online Banking will behave for you. PIB provides a layered security approach to add additional authentication controls and member personalization features to It's Me 247 Online Banking.

What kind of controls can I choose?

- $\bullet$ Days of the week and times of day you want your branch open for business.
- Which PCs should be able to access your online branch.
- Specify which CU enabled features will be accessible in your online branch.
- Require certain features to ask for a confirmation code.
- Specify a maximum dollar amount for certain monetary transactions.

**Go to PIB** 

Logging In to "It's Me 247"

If a member's PIB profile has deactivated access to **It's Me 247** based on day, time, or another control that prevents login, a message will appear:

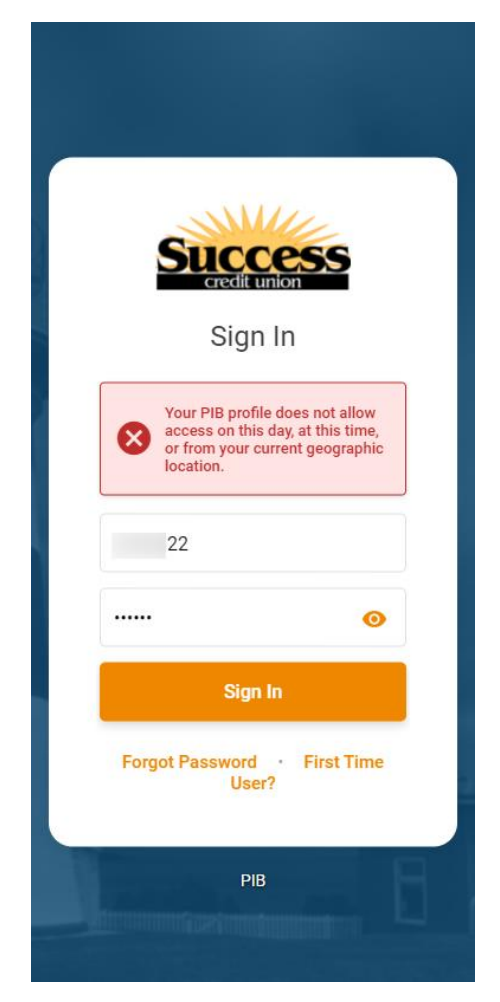

### "IT'S ME 247" SECURE MESSAGE CENTER

If changes have been made to a member's PIB Profile, or if someone has attempted to access the member's **It's Me 247** accounts in violation of a PIB profile setting, a message is sent to the member's **It's Me 247** secure Message Center (see Page [71](#page-70-0) for more details about the types of PIB-related messages that will be sent here).

*NOTE: The Message Center is also used for eAlerts.* 

Members will need to click the Messages to view the PIB-related security messages and eAlerts.

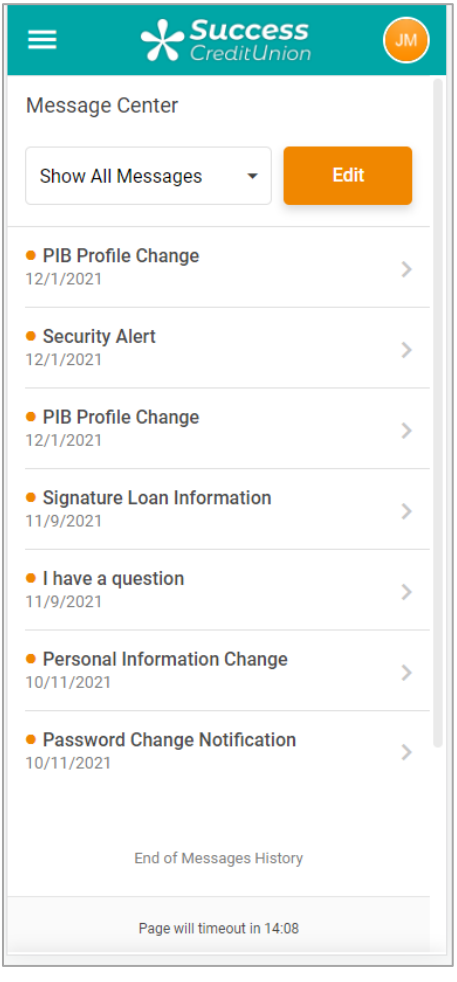

In addition to relaying PIB-related security warnings and activity, the Message Center is a secure place to communicate private information to the member, including account details, which is why it is used for eAlerts (and eventually, eNotices).

> *See Page [71](#page-70-0) for more information about the PIB-related messages shown here.*

Messages that have been read will be deleted automatically after 30 days. Unread messages will be retained until they are read.

### CONFIRMING TRANSACTIONS

In most cases the confirmation code is part of the final step in a process, such as when you are confirming a transfer or check withdrawal, or submitting a change to personal information, AFT, ACH, etc.

In some cases, such as when accessing online Bill Pay, **It's Me 247** will display a separate screen requiring the confirmation code before the member can continue.

When applying for a loan, the confirmation code will be requested part way into the process, just before a credit report is pulled.

> *NOTE: Remember that a feature will only be hidden altogether if the feature is deactivated in the PIB profile, not if a confirmation code is requested.*

### Sample 1: When Completing a Transfer or Similar Transaction

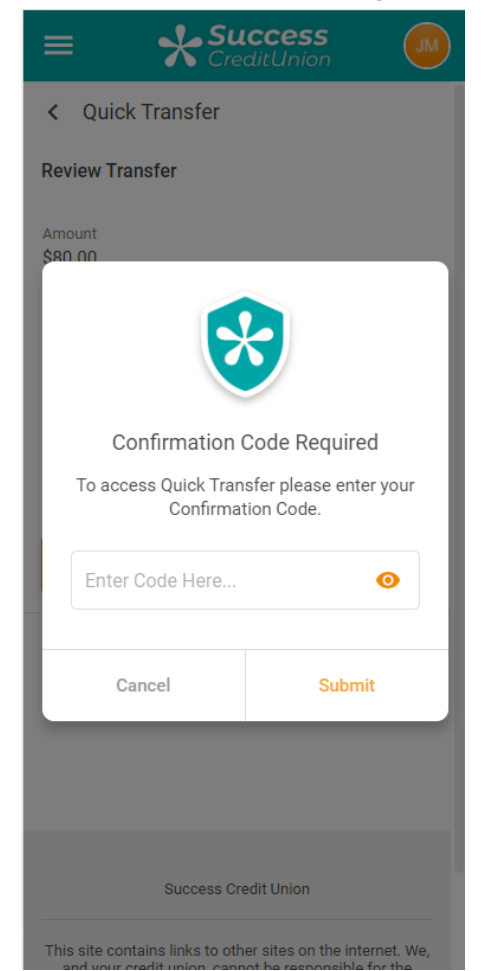

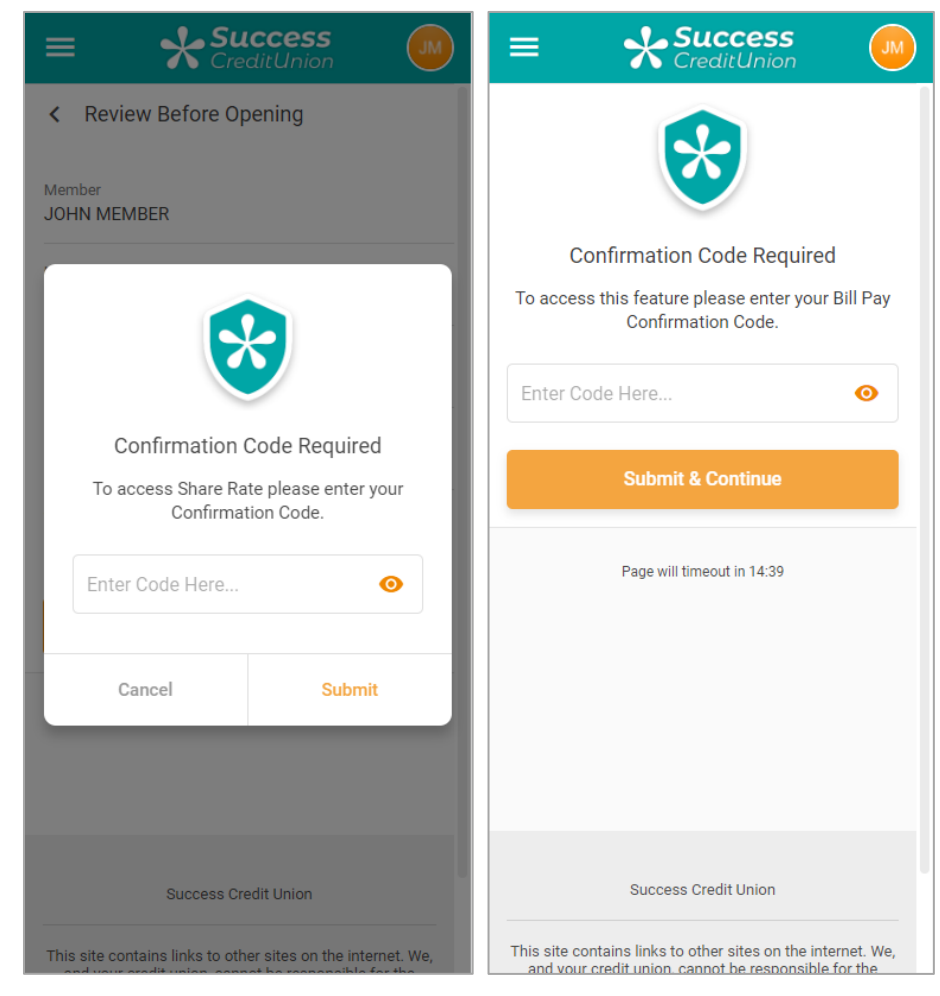

### Sample 2: When Opening an Account or Accessing Bill Pay

## BLOCKING FEATURES

The member can outright block access to particular features online.

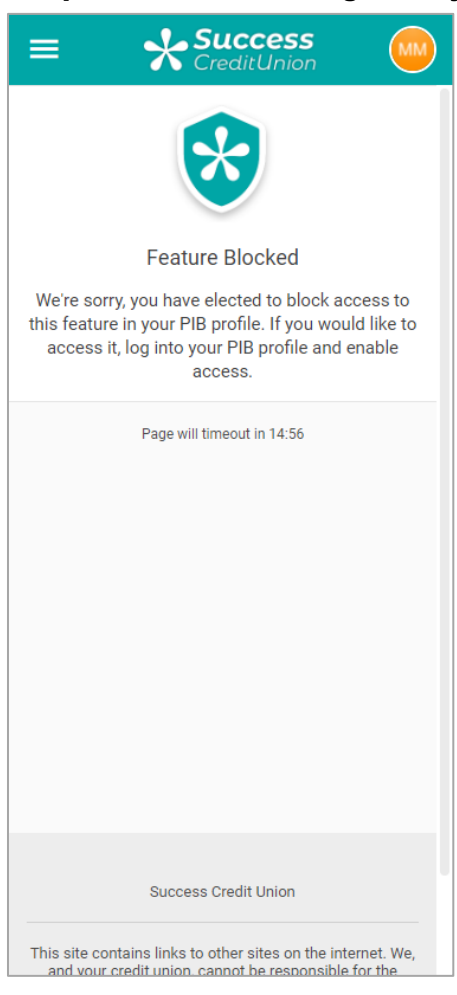

# Sample 1: When Accessing Bill Pay

# SUPPORTING PIB

### THE REALITY OF PIB: A SHORT STORY

### The way it is intended to happen:

```
John Q. Member is in It's Me 247 and wants to transfer to someone who is 
not on his transfer control list—or he forgot his confirmation code, or wants 
to do a blocked transaction, or anything else that indicates his PIB profile 
needs to be changed. This assumes John even remembers he has a PIB 
profile or that he ever made any choices in it!
↓
Logs in to PIB Profile using the link in It's Me 247.
↓
   →Oops - doesn't remember username (John can reset his password 
   online but only if he remembers the username for his PIB Profile)
       ↓
       Calls the credit union
       ↓
       CU regenerates a new password for his PIB Profile (assumes the credit 
       union is open)
   \leftarrow↓
Logs in to PIB Profile
↓
Makes changes, saves them
↓
Waits for email with activation key
↓
Logs back in to PIB Profile, activates changes
↓
Logs out of PIB Profile
↓
Logs in to It's Me 247- Finally, it works!
```
### The way it will probably really happen:

John Q. Member is in **It's Me 247** and wants to transfer to someone who is not on his transfer control list—or he forgot his confirmation code, or wants to do a blocked transaction, or anything else that indicates his PIB profile needs to be changed.

↓ John calls the CU ↓ CU makes the change to John's PIB Profile while John is on the phone ↓ John logs in to **It's Me 247** - It works!

**So what is the moral of our story?** If your credit union chooses to go the whole way and implement PIB using Scenario Z (which includes member access to the online tool), get ready for increased call volume to your member service phone center, and a period of increased member frustration as they get used to the new controls.

And remember that members won't all log in to **It's Me 247** right away when you release PIB - it might be a while before some members even start

noticing that something has changed, and by then they've probably already forgotten any messages you may have sent them.

### **Bottom line: Supporting PIB will be a new, ongoing aspect of your member service responsibilities.**

### Step-by-step tips for:

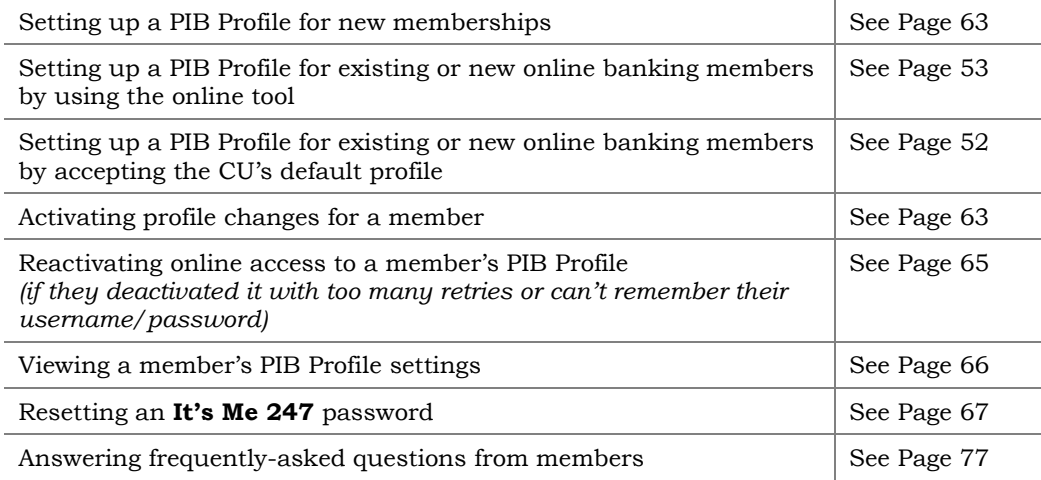

### <span id="page-62-0"></span>**OPENING NEW MEMBERSHIPS**

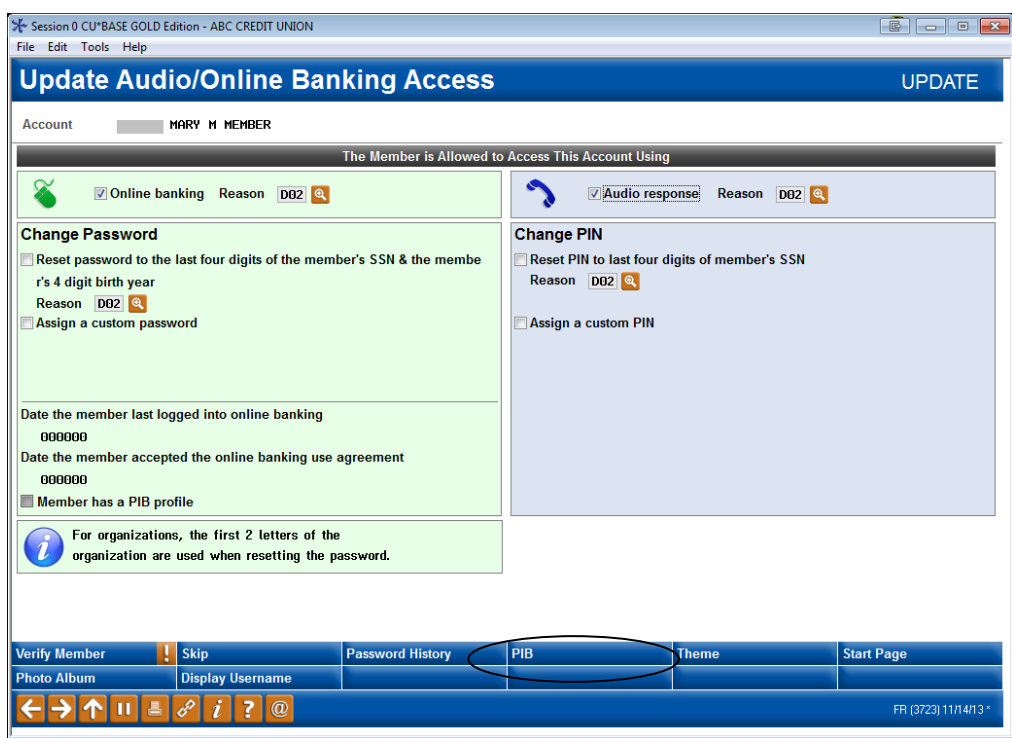

If your credit union's workflow controls include this audio/online banking access screen, you can use *PIB* (F10) on this screen to proceed through the PIB Profile screens while setting up the new membership. Once that is complete and saved, this screen will reappear so you can proceed through any remaining steps in your new membership workflow.

This is important if your credit union wants to take care of setting up an initial PIB Profile with the member, especially if you have certain features you want to encourage or explain to new members.

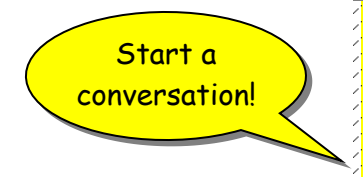

**"We have a special security feature for our online banking that lets you decide which features you want to use and add whatever extra layers of security you want according to your comfort level on the Internet.** 

"We call it your Personal Internet Branch, or PIB. You get to decide exactly how your online branch, which is **It's Me 247** online banking, will behave for you. I have a brochure here that explains how it works."

"Would you like to go through these settings with me now to set up your own PIB Profile? You can also set up your own profile online using the link on our website. Can I show you what it looks like now?"

### <span id="page-62-1"></span>ACTIVATING A PROFILE FOR A MEMBER

Use this procedure when a member has requested changes using the online tool, but then either doesn't receive the email with the activation code, or received it but deleted it accidentally.

*NOTE: If the member did not receive the email, after verifying the member's identity, check to make sure their email address is correct in CU\*BASE. Activation keys are sent to the email address from the member's record.* 

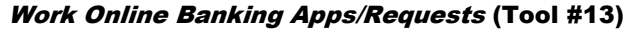

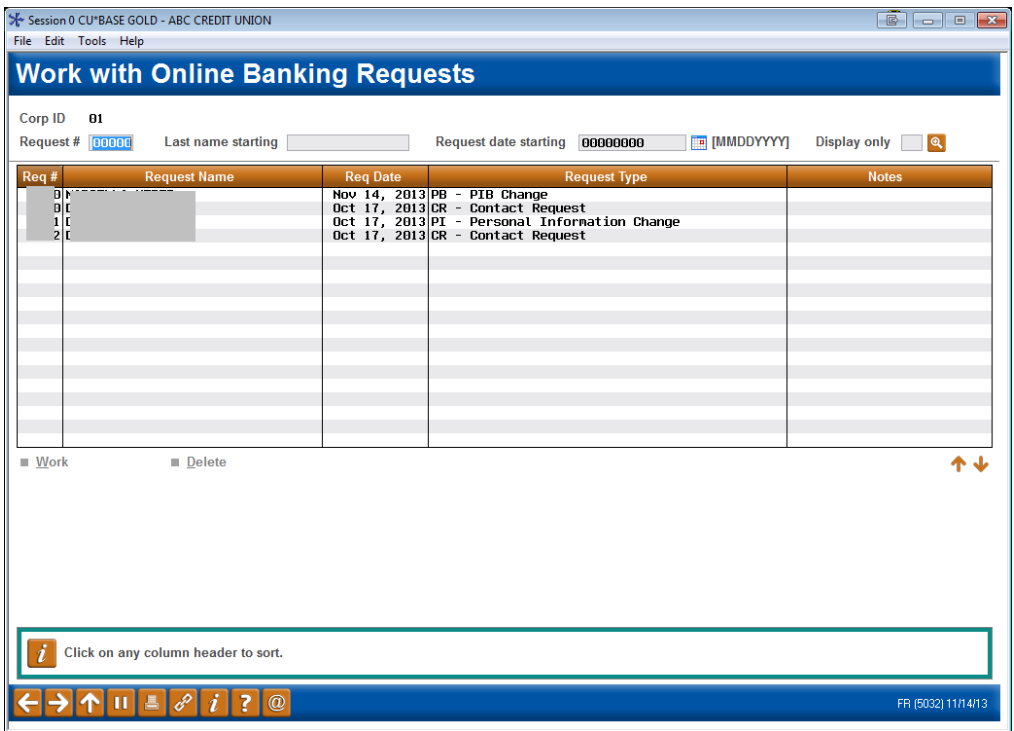

Select the member's record use *Work***.** Then select the request and *Edit* to make sure the email address is correct. Then proceed through the profile change screens to ensure the settings are as the member expected, saving and applying the change when you are done. If the member got the email but deleted it, simply use *Apply & Send* to activate the changes for the member.

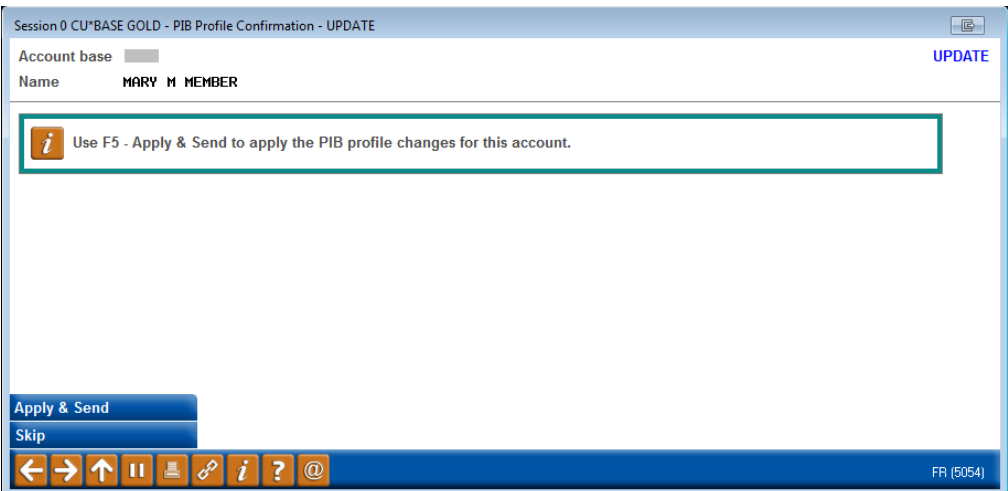

Use *Apply & Send* (F5) to complete the activation. The member will receive another email showing today's date as the effective date for the change (see Page [69](#page-68-0) for sample).

### <span id="page-64-0"></span>**REACTIVATING ONLINE ACCESS TO A MEMBER'S PIB PROFILE**

This procedure should be used whenever a member is unable to log in to the online tool and make changes to the PIB Profile. This might be because the access was deactivated by too many invalid login attempts, or simply because the member forgot his or her username or password and needs to start fresh.

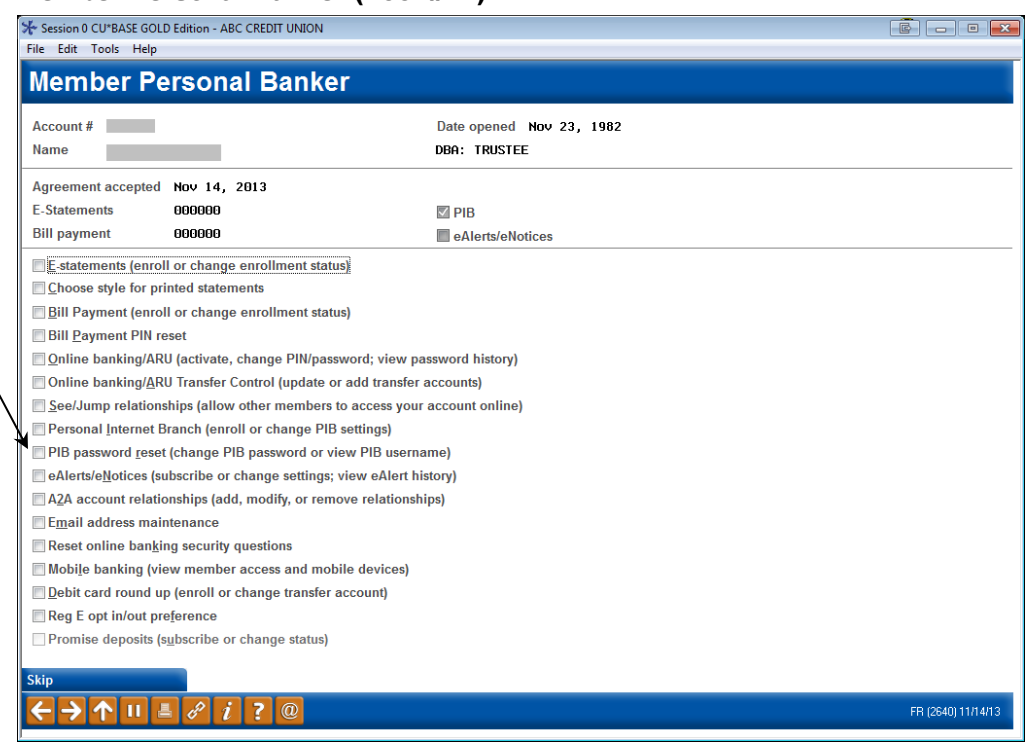

### Member Personal Banker (Tool #14)

Select *Personal Internet Branch (enroll or change PIB settings)* and press Enter.

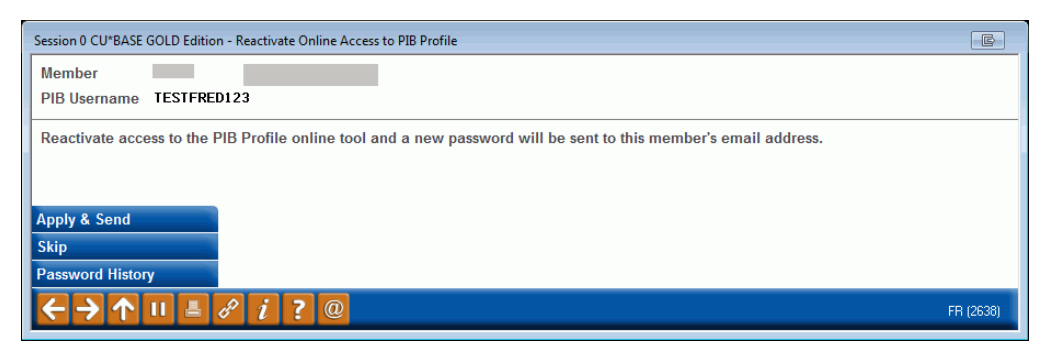

Use *Apply & Send* (F5) to reactivate access to the PIB Profile online tool and send a new password to the member's email address.

> *Notice that this window displays the PIB Username that the member set up for access to the online tool. Since this cannot be changed after it is initially set up by the member the first time he logs in, it is displayed here so you can remind the member of the username if needed.*

Select *Personal Internet Branch (enroll or change PIB settings).*

### <span id="page-65-0"></span>**VIEWING A MEMBER'S PIB PROFILE**

When members call with questions about why a particular **It's Me 247** feature works or doesn't work as expected, there will be an easy to way to view the PIB profile that currently in effect for the member.

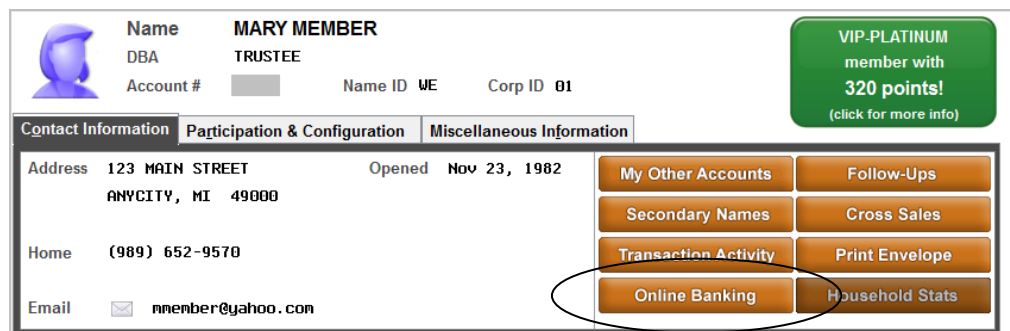

From the Inquiry, Phone Operator, or Teller Funds In screen, click the *Online Banking* button to display the Online Banking Member window:

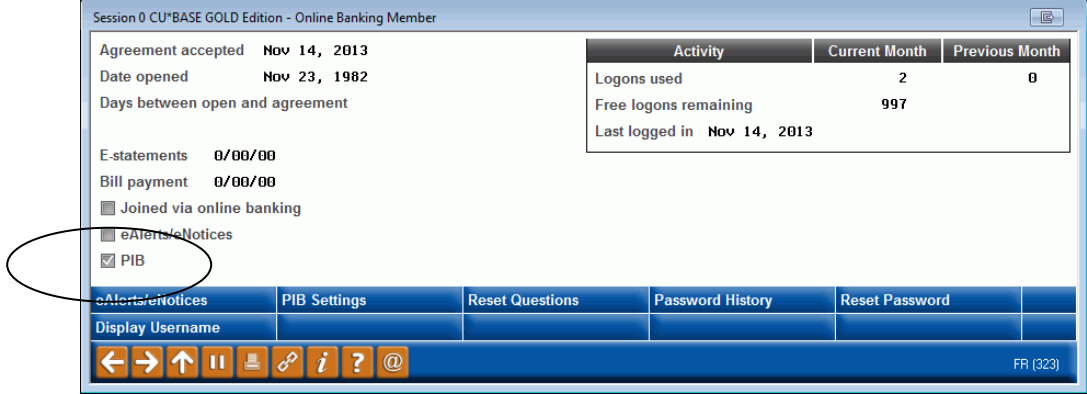

Notice the checkbox on the right side of the window showing that a PIB profile has been set up for this member.

To see the profile settings, use *PIB Settings* (F10). A view-only version of the screens shown starting on Page [22](#page-21-0) will appear next. You will be able to see the member's **It's Me 247** username, confirmation code (if any), and all other PIB settings currently in effect for that member.

### <span id="page-66-0"></span>**UPDATING ONLINE BANKING ACCESS / PASSWORDS**

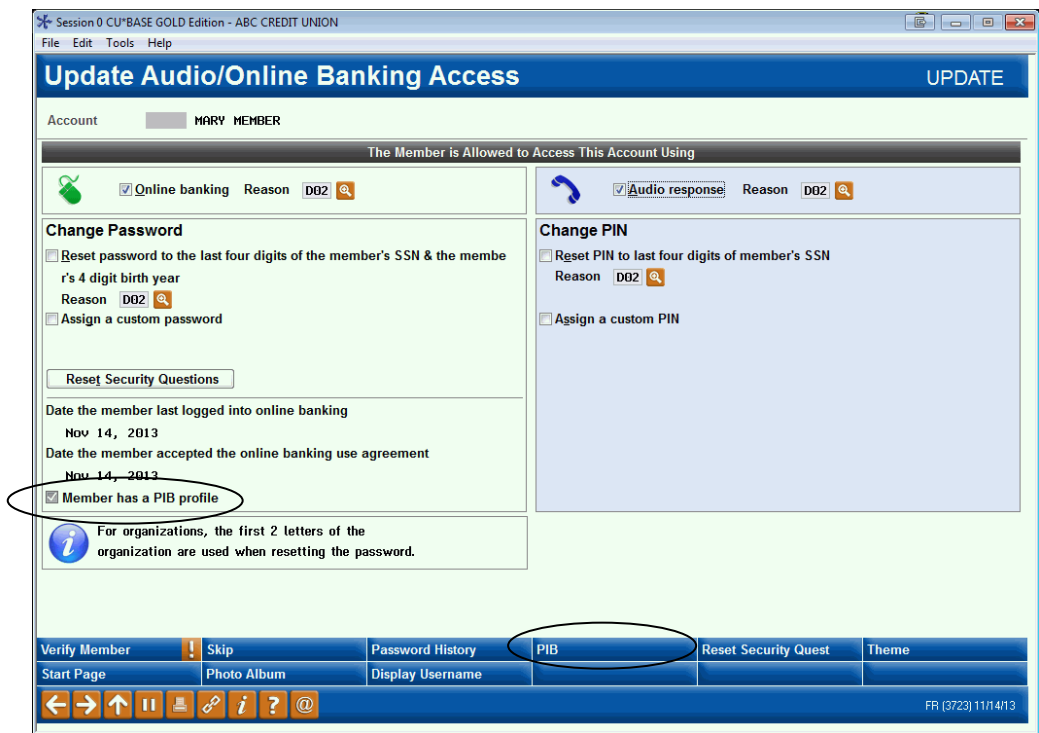

Update ARU/Online Banking Access (Tool #72)

This screen is still used to reset a member's password for **It's Me 247**. **Just remember that now when members call saying they have disabled their password, you will need to be very careful to ask exactly** *which* **password they mean—were they trying to access their PIB Profile, or were they signing on to It's Me 247?** 

Also notice the *Member has PIB profile* at the bottom of the screen. This simply indicates that this member has a PIB profile on file (might be one they set up online, or one that was set up for them by an MSR). Use *PIB* (F10) to view or change their profile settings now, if needed. (The screen shown starting on Page [22](#page-21-0) will appear.)

# SAMPLE EMAILS TO MEMBERS

The PIB system will initiate a number of different email messages. They will be sent to the email address that is on the member's MASTER record in CU\*BASE. These are not only intended to confirm a member's actions related to his or her PIB Profile and to provide instructions, but also as a security measure. If an unauthorized person gains access to a member's profile using the online tool, the email is intended to alert the member that a change was attempted.

> *This makes it even more important to remind members to notify the credit union immediately whenever their email address changes, and to have careful procedures in place to verify a member's ID when they call to change their email address.*

### <span id="page-67-0"></span>Sample activation email:

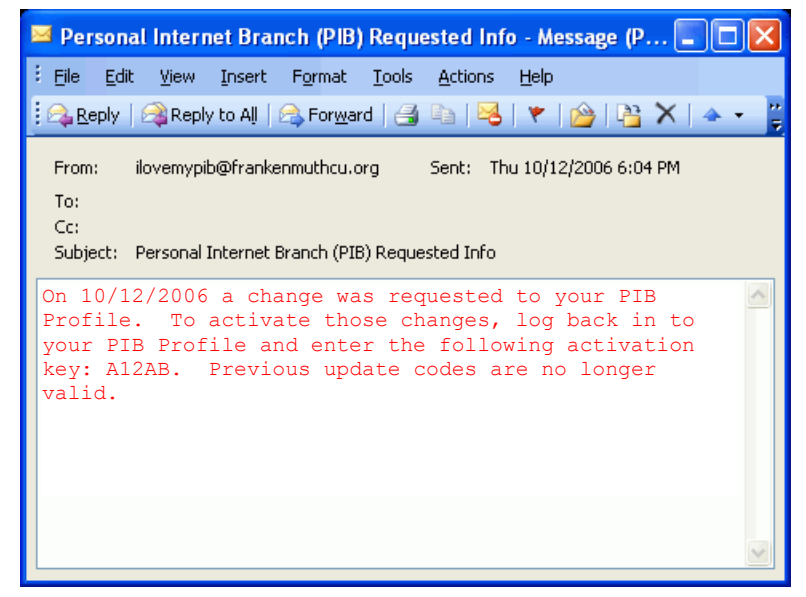

This email is sent after the member saves changes to his PIB profile via the online tool. The member must log back in to the PIB Profile tool and enter this activation key in order for those changes to take affect for **It's Me 247**.

#### <span id="page-68-0"></span>Sample email sent after profile changes are made:

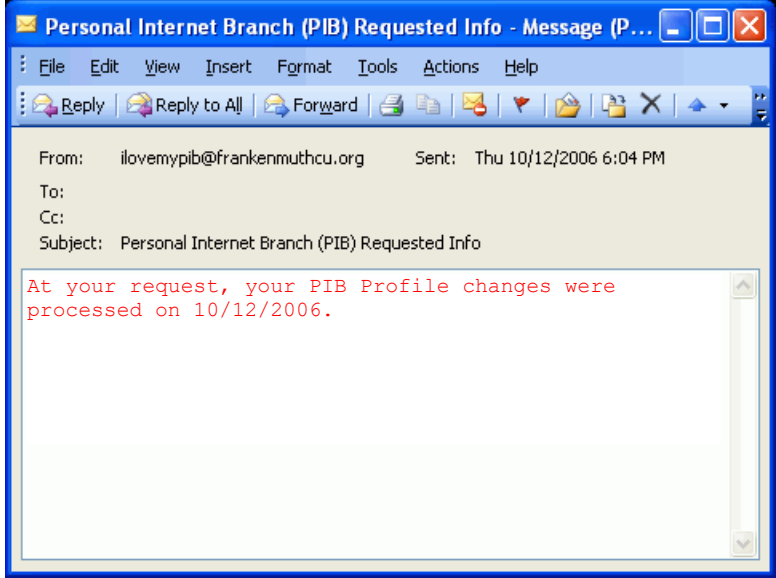

This email is sent after the member enters an activation key in the online tool, or when a change is made to the profile by a CU employee in CU\*BASE.

#### Sample email sent after F9-Regen PIB Password:

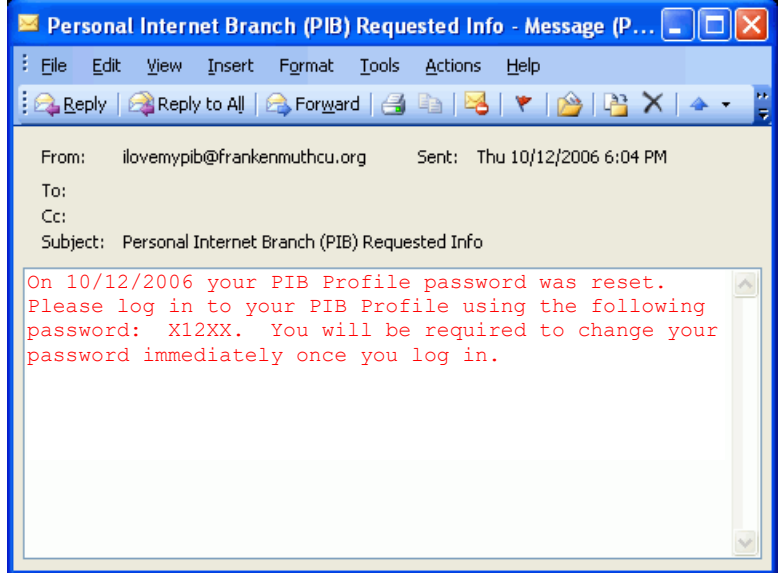

This email is sent after a CU employee uses *Regen PIB Password* (F9) on the Member Personal Banker screen (see Page [20\)](#page-19-0). Although the password does not "expire," the member will be required to change it the next time he or she logs in to the PIB Profile tool. Encourage the member to log in and change the password as soon as possible.

#### Sample email sent after password change:

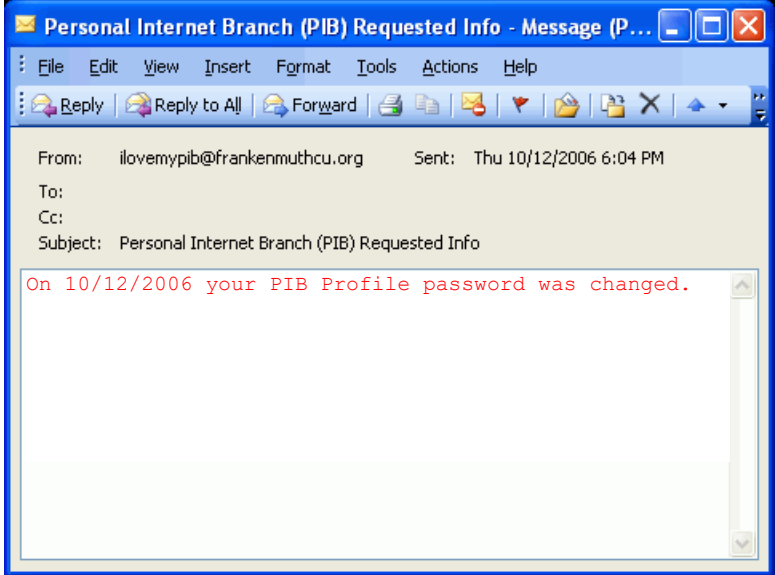

This email will be sent when the member logs in to the PIB Profile online tool and changes his or her password. (Pertains to the PIB Profile tool, not to **It's Me 247**.)

Sample email sent after profile access disabled:

| File<br>Edit<br>View Insert Format Tools<br>Actions<br>Help<br>Q Reply   Q Reply to All   Q Forward   B   B   B   Y   B   B X   A +<br>From:<br>To:<br>Cc:<br>Subject: Personal Internet Branch (PIB) Requested Info<br>On 10/12/2006 your PIB profile was disabled due to<br>invalid login attempts. Contact the credit union if<br>you wish to reactivate access to the online tool. | ⊠ Personal Internet Branch (PIB) Requested Info - Message (P   _ |  |  |  |
|----------------------------------------------------------------------------------------------------|------------------------------------------------------------------|--|--|--|
|                                                                                                    |                                                                  |  |  |  |
|                                                                                                    |                                                                  |  |  |  |
|                                                                                                    |                                                                  |  |  |  |
|                                                                                                    |                                                                  |  |  |  |

This email is sent when the online tool has been disabled because of too many invalid login attempts in the PIB Profile online tool.

# <span id="page-70-0"></span>REVIEWING PIB ACTIVITY & SECURITY ALERTS

Both credit union employees and members can see a log of activity related to a member's PIB Profile. All activity records and messages are created immediately when activity occurs. Emails are also created immediately, but the time it takes for a member to receive the email may vary depending on their email provider.

### Members can:

 Log in to the PIB Profile online tool and click the **View Activity Log** button:

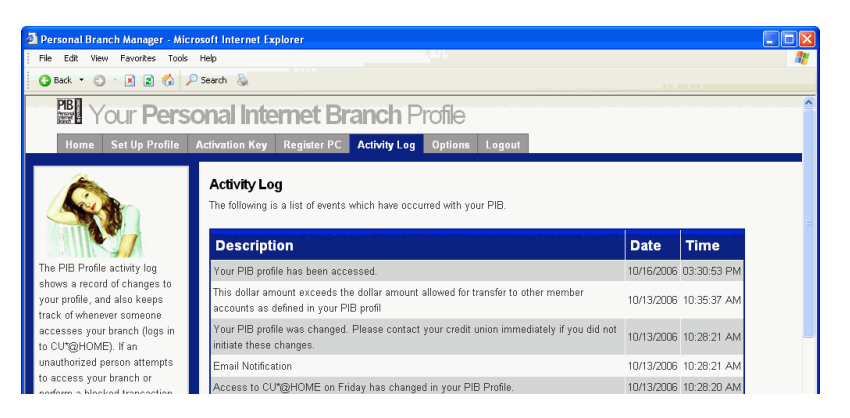

 Log in to **It's Me 247** and click the **My Message** button to view recent activity related to the PIB Profile:

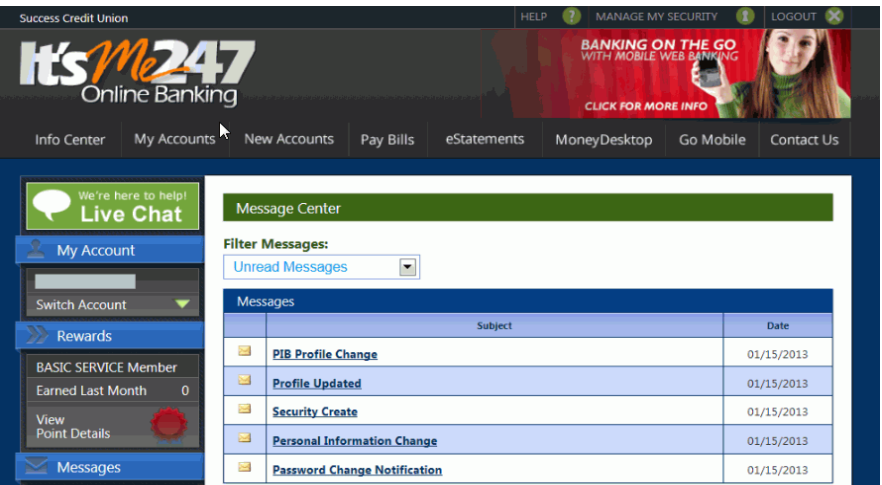

### Credit union staff can:

- Click the **Online Banking** button in Inquiry, Phone Operator or Teller Funds in (see next page).
- Access the member's PIB Profile through Personal Banker and use **F10- PIB Log** on the initial screen (see Page [23\)](#page-22-0).

*Files used by the PIB system include PIBMBRCFG (contains PIB Profile records that have been set up for members) and PIBMBRSEC (contains usernames and encrypted passwords for the PIB Profile online tool).* 

### VIEWING A MEMBER'S PIB MESSAGE HISTORY IN CU\*BASE

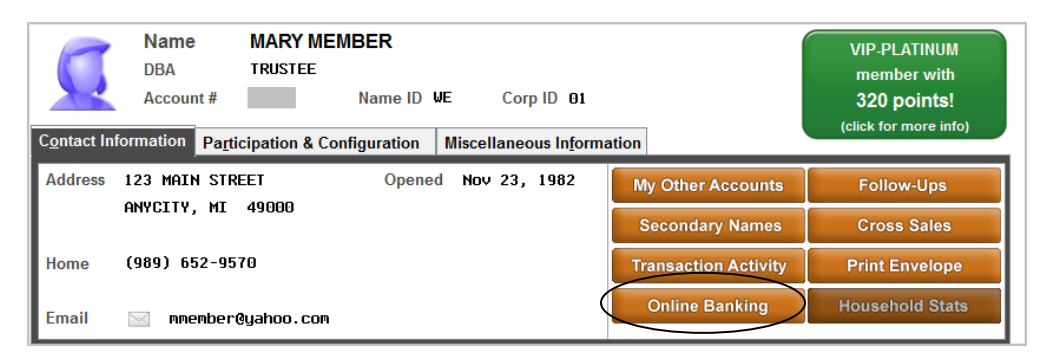

To see a specific member's recent activity related to PIB, from the Inquiry, Phone Operator, or Teller Funds In screen, click the Online Banking button to display the Online Banking member window:

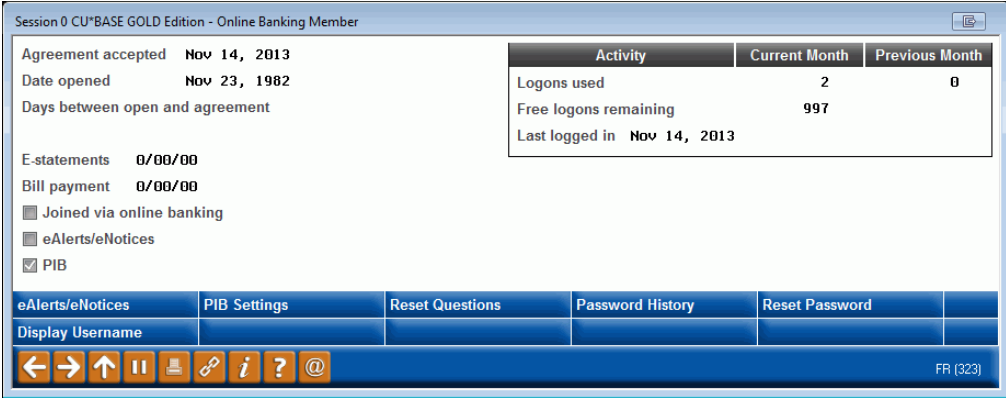

Use *PIB Settings* (F10) to access the member's PIB profile screens. When the main profile screen appears, use *MSG History* (F10) to display the following screen:
# PIB Activity Log

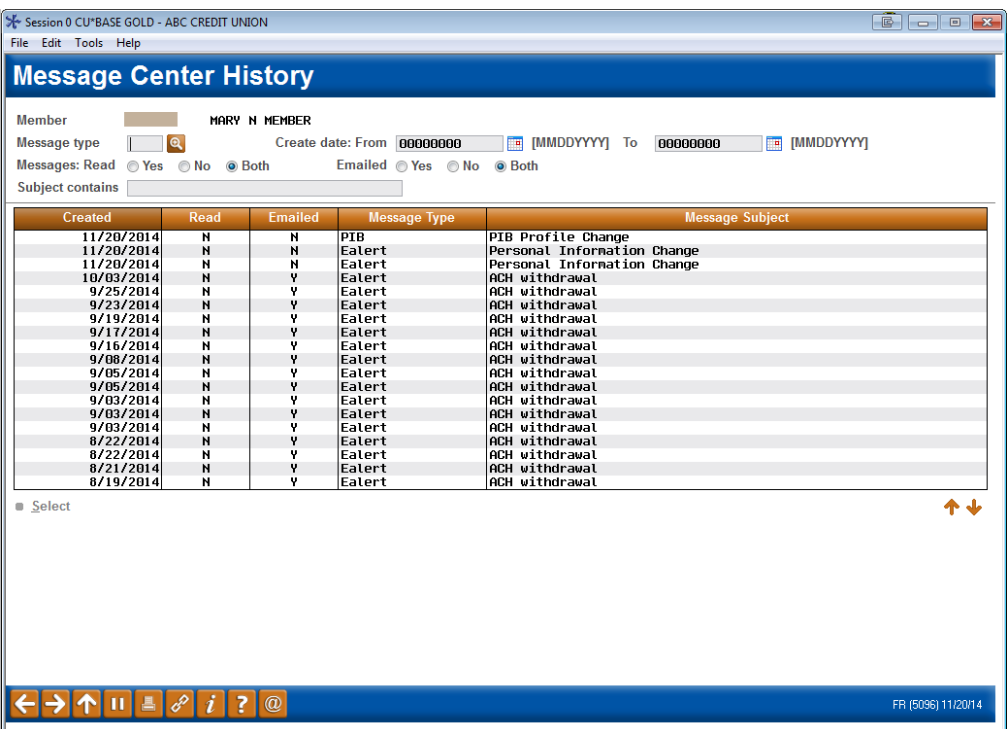

This screen shows a history of the PIB messages that were delivered to this member (only if an online banking message was sent). Other message types, such as e-Alert and e-Notice messages show on this screen. All columns are sortable, and you can see if an email was sent along with the message. To see more detail, double-click on any item.

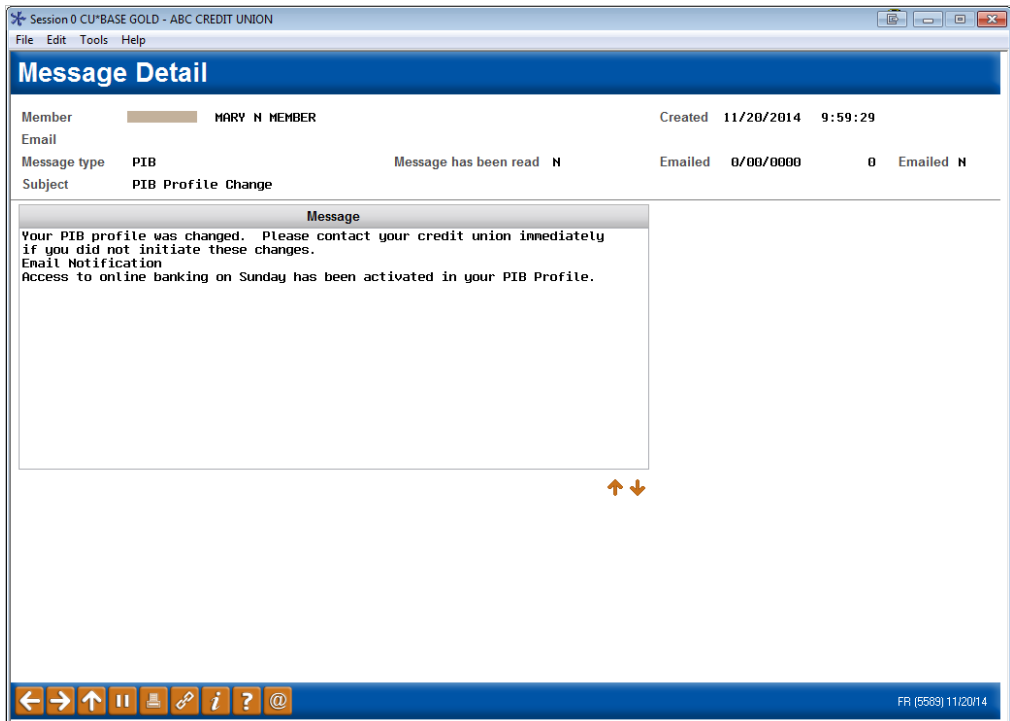

# WHAT ACTIVITY IS LOGGED?

It will record things such as:

- Attempts to log in to **It's Me 247** where the PIB Profile stopped the attempt even if the member eventually was able to get in by re-entering the information, or may have been an unauthorized person attempting to gain access)
- Changes made in the PIB Profile *(either after the member enters the activation key in the online tool or when the changes are saved in CU\*BASE)*
- Access to the PIB Profile, even if changes were not made
- Changes to the PIB Profile username or password *(by the member)*
- Attempts to post a transaction with an invalid confirmation code *(might just be a misspelling by the member that was eventually corrected and the transaction posted)*

# APPENDIX

# "CHEAT SHEET" FOR MSRS

Following are quick steps to handle common requests and questions you'll likely get from members.

# **Remember always to ask: "Were you trying to log in to It's Me 247 or into your PIB Profile?"**

*NOTE: Since the majority of problems will stem from the additional complexity of the online tool, most of these hints will apply only if your credit union chooses to implement PIB using Scenario Z or something similar. See Page [8](#page-7-0) for details.*

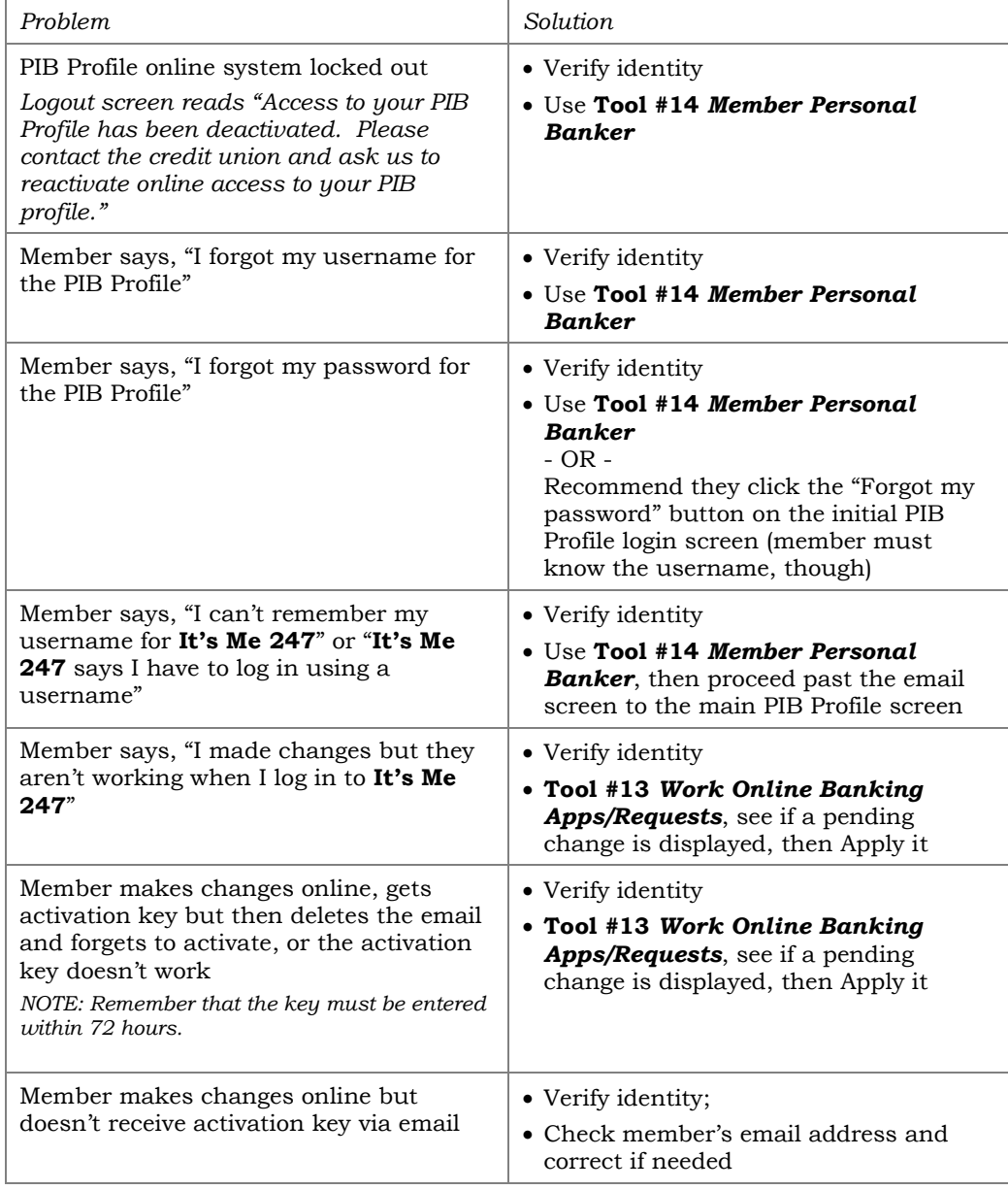

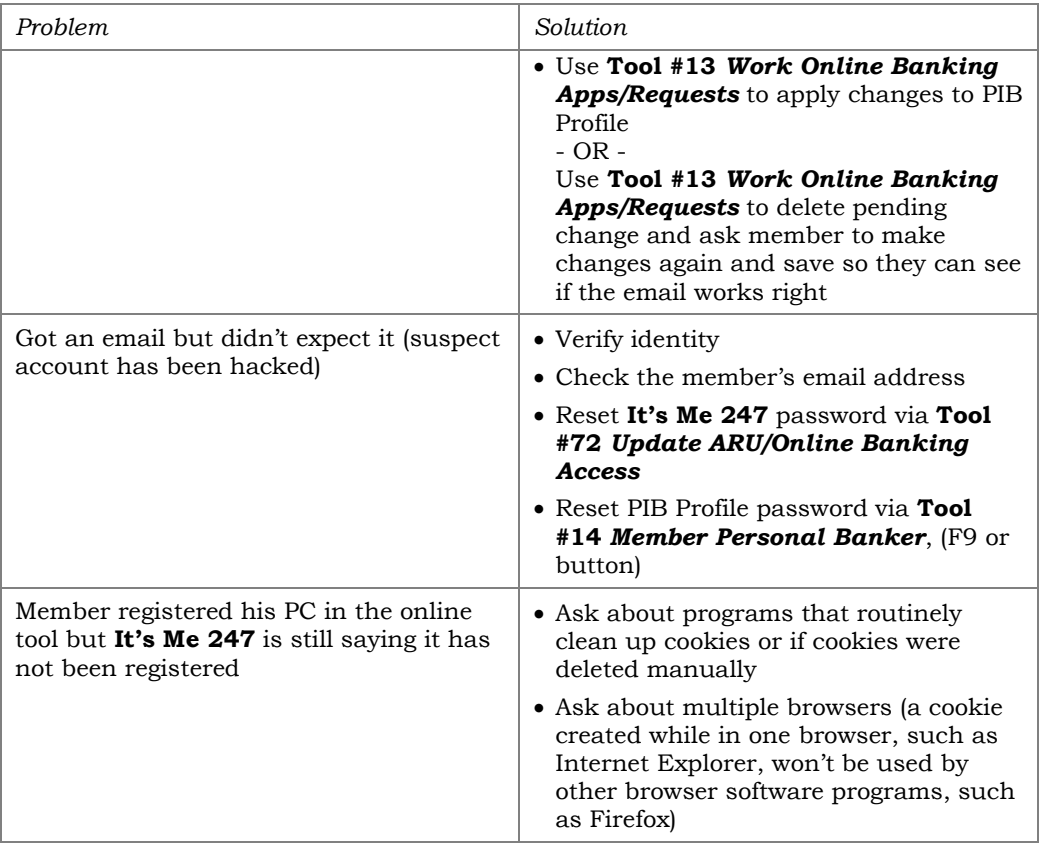

Places to check if something doesn't work:

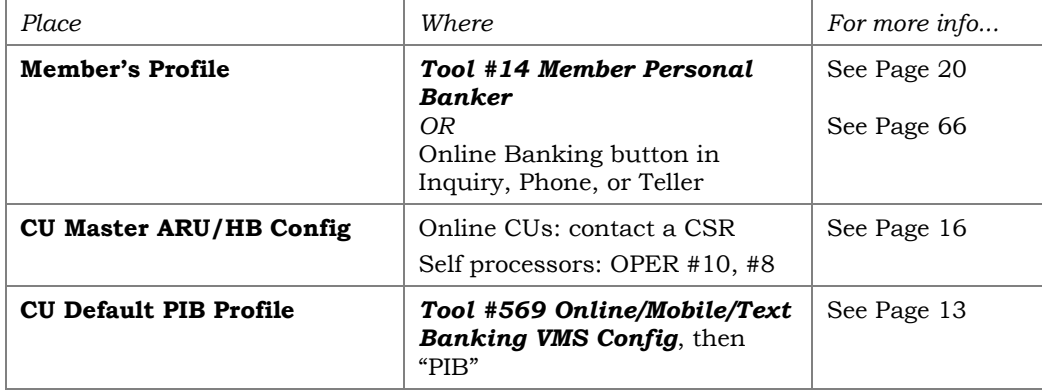

# ANSWERING FREQUENTLY-ASKED QUESTIONS FROM MEMBERS

*NOTE: Many of the following questions will pertain primarily to credit unions that choose to implement the full PIB system, including allowing members to access their PIB Profile online (Rollout scenario Z, see Page [8\)](#page-7-0).*

# Q: What is a PIB?

A: PIB stands for Personal Internet Branch.

# Q: What is a PIB Profile?

A: A set of security controls that define exactly how **It's Me 247** will behave for you. To put it another way, it is your way of telling **It's Me 247**: "This is who I am and how I like to do things. If someone tries to access my accounts and they behave outside of those rules, it should raise a red flag to **It's Me 247**: it's probably not me!"

# Q: What kind of security controls can I choose?

A: Things such as:

- What days of the week and times of the day do you want your branch to be open for business?
- Which PCs should be able to access your online branch?
- What types of transactions can be performed?
- Are there certain types of transactions that should ask for a second, confirmation code?
- Should transfers or other transactions be limited to a certain maximum dollar amount?

# Q: Is PIB the same thing as "It's Me 247"?

A: Well, strictly speaking, your Personal Internet Branch *is* **It's Me 247**. It's where you go to look at your accounts, transfer funds, and take care of other money stuff. It is your PIB *profile* that is separate. That's the thing that says how you want your online banking to behave.

Think of **It's Me 247** as your own personal branch. Then think of your PIB profile as the security company you've hired to watch over the branch for you. Pretend they are behind two separate doors...in separate buildings...in separate cities, even, if you want.

If you need to do something with your accounts, you go to your branch and use the proper key to open that door. If you want to change your security arrangements, you would go to the security company and use a different key to open that door.

Of course in this case, we're not talking about real doors and actual keys, but you get the idea. You'll use one user name (or your account number) and a password for **It's Me 247**, and a different user name and password for updating your PIB profile.

You'll be going to your branch (**It's Me 247**) all the time, to check your balances and keep track of day-to-day activity with your accounts. But you may only visit your security company (PIB profile) one time to set up your profile, and once in a while after that to make any changes you want to make to your security arrangements.

# Q: What happens if I don't set up a profile?

A: Even if you don't go in and view or alter your profile, you will have one behind the scenes, taking care of what you can do in **It's Me 247**. You'll get the basic security features already in place for **It's Me 247**, but will have full access to all other features with no additional layers of security. You'll need to log in to your PIB Profile to activate any of the extra security features that your PIB profile offers, such as additional confirmation passwords, blocking transfers to other member accounts, preventing personal information from being viewed and changed in **It's Me 247**, and more. The credit union can also assist you to adjust your PIB Profile, if you prefer.

# Q: I made changes to my PIB profile but didn't see them when I logged in "It's Me 247". What happened?

A: Did you activate your changes using the activation key in the email you received? Follow the instructions in the email to log in to your PIB profile and enter the activation key as confirmation. Then try logging in to **It's Me 247** again.

If you did not receive an email, are you sure you saved your changes? You must click the Save Changes button on the last page of the profile setup screens, and you will see a box stating that your changes were saved and that an email was sent.

If you saved your changes but still did not receive an email (it might take up to 24 hours for the email to arrive, depending on your ISP), contact the credit union immediately. The confirmation email is always sent to the email address we have on file at the credit union at the time you save any changes to your profile. This is for your protection, to prevent someone from accessing your profile and changing it without your knowledge.

If you believe you received the email but accidentally deleted it, the credit union can apply your pending changes for you. Or you could log back in to the PIB profile website, make the changes again, then wait for the next activation key to arrive. That one will supersede the one you received earlier.

# Q: I can't get into the PIB Profile system to change my profile. What should I do?

A: If you know you are using the right username and password (not the ones you use to access **Its' Me 247**), there are a couple of reasons why you might not be able to log in to your PIB Profile:

- Online access to your PIB profile may have been deactivated, either by you the last time you accessed the profile online, or by the credit union. Contact the credit union directly for further instructions.
- You must have an email address on file at the credit union to modify your PIB profile online. You may be able to enter your email address in **It's Me 247** or you can contact the credit union directly to update your records.
- You may have deactivated your access by entering an invalid username or password too many times. Contact the credit union and request that we reactivate online access to your PIB profile.

#### Q: I'm having trouble logging on. Any suggestions?

A: Remember that passwords are case sensitive. If you had your caps lock key on when you set up your password, you will need to make sure it is on when you type the password in (or vice versa).

Remember that the user name and password you use to enter your PIB profile is different from the user name (or account number) and password you use to access your actual branch, **It's Me 247**.

If you cannot remember either your username or your password for the PIB Profile website, contact the credit union and request that they reactivate your online access by generating a new password for you.

#### Q: How reliable are geo-location tools?

A: Well, we try our best. The technology relies on our being able to interpret the IP (Internet Protocol) address that your PC is using when it connects to the Internet. Sometimes we cannot get accurate information from your Internet Service Provider (ISP). In general, our experience shows that geolocation is usually about:

- 99% accurate on a country level,
- 80% accurate on a state level, and
- only 75% accurate for US cities.

Some ISPs such as AOL randomly assign Internet addresses when you log in, and those addresses could represent any area of the country. So one day it might look like you are logging in from one place, and other day it might look like you moved to a completely new state! In this case, using location controls could prevent you from logging in to your branch whenever you want. So it might be better not to use this particular control.

### Q: Why should I block certain features in "It's Me 247"?

A: Imagine a worst-case scenario: A bad guy somehow gets your **It's Me 247** user name and password. What can he do while he's there? The more controls you have in place, the less that bad guy (or gal) can do to hurt you.

But of course you must balance the relative safety of disabling access against your convenience in doing what you want to do with your accounts.

Imagine if you put a different lock on every door in your house and locked them all, all of the time. Even if a burglar managed to get in your front door, he would be thwarted every time he tried to go into one of the rooms. However, it would make living in your house very inconvenient for you and your family.

So you weigh these two extremes and come up with something in the middle. On your house, you make the front door very difficult to enter, and you put your valuables in a safe with a combination lock. In your Personal Internet Branch, you set up controls that make it difficult for someone other than you to log in, then you put extra locks in place by deactivating certain features or requiring a second password wherever you want extra protection.

But remember, the whole security system falls apart if you give away your key to somebody else. So never write down your usernames, passwords, or confirmation codes where someone else can find them. Don't use words that would be easy for someone else to guess, like your dog's name or a child's birthday. Including a combination of letters, symbols, and numbers in your password will make them even more secure.

# Q: I'd like to set up a transfer control list online in my PIB Profile, but what if I don't know the correct spelling of the member's name?

A: Transfer control lists are for your protection. If the worst case happens and a stranger somehow gets your **It's Me 247** user name and password, having a transfer list already set up prevents him from transferring your money directly into his own accounts.

So contact the other credit union members to whom you'd like to be able to transfer money. Ask them to spell out exactly how their name appears on

their member statement. Once you set up your transfer list, you know that your money can only be transferred to their accounts from your personal branch.

#### Q: Can my transfer control list include people who aren't members of the same credit union?

A: At the current time, no. Your transfer list can only contain names and account numbers of other credit union members. (Don't forget that all of your immediate family members are automatically eligible to join the credit union, no matter who they are or where they live! Check out our website for complete eligibility rules.)

### Q: How does the PIB Profile work if I have more than one credit union membership?

A: If you have more than one membership at the credit union, you will need to set up a separate PIB profile for each one. We're talking about *membership* accounts here, not the sub-accounts you might have within the same membership, such as your checking account, a certificate, or your car loan. If you get two separate member statements, then you have two separate memberships.

For your own protection, never use the same username or password for multiple accounts.

#### Q: Is there any additional charge if I have a PIB profile?

A: No, you may set up a profile and make changes to it as often as you like and we will not charge you any additional fees.

#### Q: What happens if my email address is wrong at my credit union?

A: PIB uses the email address on file at the credit union to communicate changes about your profile to you. For example, if you use the online tool to make changes to your profile, an activation key is sent to that address. That helps to alert you if someone else gains access to your profile and tries to make changes.

For security reasons, you cannot change your email address while in the online PIB Profile tool. You must either do that in **It's Me 247** (if allowed) or contact the credit union directly.

# Q: What if I set up my PIB to not allow access on Sunday, but it's Sunday and I want access right now? How long will I have to wait for the change to be effective so I can get into "It's Me 247?"

A: If you have access to the online PIB Profile website and can log in and make that change, all you have to do is wait for the email to arrive with the activation key, and then activate the change to the profile. Then **It's Me 247** will allow you to log in.

However, the time it takes for the activation email to arrive will depend in part on your ISP. So it is best to plan ahead at least 24 hours if you want to make a change like this.

#### Q: What if I forget my confirmation code?

A: A confirmation code is a second layer of security that you can require for any specific transaction in **It's Me 247**. For example, you can require a confirmation code be entered whenever you make transfers to other member accounts. Entering the confirmation code incorrectly will not lock you out; you will just not be able to perform the transaction.

Your PIB *will* log attempts to enter a confirmation code incorrectly. You can see this log in the Message Center in **It's Me 247** (click the Message Center button on the main menu) or by logging in to the PIB Profile website (click the View Activity Log button).

To change your confirmation code, you must log in to your PIB profile and enter a new confirmation code. After saving changes, you'll receive an email that explains how you can activate that change. (If you do not have access to the PIB Profile website, contact the credit union and request that change be made to your profile.) The next time you log in to **It's Me 247** and use a feature that requires the confirmation code, you'll be able to enter the new one.

# Q: I was trying to access my PIB Profile and messed up and entered my password wrong too many times. How do I get my access reactivated? Can I still use "It's Me 247?"

A: After three invalid login attempts, the PIB Profile website will lock access to your profile. However, this does not affect **It's Me 247**. You can still log in to your branch and work with your accounts (assuming you didn't also forget your **It's Me 247** password, of course!).

If you deactivate your access to the PIB Profile website, you will need to contact the credit union and request that we reactivate online access to your PIB profile.